### aludu CISCO.

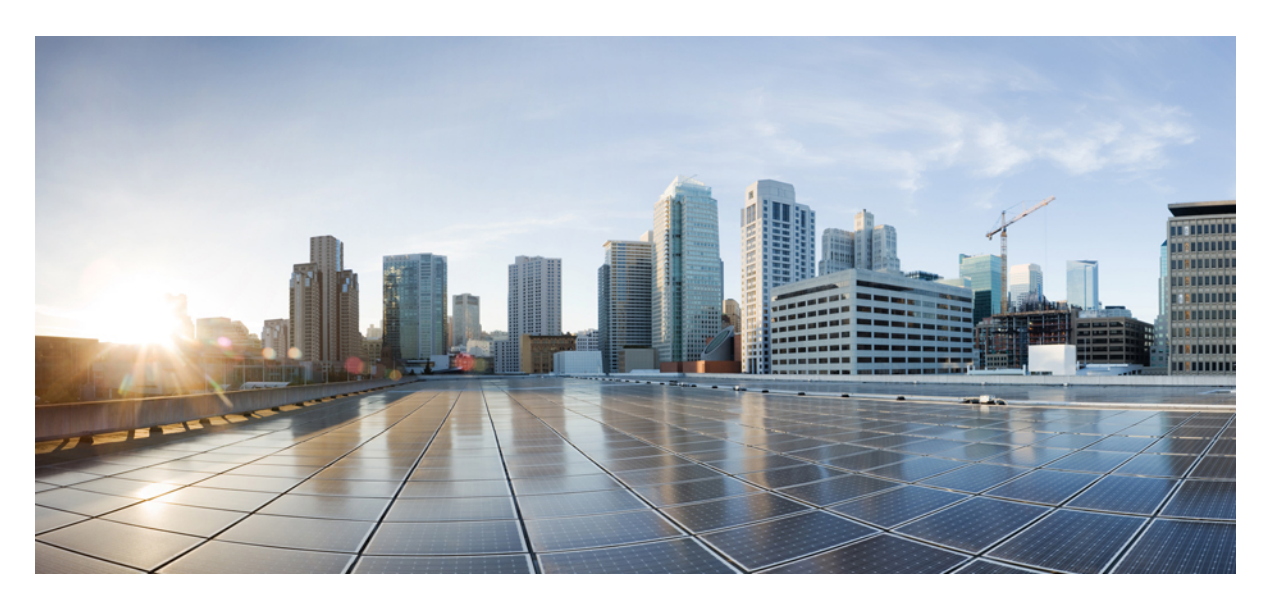

### **Cisco APIC** スタートアップ ガイド、リリース **5.0(x)**

初版:2020 年 5 月 14 日

### シスコシステムズ合同会社

〒107-6227 東京都港区赤坂9-7-1 ミッドタウン・タワー http://www.cisco.com/jp お問い合わせ先:シスコ コンタクトセンター 0120-092-255 (フリーコール、携帯・PHS含む) 電話受付時間:平日 10:00~12:00、13:00~17:00 http://www.cisco.com/jp/go/contactcenter/

【注意】シスコ製品をご使用になる前に、安全上の注意( **www.cisco.com/jp/go/safety\_warning/** )をご確認ください。本書は、米国シスコ発行ド キュメントの参考和訳です。リンク情報につきましては、日本語版掲載時点で、英語版にアップデートがあり、リンク先のページが移動**/**変更され ている場合がありますことをご了承ください。あくまでも参考和訳となりますので、正式な内容については米国サイトのドキュメントを参照くだ さい。また、契約等の記述については、弊社販売パートナー、または、弊社担当者にご確認ください。

THE SPECIFICATIONS AND INFORMATION REGARDING THE PRODUCTS IN THIS MANUAL ARE SUBJECT TO CHANGE WITHOUT NOTICE. ALL STATEMENTS, INFORMATION, AND RECOMMENDATIONS IN THIS MANUAL ARE BELIEVED TO BE ACCURATE BUT ARE PRESENTED WITHOUT WARRANTY OF ANY KIND, EXPRESS OR IMPLIED. USERS MUST TAKE FULL RESPONSIBILITY FOR THEIR APPLICATION OF ANY PRODUCTS.

THE SOFTWARE LICENSE AND LIMITED WARRANTY FOR THE ACCOMPANYING PRODUCT ARE SET FORTH IN THE INFORMATION PACKET THAT SHIPPED WITH THE PRODUCT AND ARE INCORPORATED HEREIN BY THIS REFERENCE. IF YOU ARE UNABLE TO LOCATE THE SOFTWARE LICENSE OR LIMITED WARRANTY, CONTACT YOUR CISCO REPRESENTATIVE FOR A COPY.

The Cisco implementation of TCP header compression is an adaptation of a program developed by the University of California, Berkeley (UCB) as part of UCB's public domain version of the UNIX operating system. All rights reserved. Copyright © 1981, Regents of the University of California.

NOTWITHSTANDING ANY OTHER WARRANTY HEREIN, ALL DOCUMENT FILES AND SOFTWARE OF THESE SUPPLIERS ARE PROVIDED "AS IS" WITH ALL FAULTS. CISCO AND THE ABOVE-NAMED SUPPLIERS DISCLAIM ALL WARRANTIES, EXPRESSED OR IMPLIED, INCLUDING, WITHOUT LIMITATION, THOSE OF MERCHANTABILITY, FITNESS FOR A PARTICULAR PURPOSE AND NONINFRINGEMENT OR ARISING FROM A COURSE OF DEALING, USAGE, OR TRADE PRACTICE.

IN NO EVENT SHALL CISCO OR ITS SUPPLIERS BE LIABLE FOR ANY INDIRECT, SPECIAL, CONSEQUENTIAL, OR INCIDENTAL DAMAGES, INCLUDING, WITHOUT LIMITATION, LOST PROFITS OR LOSS OR DAMAGE TO DATA ARISING OUT OF THE USE OR INABILITY TO USE THIS MANUAL, EVEN IF CISCO OR ITS SUPPLIERS HAVE BEEN ADVISED OF THE POSSIBILITY OF SUCH DAMAGES.

Any Internet Protocol (IP) addresses and phone numbers used in this document are not intended to be actual addresses and phone numbers. Any examples, command display output, network topology diagrams, and other figures included in the document are shown for illustrative purposes only. Any use of actual IP addresses or phone numbers in illustrative content is unintentional and coincidental.

All printed copies and duplicate soft copies of this document are considered uncontrolled. See the current online version for the latest version.

Cisco has more than 200 offices worldwide. Addresses and phone numbers are listed on the Cisco website at www.cisco.com/go/offices.

Cisco and the Cisco logo are trademarks or registered trademarks of Cisco and/or its affiliates in the U.S. and other countries. To view a list of Cisco trademarks, go to this URL: <https://www.cisco.com/c/en/us/about/legal/trademarks.html>. Third-party trademarks mentioned are the property of their respective owners. The use of the word partner does not imply a partnership relationship between Cisco and any other company. (1721R)

© 2020 Cisco Systems, Inc. All rights reserved.

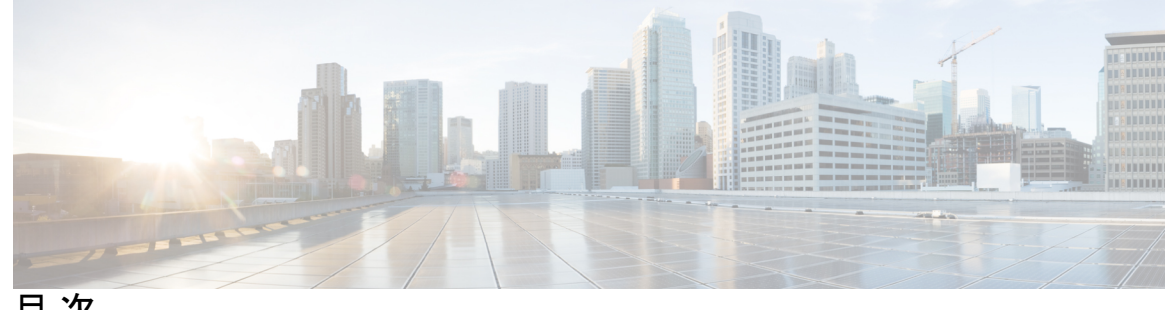

目 次

はじめに: [はじめに](#page-8-0) **ix**

[対象読者](#page-8-1) **ix** [表記法](#page-8-2) **ix** [関連資料](#page-10-0) **xi** [マニュアルに関するフィードバック](#page-11-0) **xii** [マニュアルの入手方法およびテクニカル](#page-12-0) サポート **xiii**

第 **1** 章 [新機能および変更された機能に関する情報](#page-14-0) **1**

[新機能および変更された機能に関する情報](#page-14-1) **1**

### 第 2 章 **2** [初期設定](#page-16-0) 3

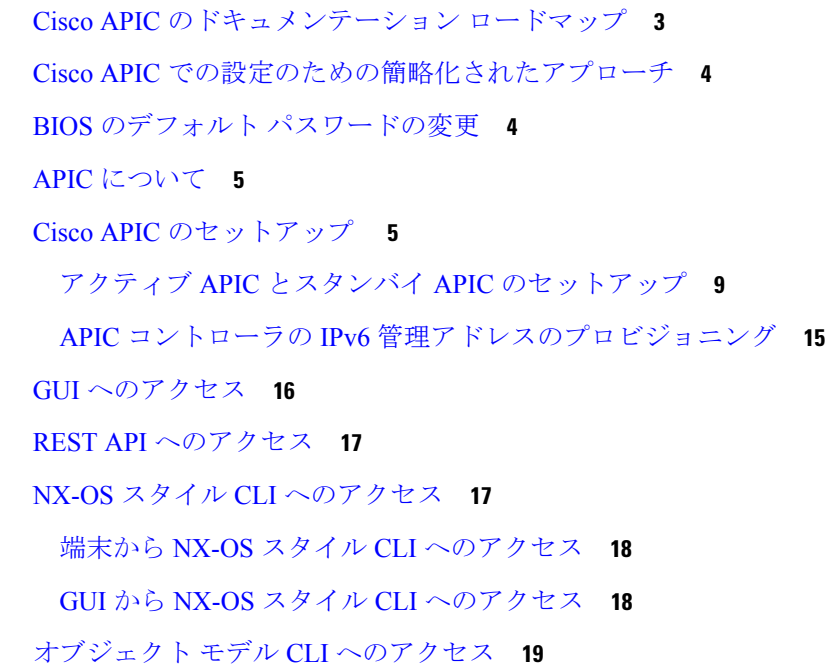

第 **3** 章 **APIC GUI** [の概要](#page-34-0) **21**

GUI [の概要](#page-34-1) **21** メニュー [バーおよびサブメニュー](#page-35-0) バー **22** メニュー [バーのタブ](#page-35-1) **22** [\[System\]](#page-35-2) タブ **22** [\[Tenants\]](#page-36-0) タブ **23** [\[Fabric\]](#page-36-1) タブ **23** [Virtual [Networking\]](#page-37-0) タブ **24** [L4-L7 [Services\]](#page-37-1) タブ **24** [\[Admin\]](#page-37-2) タブ **24** [\[Operations\]](#page-37-3) タブ **24** [\[Apps\]](#page-38-0) タブ **25** [[インテグレーション](#page-38-1) (Integrations)] タブ **25** メニュー [バーのツール](#page-38-2) **25** [検索](#page-38-3) **25** [アラート](#page-38-4) **25** ユーザ [プロファイルと環境設定](#page-38-5) **25** [システム](#page-40-0) ツール **27** [\[Navigation\]](#page-40-1) ペイン **27** [Work] [ペイン](#page-41-0) **28** [作業ウィンドウの共通ページ](#page-42-0) **29** [インターフェイスのカスタマイズ](#page-43-0) **30** APIC GUI [の命名](#page-43-1) **30** CLI または GUI へのログイン [バナーを追加する](#page-43-2) **30** 単一ブラウザ [セッション管理](#page-44-0) **31** [導入の警告とポリシーの利用情報](#page-44-1) **31** [ポートのグラフィカル設定](#page-45-0) **32** GUI 内の API [交換の表示](#page-46-0) **33** GUI [アイコン](#page-49-0) **36** [障害、統計情報、およびヘルス](#page-50-0) レベルのアイコン **37**

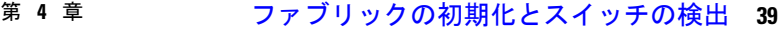

[ファブリックの初期化](#page-52-1) **39**

[ファブリックの初期化について](#page-52-2) **39**

[ファブリック](#page-52-3) トポロジ (例) **39**

[マルチ階層ファブリック](#page-54-0) トポロジ (例) **41**

[スイッチの検出](#page-56-0) **43**

APIC [によるスイッチ検出](#page-56-1) **43**

APIC [クラスタによるスイッチ登録](#page-56-2) **43**

GUI [を使用した未登録スイッチの登録](#page-57-0) **44**

GUI [を使用したディスカバリ前のスイッチの追加](#page-59-0) **46**

APIC [からのスイッチ検出の検証とスイッチ管理](#page-60-0) **47**

GUI [を使用した登録スイッチの検証](#page-61-0) **48**

ファブリック [トポロジの検証](#page-61-1) **48**

GUI [を使用したファブリック](#page-61-2) トポロジの検証 **48**

VM [管理でのアンマネージド](#page-61-3) スイッチの接続 **48**

[グレースフル挿抜](#page-62-0) (GIR) モード **49**

[グレースフル挿抜\(](#page-62-1)GIR)モード **49**

GUI [を使用してスイッチをメンテナンス](#page-63-0) モードに移行する **50** GUI [を使用してスイッチを挿入し、動作モードにする](#page-64-0) **51**

第 **5** 章 **Cisco APIC** [クラスタの管理](#page-66-0) **53**

APIC [クラスタの概要](#page-66-1) **53** Cisco APIC Cluster [のクラスタの拡大](#page-66-2) **53** Cisco APIC [クラスタの縮小](#page-67-0) **54** [クラスタ管理の注意事項](#page-67-1) **54** APIC クラスタ [サイズの拡大](#page-68-0) **55** APIC [クラスタのサイズ縮小](#page-69-0) **56** クラスタでの Cisco APIC [コントローラの交換](#page-70-0) **57** GUI を使用した APIC [クラスタの拡大](#page-71-0) **58** GUI を使用した APIC [クラスタの縮小](#page-72-0) **59**

目次

Cisco APIC [コントローラのコミッションとデコミッション](#page-73-0) **60** GUI [を使用したクラスタの](#page-73-1) Cisco APIC のコミッショニング **60** GUI を使用したクラスタでの Cisco APIC [コントローラのデコミッション](#page-74-0) **61** クラスタ内の APIC [のシャットダウン](#page-75-0) **62** クラスタですべての APIC [のパフォーマンスのシャット](#page-75-1) ダウン **62** クラスタ内、apic [のパフォーマンスを元に戻す方法](#page-75-2) **62** Cold [Standby](#page-76-0) **63** Cold Standby について (Cisco APIC [クラスタ用](#page-76-1)) **63** GUI を使用した Cold Standby [ステータスの確認](#page-77-0) **64** GUI [を使用してスタンバイ](#page-77-1) apic 内でアクティブな APIC 経由でスイッチング **64**

付 録 **A** : **CLI** [を使用している](#page-80-0) **Cisco APIC** の設定 **67**

Cisco APIC [クラスタの設定](#page-80-1) **67**

[クラスタ管理の注意事項](#page-80-2) **67**

CLI [を使用した、クラスタ内の](#page-81-0) Cisco APIC の交換 **68**

CLI [を使用してスタンバイ](#page-82-0) apic 内でアクティブな APIC 経由でスイッチング **69**

CLI を使用して Cold Standby [ステータスを確認する](#page-83-0) **70**

[ファブリックの初期化とスイッチの検出](#page-84-0) **71**

[スイッチの検出](#page-84-1) **71**

CLI [を使用した未登録スイッチの登録](#page-84-2) **71**

CLI [を使用したディスカバリ前のスイッチの追加](#page-84-3) **71**

[グレースフル挿抜\(](#page-85-0)GIR)モード **72**

CLI を使用してメンテナンス [モードにスイッチを移行する](#page-85-1) **72**

CLI [を使用して操作モードにスイッチを挿入する](#page-85-2) **72**

#### 付 録 **B** : **REST API** [を使用した](#page-86-0) **Cisco APIC** の設定 **73**

Cisco APIC [クラスタの設定](#page-86-1) **73**

REST API を使用した APIC [クラスタの拡大](#page-86-2) **73**

REST API を使用した APIC [クラスタの縮小](#page-86-3) **73**

REST API [を使用してアクティブ](#page-87-0) APIC とスタンバイ APIC を切り替える **74** [ファブリックの初期化とスイッチの検出](#page-88-0) **75**

[スイッチの検出](#page-88-1) **75**

REST API [を使用した未登録スイッチの登録](#page-88-2) **75** REST API [を使用したディスカバリ前のスイッチの追加](#page-88-3) **75** [グレースフル挿抜\(](#page-89-0)GIR)モード **76** REST API [を使用して、メンテナンス](#page-89-1) モードにスイッチを削除 **76** REST API [を使用した操作モードへのスイッチの挿入](#page-90-0) **77**

I

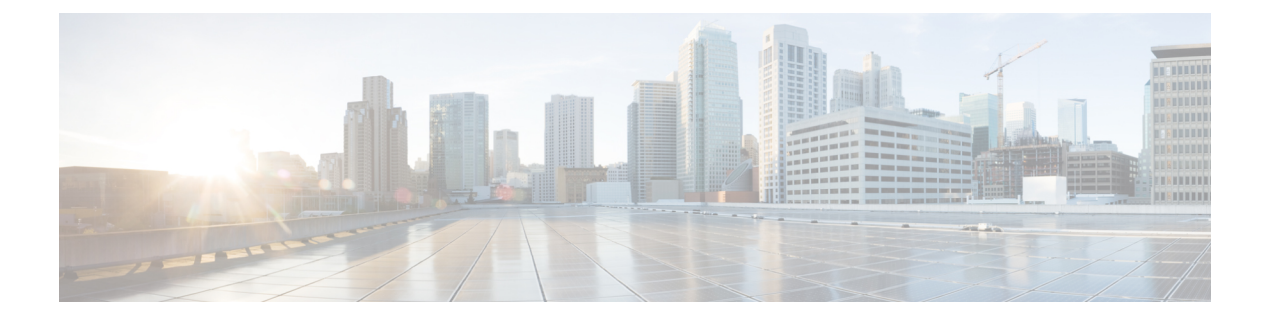

# <span id="page-8-0"></span>はじめに

この前書きは、次の項で構成されています。

- [対象読者](#page-8-1) (ix ページ)
- 表記法 (ix [ページ\)](#page-8-2)
- [関連資料](#page-10-0) (xi ページ)
- [マニュアルに関するフィードバック](#page-11-0) (xii ページ)
- [マニュアルの入手方法およびテクニカル](#page-12-0) サポート (xiii ページ)

## <span id="page-8-1"></span>対象読者

このガイドは、次の1つ以上に責任を持つ、専門知識を備えたデータセンター管理者を主な対 象にしています。

- 仮想マシンのインストールと管理
- サーバ管理
- スイッチおよびネットワークの管理
- クラウド管理

## <span id="page-8-2"></span>表記法

コマンドの説明には、次のような表記法が使用されます。

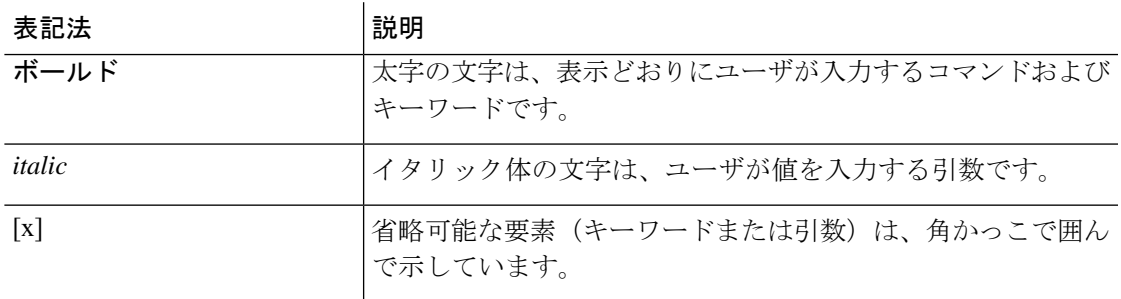

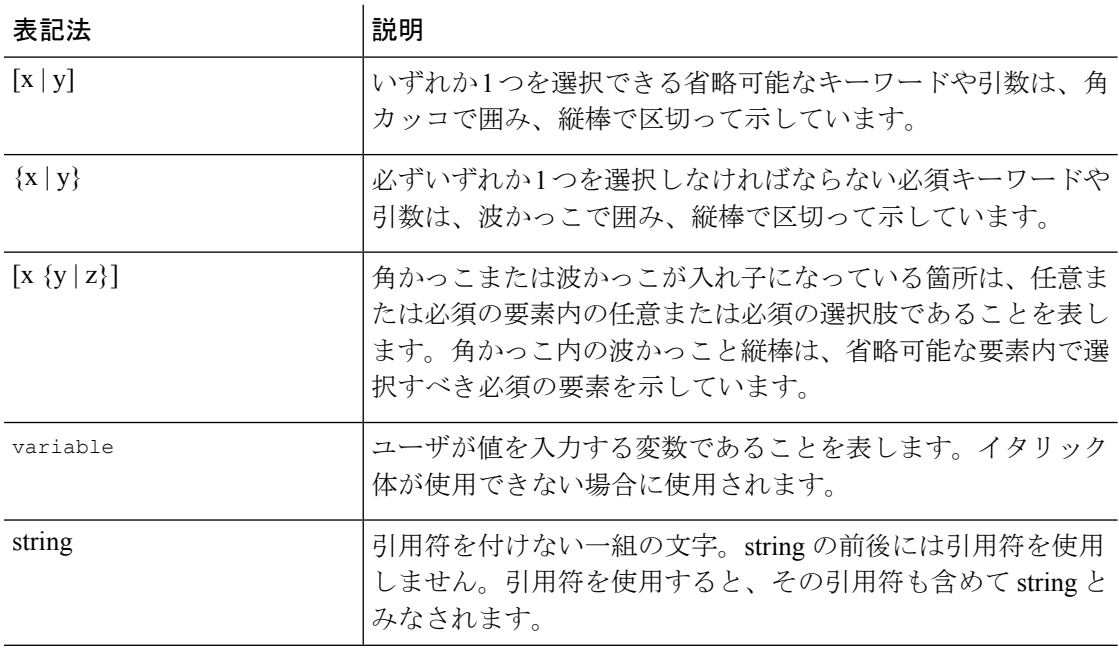

例では、次の表記法を使用しています。

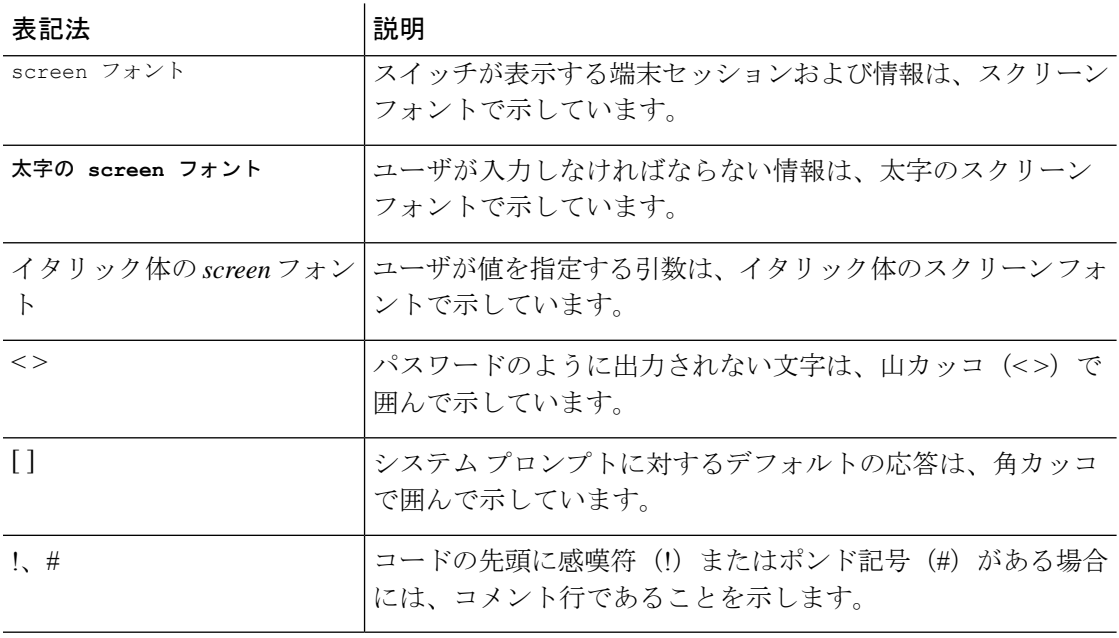

このマニュアルでは、次の表記法を使用しています。

(注) 「注釈」です。役立つ情報やこのマニュアルに記載されていない参照資料を紹介しています。

 $\triangle$ 注意 「要注意」の意味です。機器の損傷またはデータ損失を予防するための注意事項が記述されて います。 警告 安全上の重要な注意事項 This warning symbol means danger. 人身事故を予防するための注意事項が記述されています。機 器の取り扱い作業を行うときは、電気回路の危険性に注意し、一般的な事故防止対策に留意し てください。各警告の最後に記載されているステートメント番号を基に、装置に付属の安全に ついての警告を参照してください。

SAVE THESE INSTRUCTIONS

## <span id="page-10-0"></span>関連資料

#### **Cisco Cloud APIC** のマニュアル

Cisco Cloud APIC のマニュアルは、次の URL で入手できます。 [https://www.cisco.com/c/en/us/](https://www.cisco.com/c/en/us/support/cloud-systems-management/cloud-application-policy-infrastructure-controller/tsd-products-support-series-home.html) [support/cloud-systems-management/cloud-application-policy-infrastructure-controller/](https://www.cisco.com/c/en/us/support/cloud-systems-management/cloud-application-policy-infrastructure-controller/tsd-products-support-series-home.html) [tsd-products-support-series-home.html](https://www.cisco.com/c/en/us/support/cloud-systems-management/cloud-application-policy-infrastructure-controller/tsd-products-support-series-home.html)

#### **Cisco Application Policy Infrastructure Controller**(**APIC**)のマニュアル

次のガイドでは、Cisco APIC のドキュメントを提供します。

- 『*Cisco APIC Getting Started Guide*』
- 『*Cisco APIC Basic Configuration Guide*』
- *Cisco ACI* の基礎
- *Cisco APIC* レイヤ *2* ネットワーク設定ガイド
- *Cisco APIC Layer 3* ネットワーキング設定ガイド
- 『*Cisco APIC NX-OS Style Command-Line Interface Configuration Guide*』
- *Cisco APIC REST API* 設定ガイド
- 『*Cisco APIC* レイヤ *4* ~ レイヤ *7* サービス導入ガイド』
- 『*Cisco ACI Virtualization Guide*』
- *Cisco* アプリケーション セントリック インフラストラクチャ:ベスト プラクティス ガイ ド

これらすべてのドキュメントは、次のURLで入手できます。[http://www.cisco.com/c/en/us/support/](http://www.cisco.com/c/en/us/support/cloud-systems-management/application-policy-infrastructure-controller-apic/tsd-products-support-series-home.html) [cloud-systems-management/application-policy-infrastructure-controller-apic/](http://www.cisco.com/c/en/us/support/cloud-systems-management/application-policy-infrastructure-controller-apic/tsd-products-support-series-home.html) [tsd-products-support-series-home.html](http://www.cisco.com/c/en/us/support/cloud-systems-management/application-policy-infrastructure-controller-apic/tsd-products-support-series-home.html)

#### シスコ アプリケーション セントリック インフラストラクチャ(**ACI**)のマニュアル

Cisco ACI の各種マニュアルは、次の URL から入手できます。[http://www.cisco.com/c/en/us/](http://www.cisco.com/c/en/us/support/cloud-systems-management/application-policy-infrastructure-controller-apic/tsd-products-support-series-home.html) [support/cloud-systems-management/application-policy-infrastructure-controller-apic/](http://www.cisco.com/c/en/us/support/cloud-systems-management/application-policy-infrastructure-controller-apic/tsd-products-support-series-home.html) [tsd-products-support-series-home.html](http://www.cisco.com/c/en/us/support/cloud-systems-management/application-policy-infrastructure-controller-apic/tsd-products-support-series-home.html)

#### シスコアプリケーションセントリックインフラストラクチャ(**ACI**)シミュレータのマニュア ル

Cisco ACI Simulator のマニュアルは、次の URL から入手できます:[http://www.cisco.com/c/en/](http://www.cisco.com/c/en/us/support/cloud-systems-management/application-centric-infrastructure-simulator/tsd-products-support-series-home.html) [us/support/cloud-systems-management/application-centric-infrastructure-simulator/](http://www.cisco.com/c/en/us/support/cloud-systems-management/application-centric-infrastructure-simulator/tsd-products-support-series-home.html) [tsd-products-support-series-home.html](http://www.cisco.com/c/en/us/support/cloud-systems-management/application-centric-infrastructure-simulator/tsd-products-support-series-home.html)

#### **Cisco Nexus 9000** シリーズ スイッチのマニュアル

Cisco Nexus 9000 シリーズ スイッチのマニュアルは、次の URL で入手できます。 [http://www.cisco.com/c/en/us/support/switches/nexus-9000-series-switches/](http://www.cisco.com/c/en/us/support/switches/nexus-9000-series-switches/tsd-products-support-series-home.html) [tsd-products-support-series-home.html](http://www.cisco.com/c/en/us/support/switches/nexus-9000-series-switches/tsd-products-support-series-home.html)

#### **Cisco ACI Virtual Edge** マニュアル

Cisco Application Virtual Edgeのマニュアルは、次のURLで入手できます。[https://www.cisco.com/](https://www.cisco.com/c/en/us/support/cloud-systems-management/application-policy-infrastructure-controller-apic/tsd-products-support-series-home.html) [c/en/us/support/cloud-systems-management/application-policy-infrastructure-controller-apic/](https://www.cisco.com/c/en/us/support/cloud-systems-management/application-policy-infrastructure-controller-apic/tsd-products-support-series-home.html) [tsd-products-support-series-home.html](https://www.cisco.com/c/en/us/support/cloud-systems-management/application-policy-infrastructure-controller-apic/tsd-products-support-series-home.html)

#### **Cisco ACI Virtual Pod** のマニュアル

Cisco Application Virtual Pod (vPod) のマニュアルは、[https://www.cisco.com/c/en/us/support/](https://www.cisco.com/c/en/us/support/cloud-systems-management/application-policy-infrastructure-controller-apic/tsd-products-support-series-home.html) [cloud-systems-management/application-policy-infrastructure-controller-apic/](https://www.cisco.com/c/en/us/support/cloud-systems-management/application-policy-infrastructure-controller-apic/tsd-products-support-series-home.html) [tsd-products-support-series-home.html](https://www.cisco.com/c/en/us/support/cloud-systems-management/application-policy-infrastructure-controller-apic/tsd-products-support-series-home.html) で入手できます。

#### シスコ アプリケーション セントリック インフラストラクチャ(**ACI**)と **OpenStack** の統合に関 するマニュアル

Cisco ACI と OpenStack の統合に関するマニュアルは、次の URL から入手できます。 [http://www.cisco.com/c/en/us/support/cloud-systems-management/](http://www.cisco.com/c/en/us/support/cloud-systems-management/application-policy-infrastructure-controller-apic/tsd-products-support-series-home.html) [application-policy-infrastructure-controller-apic/tsd-products-support-series-home.html](http://www.cisco.com/c/en/us/support/cloud-systems-management/application-policy-infrastructure-controller-apic/tsd-products-support-series-home.html)

## <span id="page-11-0"></span>マニュアルに関するフィードバック

このマニュアルに関する技術的なフィードバック、または誤りや記載もれなどお気づきの点が ございましたら、[apic-docfeedback@cisco.com](mailto:apic-docfeedback@cisco.com)までご連絡ください。ご協力をよろしくお願いい たします。

# <span id="page-12-0"></span>マニュアルの入手方法およびテクニカル サポート

マニュアルの入手方法、Cisco バグ検索ツール(BST)の使用法、テクニカル サポートの依頼 方法、および追加情報の収集方法については、『*What's New in Cisco Product Documentation*』 (<http://www.cisco.com/c/en/us/td/docs/general/whatsnew/whatsnew.html>)を参照してください。

『*What's New in Cisco Product Documentation*』では、シスコの新規および改訂版の技術マニュア ルの一覧を、RSS フィードとして購読できます。また、リーダー アプリケーションを使用し て、コンテンツをデスクトップに直接配信することもできます。RSSフィードは無料のサービ スです。

<span id="page-14-0"></span>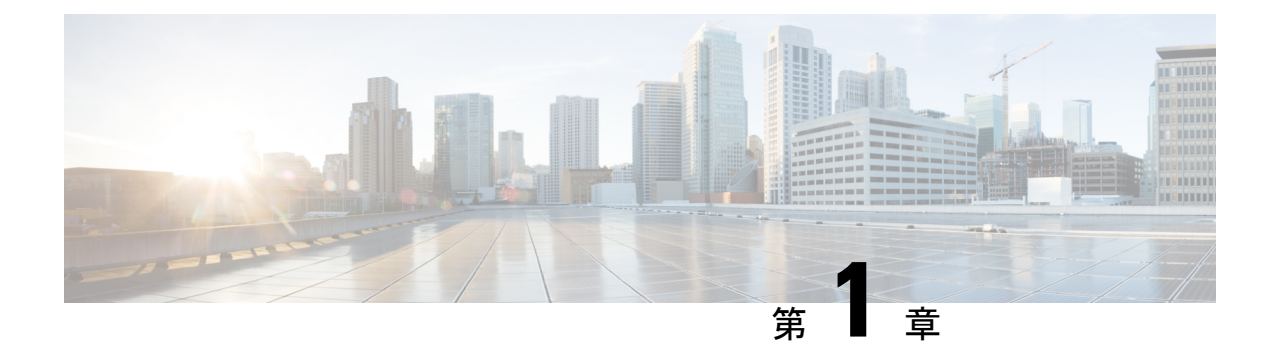

# 新機能および変更された機能に関する情報

この章の内容は、次のとおりです。

• [新機能および変更された機能に関する情報](#page-14-1) (1 ページ)

## <span id="page-14-1"></span>新機能および変更された機能に関する情報

次の表は、この最新リリースまでのガイドでの主な変更点の概要を示したものです。ただし、 今リリースまでのガイドにおける変更点や新機能の一部は表に記載されていません。

#### 表 **<sup>1</sup> : Cisco APIC** リリース **5.0(1)** の新機能および変更された機能に関する情報

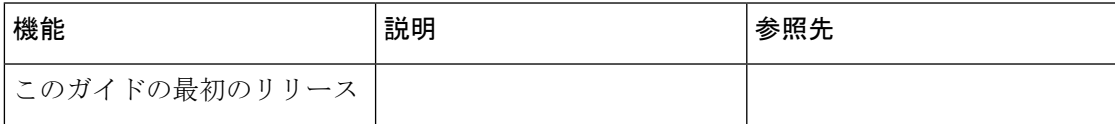

<span id="page-16-0"></span>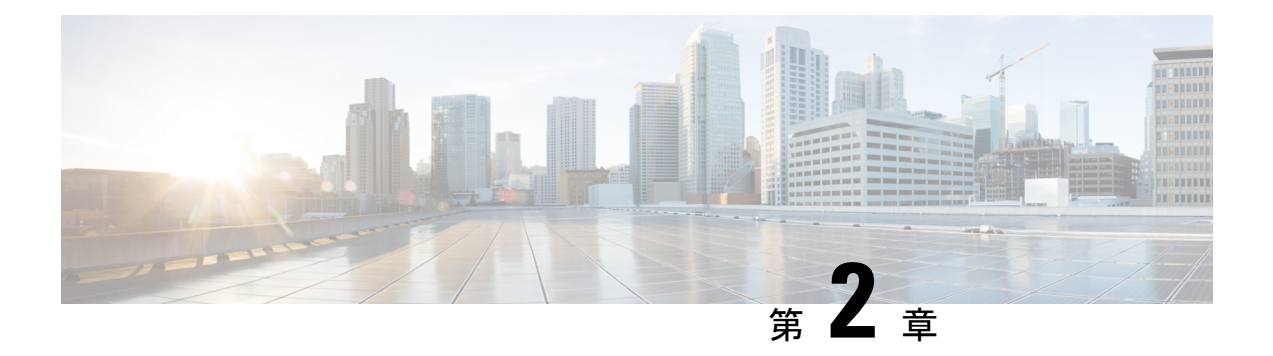

# 初期設定

この章の内容は、次のとおりです。

- Cisco APIC [のドキュメンテーション](#page-16-1) ロードマップ (3 ページ)
- Cisco APIC [での設定のための簡略化されたアプローチ](#page-17-0) (4 ページ)
- BIOS のデフォルト [パスワードの変更](#page-17-1) (4 ページ)
- APIC [について](#page-18-0) (5ページ)
- Cisco APIC [のセットアップ](#page-18-1) (5 ページ)
- GUI [へのアクセス](#page-29-0) (16 ページ)
- REST API [へのアクセス](#page-30-0) (17 ページ)
- NX-OS スタイル CLI [へのアクセス](#page-30-1) (17 ページ)
- [オブジェクト](#page-32-0) モデル CLI へのアクセス (19 ページ)

# <span id="page-16-1"></span>**Cisco APIC** のドキュメンテーション ロードマップ

このテーブルは、『*Cisco APIC Getting Started Guide*』とともに使用するのに役に立つ、参照情 報を提供する付加的なドキュメントの一覧です。CiscoAPICのすべてのドキュメントは、[APIC](http://www.cisco.com/c/en/us/support/cloud-systems-management/application-policy-infrastructure-controller-apic/tsd-products-support-series-home.html) [ドキュメント](http://www.cisco.com/c/en/us/support/cloud-systems-management/application-policy-infrastructure-controller-apic/tsd-products-support-series-home.html) ランディング ページから入手できます。

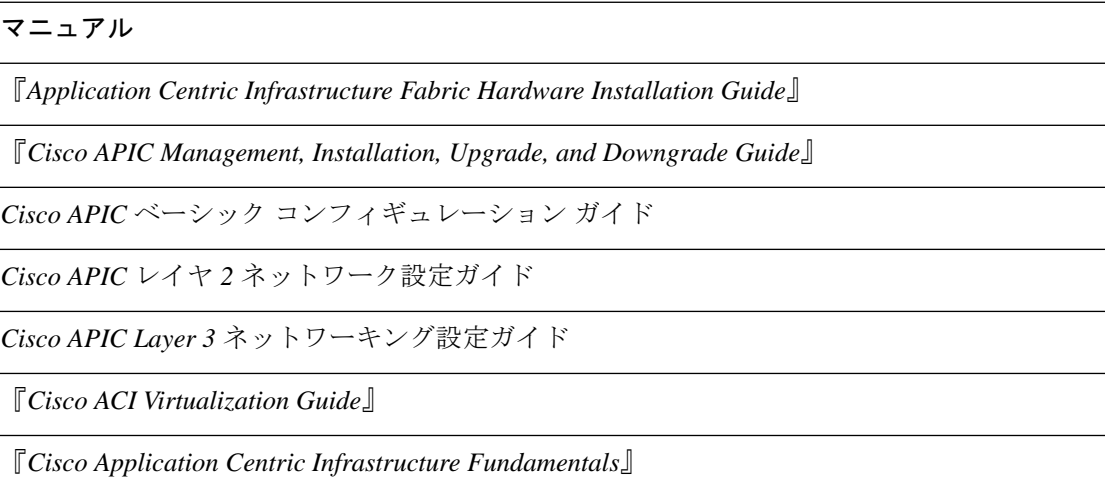

マニュアル

『*Cisco APIC Layer 4 to Layer 7 Services Deployment Guide*』

## <span id="page-17-0"></span>**Cisco APIC** での設定のための簡略化されたアプローチ

CiscoAPIC追加のNX-OSスタイルCLIインターフェイスで、ACIの設定を簡略化したアプロー チをサポートしています。REST API と GUI を使用する既存の設定方法もサポートします。

ネットワーク管理者やその他のNX-OSスタイルCLIのユーザが使用できるシンプルなアプロー チに加えて、GUI や REST API と比較できるインテリジェンスな機能も組み込まれています。 ある状況では、NX-OS スタイル CLI と GUI は、ユーザの利便性のために ACI モデルの構造を 暗黙的に作成し、設定の一貫性を確保するための検証も提供します。この機能によって障害の 減少や防止が図れます。

設定とタスクに関する詳細については、『*Cisco APICBasicConfiguration Guide*』と『*Cisco APIC NX-OS Style Command-Line Interface Configuration Guide*』を参照してください。

### <span id="page-17-1"></span>**BIOS** のデフォルト パスワードの変更

APIC コントローラには、デフォルト BIOS パスワードが付属しています。デフォルトのパス ワードは「password」です。起動プロセスが開始されると、ブート画面にコンソールサーバの BIOS 情報が表示されます。

デフォルトの BIOS パスワードを変更するには、次のタスクを実行します。

#### 手順

- ステップ **1** BIOS の起動プロセス中に、画面に **Press <F2> Setup** と表示されたら、**F2** キーを押します。 **Entering Setup** メッセージが表示され、セットアップ メニューにアクセスします。
- ステップ **2 [Enter Password]** ダイアログボックスに、現在のパスワードを入力します。

(注) デフォルトは、「password」です。

- ステップ **3 [Setup Utility]** で、**[Security]** タブを選択し、**[Set Administrator Password]** を選択します。
- ステップ **4 [Enter Current Password]** ダイアログボックスに、現在のパスワードを入力します。
- ステップ **5 [Create New Password]** ダイアログボックスに、新しいパスワードを入力します。
- ステップ **6 [Confirm New Password]** ダイアログボックスに、新しいパスワードを再入力します。
- ステップ **7 [Save & Exit]** タブを選択します。
- ステップ **8 [Save & Exit Setup]** ダイアログボックスで、**[Yes]** を選択します。
- ステップ **9** 再起動プロセスが完了するまで待機します。

更新された BIOS パスワードが有効になります。

### <span id="page-18-0"></span>**APIC** について

Cisco Application Centric Infrastructure(ACI)は、外部エンドポイントの接続性がアプリケー ション セントリック ポリシーを通じて制御およびグループ化される、分散型のスケーラブル なマルチテナントインフラストラクチャです。ApplicationPolicy InfrastructureController(APIC) は、ACIの自動化、管理、モニタリングおよびプログラマビリティの統合ポイントです。APIC は、インフラストラクチャの物理コンポーネントと仮想コンポーネントの統合運用モデルを使 用して、場所を問わずアプリケーションの展開、管理、およびモニタリングに対応します。 APIC は、アプリケーションの要件とポリシーに基づき、ネットワークのプロビジョニングお よび制御をプログラムで自動化します。また、これは幅広いクラウドネットワークに対する中 央制御エンジンなので、管理が簡単になり、アプリケーションネットワークの定義および自動 化の方法に柔軟性が得られます。また、ノースバウンド Representational State Transfer (REST) API が提供されます。APIC は、多くのコントローラ インスタンスのクラスタとして実装され る分散システムです。

### <span id="page-18-1"></span>**Cisco APIC** のセットアップ

このセクションでは、Cisco APIC サーバへのローカル シリアル接続を確立して初期基本設定 を開始する方法について説明します。セットアップのためにサーバにリモートで接続する手順 など、追加の接続情報については、『*Cisco APIC M3 / L3* サーバ インストールおよびサーバ セットアップ』の「初期サーバ セットアップ」を参照してください。

#### 初期接続

Cisco APIC M3 / L3 サーバは、Cisco Integrated Management Controller (CIMC) プラットフォーム で動作します。次のいずれかの方法を使用して、CIMC プラットフォームへの初期接続を確立 できます。

- サーバの前面パネルの KVM コネクタにキーボードとモニタを接続するには、KVM ケー ブル (Cisco PID N20-BKVM) を使用します。
- USB キーボードと VGA モニタをサーバの背面パネルの対応するコネクタに接続します。

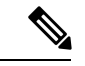

前面パネルの VGA と背面パネルの VGA は同時に使用できませ ん。 (注)

次のいずれかの方法を使用して、シリアル接続を確立できます。次の 2 つの方法では、CIMC で設定を変更する必要があります。

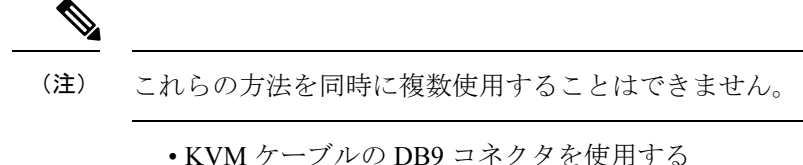

- 背面パネルの RJ-45 コンソール ポートを使用します (CIMC で有効にした後)。
- Serial-over-LAN (SoL) による接続 (CIMC で有効にした後)

工場出荷時のデフォルトの接続設定は次のとおりです。

- シリアル ポートのボー レートは 115200 です
- 背面パネルにある RJ-45 コンソール ポートは、CIMIC では無効です
- CIMCでSoLが無効になっています

シリアル アクセスに関するその他の注意事項を次に示します。

- セットアップに Cisco Integrated Management Controller (CIMC) を設定に使用している場合 は、まず CIMC をセットアップしてから、CIMC KVM を介して Cisco APIC にアクセスす るか、または背面パネルのUSB / VGAポートを介してローカルで Cisco APIC にアクセスし ます。CIMC KVM アクセスを選択すると、操作中に必要なリモート アクセスが後で使用 可能になります。
- RJ-45 コンソール ポートを使用している場合は、SSH を使用して CIMC に接続し、次のコ マンドを使用して、SoL ポートを有効化します。

```
scope sol
 set enabled yes
  set baud-rate 115200
 commit
  exit
```
SoL を有効にしたら、 **connect host** コマンドを入力して、APIC コンソールにアクセスし ます。

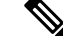

SoL を使用する場合は、背面パネルの RJ-45 コンソール ポートを 物理的に取り外します。 (注)

#### **Cisco APIC** の初期設定

Cisco Application Policy Infrastructure Controller (Cisco APIC) を初めて起動すると、 Cisco APIC コンソールに一連の初期化設定オプションが表示されます。多くのオプションでは、**Enter** キーを押すことで角カッコで囲まれて表示されているデフォルト設定を選択できます。設定ダ イアログの任意の時点で、**Ctrl+C** を押すことでダイアログを最初から再開できます。

#### 特記事項

- UNIXのユーザIDが、リモート認証サーバからの応答で明示的に指定されていない場合、 一部の Cisco APIC ソフトウェア リリースでは、すべてのユーザに 23999 のデフォルト ID が割り当てられます。リモート認証サーバからの応答で UNIX ID の指定に失敗すると、 すべてのユーザが 23999 という同じ ID を共有することになり、ユーザには、Cisco APIC のRBACポリシーで設定されている権限より上または下の権限が付与されることになりま す。
- Cisco では、(SSH、Telnet または Serial/KVM のコンソールを使用して) bash シェルで ユーザに割り当てられる AV ペアには、16000 ~ 23999 の範囲で固有の UNIX ユーザ ID を 割り当てることを推奨します。Cisco AV ペアが UNIX ユーザ ID を提供しない状況が発生 すると、そのユーザにはユーザ ID 23999 または範囲内の類似した番号が割り当てられま す。これにより、そのユーザのホームディレクトリ、ファイル、およびプロセスにUNIX ID 23999 を持つリモート ユーザがアクセスできるようになってしまいます。

リモート認証サーバが **cisco-av-pair** 応答で明示的に UNIX ID を割り当てているかどうか を確認するには、Cisco APIC への SSH セッションを開いて、(リモート ユーザ アカウント を使用し) 管理者としてログインします。ログインしたら、次のコマンドを実行します ( **userid** は、ログインで使用したユーザー名に置き換えます)。

• **admin@apic1: remoteuser-userid> cd /mit/uni/userext/remoteuser-userid**

- **admin@apic1: remoteuser-userid> cat summary**
- CIMCを使用してパラメータを変更しないことを推奨します。問題がある場合には、CIMC 管理ノードのデフォルト設定が **Dedicated Mode** であること (**Shared** ではないこと) を確認 してください。**Dedicated Mode** を使用していない場合には、ファブリック ノードの検出 が妨げられる場合があります。
- 変更されたプロパティとソフトウェアまたはファームウェアのバージョンがユーザの特定 の Cisco APIC バージョンでサポートされている場合を除き、CIMC ユーザ インターフェ イス、XML、または SSH インターフェイスを使用してソフトウェアまたはファームウェ アをアップグレードしないでください。
- CIMC 設定ユーティリティで、CIMC を設定する際に、NIC モードを **Dedicated** に設定し ます。CIMC GUI で CIMC を設定後、以下のパラメータが設定されていることを確認しま す。

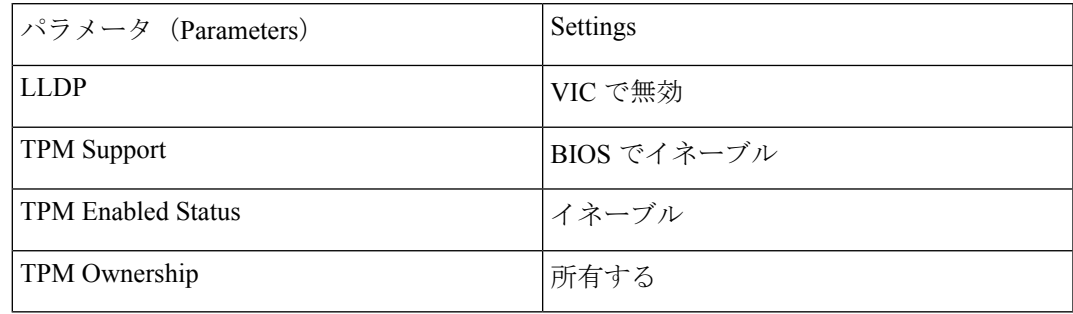

• リリース 5.0(2) 以降、https を使用して Cisco APIC にログインし、https ウィンドウで Cisco APIC からログアウトせずに、同じブラウザ ウィンドウで http を使用して同じ Cisco APIC にログインしようとすると、次のエラー メッセージが表示されることがあります。

有効な webtoken Cookie (APIC-Cookieという名前) またはCookieに署名された署名付き要求が必要で す。

- この場合は、次のいずれかの方法を使用して問題を解決します。
	- https ウィンドウで Cisco APIC からログアウトする
	- ブラウザウィンドウで Cookie を削除する

上記のいずれかの方法で問題を解決した後、http を使用してCisco APIC に正常にログイン できるはずです。

- 初期セットアップ時に IPv4 または IPv6、またはデュアル スタック構成の選択を求められ ます。デュアル スタックを選択すると、Cisco APIC と、IPv4 または IPv6 アドレスでの Cisco Application Centric Infrastructure (Cisco ACI) ファブリック アウトオブバウンド管理イ ンターフェイスへのアクセスが有効になります。次のテーブルの例では IPv4 アドレスを 使用していますが、初期設定時に有効にすることを選択したどの IP アドレス設定のオプ ションでも使用できます。
- サブネットマスクには最低でも /19 を推奨します。
- Cisco APIC を Cisco ACI ファブリックに接続する場合には、ACI モード リーフ スイッチに 10 G インターフェイスが必要です。Cisco APIC は、40G -10G コンバータ (部品番号 CVR-QSFP-SFP10G) を使用しない限り、Cisco Nexus 9332PQ、Cisco Nexus 93180LC、また は Cisco Nexus 9336C-FX2 ACI モード リーフ スイッチに直接接続することはできません。 その場合、リーフスイッチのポートは、手動での設定を行わなくても、自動ネゴシエート で 10G に切り替わります。

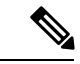

- Cisco APIC 2.2(1n) 以降では、Cisco Nexus 93180LC リーフ スイッ チがサポートされています。 (注)
- ファブリック ID は、Cisco APIC のセットアップ中に設定されます。これは、ファブリッ クのクリーン リロードを行わない限り変更できません。ファブリック ID を変更するに は、Cisco APIC 設定をエクスポートし、sam.config ファイルを変更し、Cisco APIC とリー フ スイッチ上でクリーン リロードを実行します。Cisco APIC を起動した後、Cisco APIC に設定をインポートする前に、エクスポートした設定から「fvFabricExtConnP」設定を削 除します。クラスタ内のすべての Cisco APIC は同じファブリック ID を持つ必要がありま す。
- デフォルトでは、ロギングは有効です。

#### **Cold Standby** について **( Cisco APIC** クラスタ用**)**

ColdStandby 機能 (Cisco APIC クラスタ用) を使用すれば、クラスタ内の Cisco APIC をアクティ ブ/スタンバイモードで運用できます。Cisco APIC クラスタでは、指定されたアクティブ状態 の Cisco APIC は負荷を共有し、指定されたスタンバイ状態の Cisco APIC はアクティブなクラ スタ内の任意の Cisco APIC の置き換えとして動作することができます。

管理者ユーザは Cold Standby の機能をセットアップできます。これは Cisco APIC を初めて起 動するときに行います。クラスタ内には少なくとも 3 基のアクティブ状態の Cisco APIC があ り、1 基以上のスタンバイ状態の Cisco APIC があるようにすることを推奨します。アクティブ な Cisco APIC をスタンバイ状態の Cisco APIC で置き換えるには、管理者ユーザーが切り替え を開始する必要があります。詳細については、『*Cisco APIC Management, Installation, Upgrade, and Downgrade Guide*』を参照してください。

### <span id="page-22-0"></span>アクティブ **APIC** とスタンバイ **APIC** のセットアップ

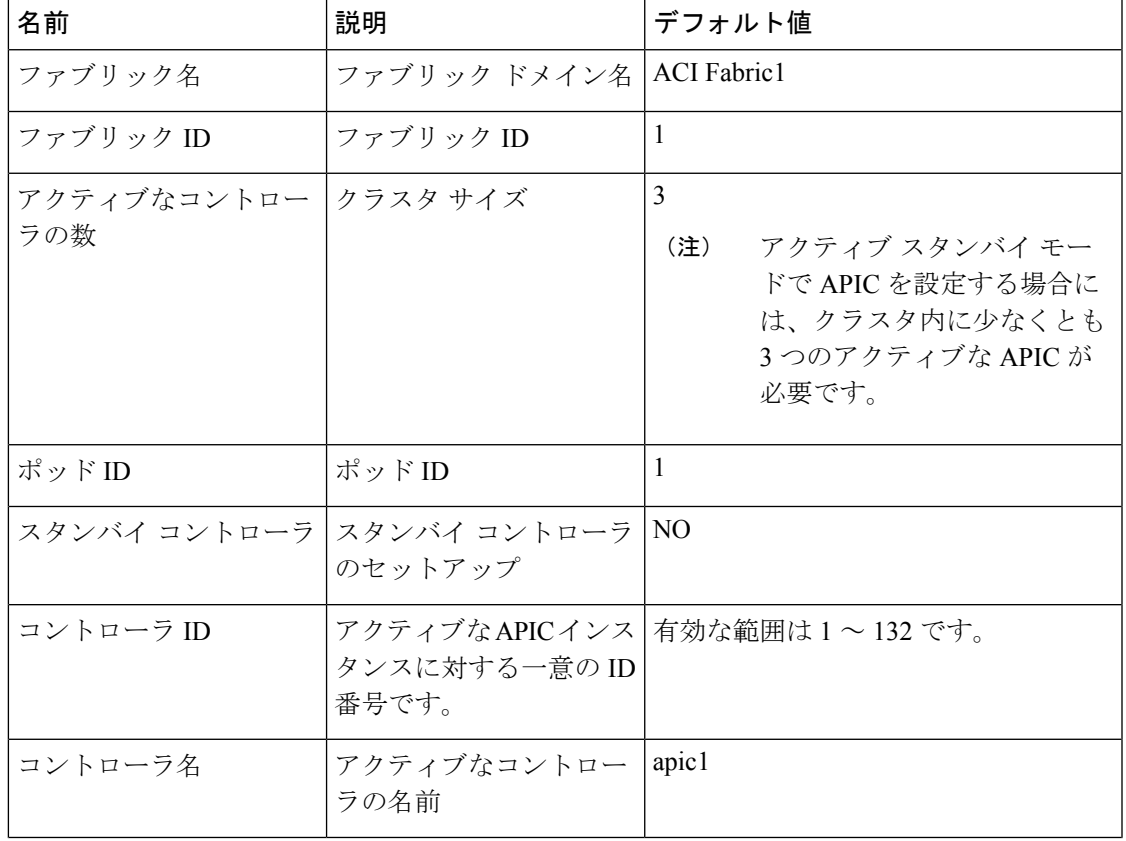

表 **2 :** アクティブな **APIC** のセットアップ

 $\overline{\phantom{a}}$ 

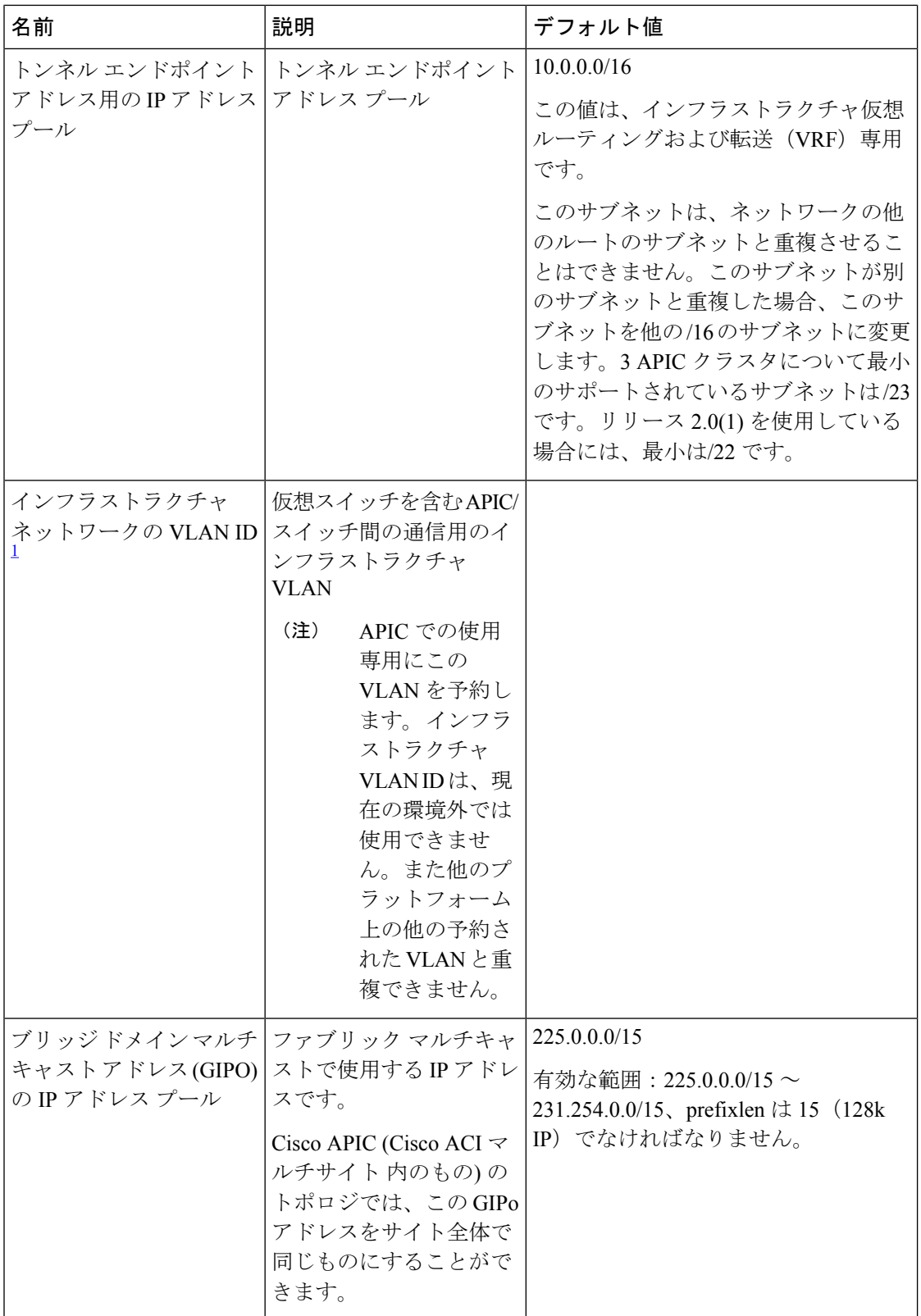

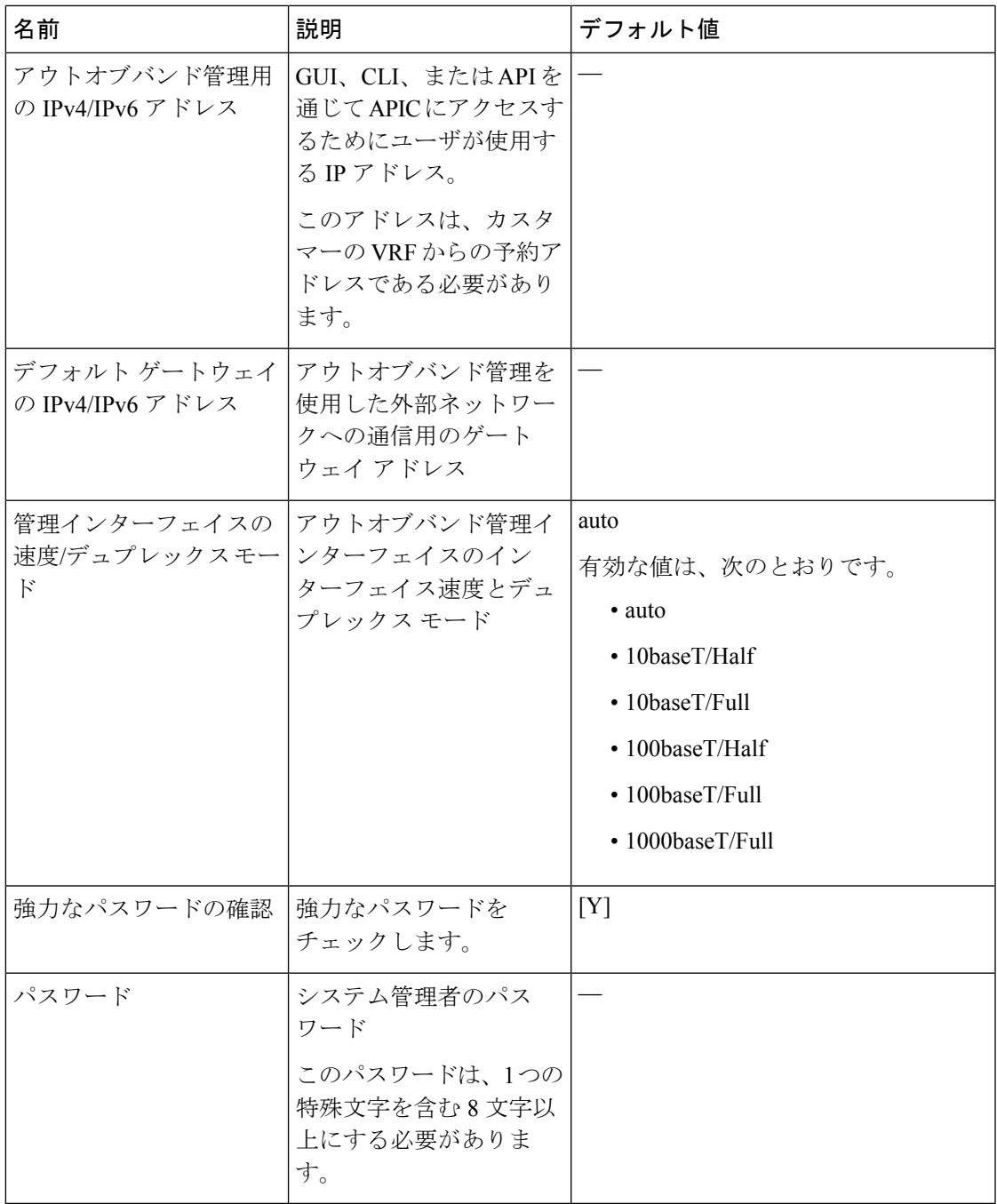

<span id="page-24-0"></span><sup>1</sup> 最初の APIC セットアップ後に VLAN ID を変更するには、設定をエクスポートし、新し いインフラストラクチャ VLAN ID でファブリックを再構築して、ファブリックが古いイ ンフラストラクチャ VLAN ID に戻らないように構成をインポートします。「エクスポー トおよびインポートを使用して設定状態を復元する」の KB 記事を参照してください。

#### 表 **3 :** スタンバイ **APIC** のセットアップ

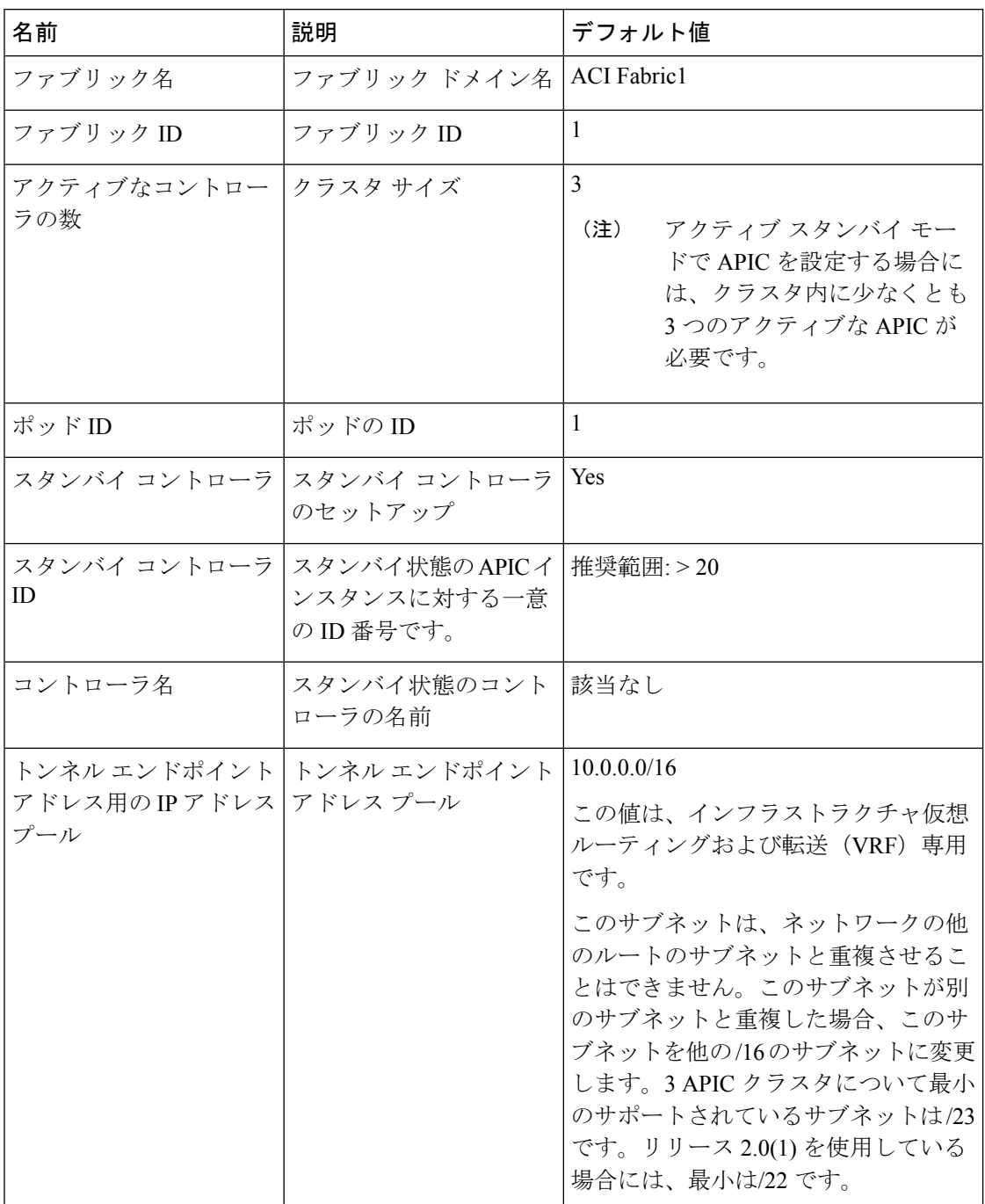

Ι

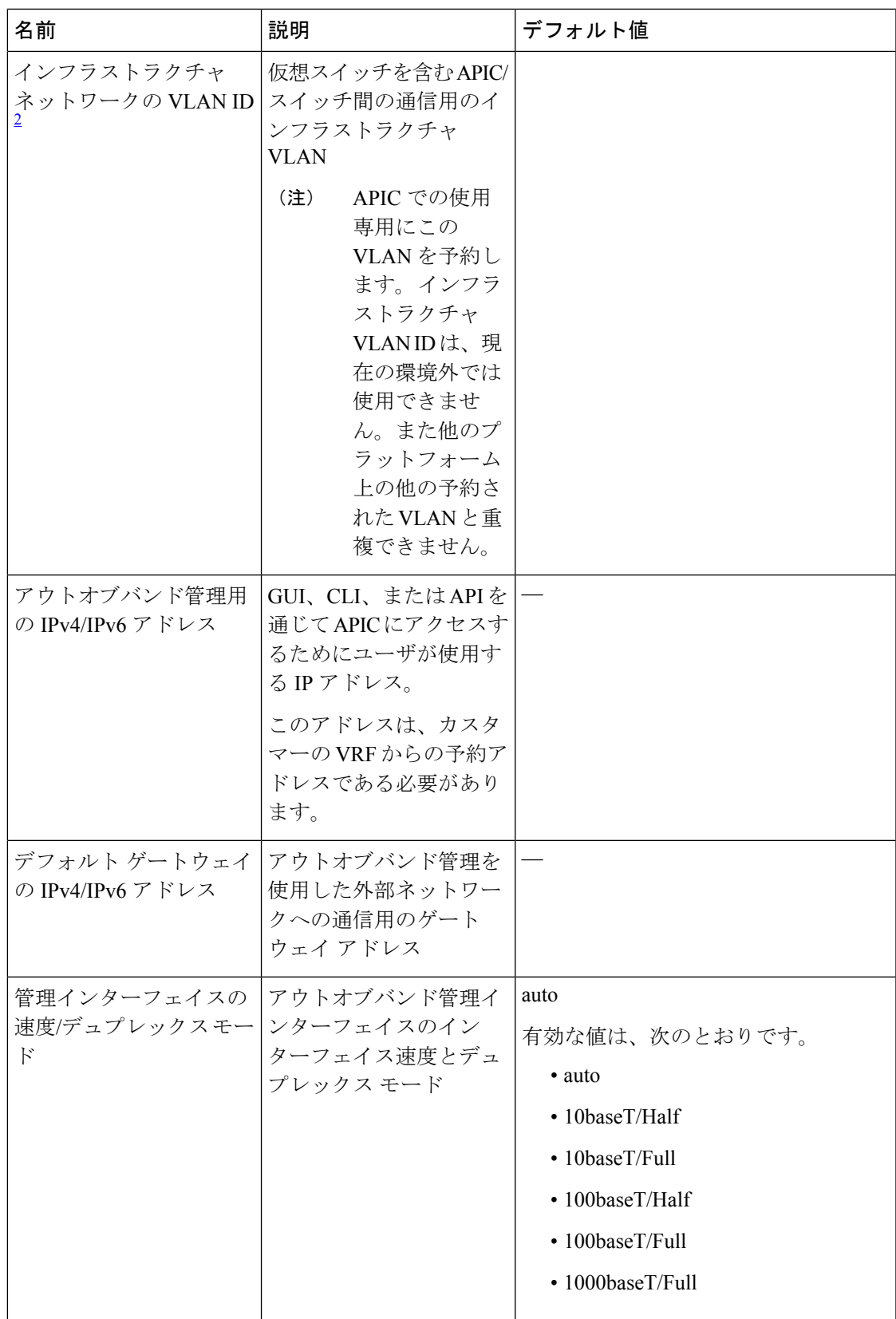

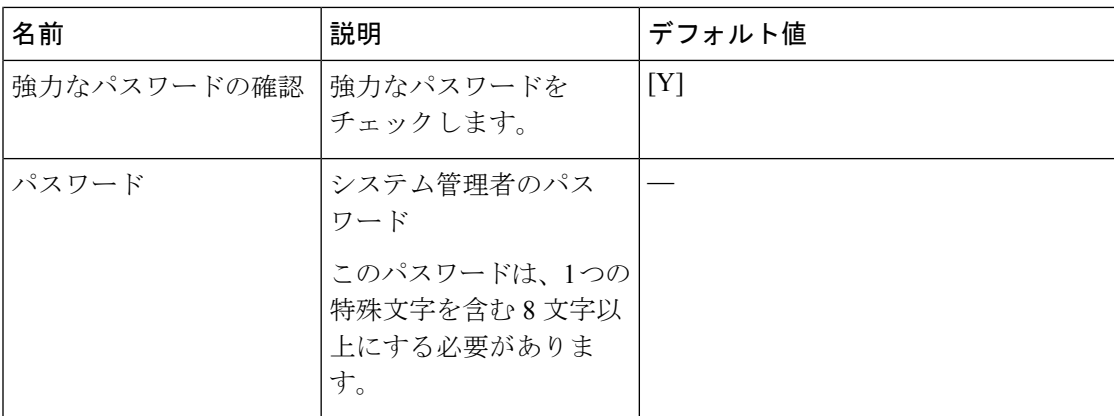

<span id="page-27-0"></span> $2\;$ 最初の APIC セットアップ後に VLAN ID を変更するには、設定をエクスポートし、新し いインフラストラクチャ VLAN ID でファブリックを再構築して、ファブリックが古いイ ンフラストラクチャ VLAN ID に戻らないように構成をインポートします。「エクスポー トおよびインポートを使用して設定状態を復元する」の KB 記事を参照してください。

#### 例

次は、コンソールに表示される初期設定ダイアログの例です。

```
Cluster configuration ...
 Enter the fabric name [ACI Fabric1]:
 Enter the fabric ID (1-128) [1]:
 Enter the number of active controllers in the fabric (1-9) [3]:
 Enter the POD ID (1-9) [1]:
  Is this a standby controller? [NO]:
 Enter the controller ID (1-3) [1]:
 Enter the controller name [apic1]: sec-ifc5
  Enter address pool for TEP addresses [10.0.0.0/16]:
  Note: The infra VLAN ID should not be used elsewhere in your environment
       and should not overlap with any other reserved VLANs on other platforms.
 Enter the VLAN ID for infra network (2-4094): 3967
 Enter address pool for BD multicast addresses (GIPO) [225.0.0.0/15]:
Out-of-band management configuration ...
 Enable IPv6 for Out of Band Mgmt Interface? [N]:
  Enter the IPv4 address [192.168.10.1/24]: 172.23.142.29/21
 Enter the IPv4 address of the default gateway [None]: 172.23.136.1
 Enter the interface speed/duplex mode [auto]:
admin user configuration ...
 Enable strong passwords? [Y]:
 Enter the password for admin:
 Reenter the password for admin:
Cluster configuration ...
  Fabric name: ACI Fabric1
  Fabric ID: 1
  Number of controllers: 3
  Controller name: sec-ifc5
 POD ID: 1
  Controller ID: 1
```

```
TEP address pool: 10.0.0.0/16
  Infra VLAN ID: 3967
 Multicast address pool: 225.0.0.0/15
Out-of-band management configuration ...
  Management IP address: 172.23.142.29/21
  Default gateway: 172.23.136.1
  Interface speed/duplex mode: auto
admin user configuration ...
  Strong Passwords: Y
  User name: admin
  Password: ********
The above configuration will be applied ...
Warning: TEP address pool, Infra VLAN ID and Multicast address pool
         cannot be changed later, these are permanent until the
         fabric is wiped.
Would you like to edit the configuration? (y/n) [n]:
```
### <span id="page-28-0"></span>**APIC** コントローラの **IPv6** 管理アドレスのプロビジョニング

IPv6 管理アドレスは、セットアップ時や、APIC コントローラが動作中になった際にポリシー によって、APIC コントローラにプロビジョニングできます。純粋な IPv4、純粋な IPv6、また はデュアル スタック(つまり IPv6 と IPv4 アドレス両方)がサポートされます。次のスニペッ トは、セットアップ時にアウトオブバンド管理インターフェイスのデュアル スタック(IPv6 および IPv4) アドレスを設定する方法について説明する一般的なセットアップ画面です。

Cluster configuration …

```
Enter the fabric name [ACI Fabric1]:
  Enter the number of controllers in the fabric (1-9) [3]:
  Enter the controller ID (1-3) [1]:
  Enter the controller name [apic1]: infraipv6-ifc1
  Enter address pool for TEP addresses [10.0.0.0/16]:
  Note: The infra VLAN ID should not be used elsewhere in your environment
       and should not overlap with any other reserved VLANs on other platforms.
  Enter the VLAN ID for infra network (1-4094): 3967
  Enter address pool for BD multicast addresses (GIPO) [225.0.0.0/15]:
Out-of-band management configuration ...
 Enable IPv6 for Out of Band Mgmt Interface? [N]: Y (Enter Y to Configure IPv6 Address
 for Out of Band Management Address)
  Enter the IPv6 address [0:0:0:0:0:ffft:coa8:a01/40]:
2001:420:28e:2020:0:ffff:ac1f:88e4/64 (IPv6 Address)
  Enter the IPv6 address of the default gateway [None]:
2001:420:28e:2020:acc:68ff:fe28:b540 (IPv6 Gateway)
 Enable IPv4 also for Out of Band Mgmt Interface? [Y]: (Enter Y to Configure IPv4 Address
 for Out of Band Management Address)
  Enter the IPv4 address [192.168.10.1/24]: 172.31.136.228/21 (IPv4 Address)
  Enter the IPv4 address of the default gateway [None]: 172.31.136.1 (IPv4 Gateway)
  Enter the interface speed/duplex mode [auto]:
admin user configuration ...
  Enable strong passwords? [Y]:
  Enter the password for admin:
  Reenter the password for admin:
```
### <span id="page-29-0"></span>**GUI** へのアクセス

手順

ステップ **1** サポートされているブラウザの 1 つを開きます。

- Chrome バージョン 59 (またはそれ以後)
- Firefox バージョン 54 (またはそれ以後)
- Internet Explorer バージョン 11 (またはそれ以後)
- Safari バージョン 10(またはそれ以後)
- 既知の問題がSafariブラウザおよび未署名の証明書に存在します。WebSocketsで使用 するために未署名の証明書を受け入れる前に、ここで示す情報をお読みください。 HTTPS のサイトにアクセスすると、次のメッセージが表示されます。 (注)

"Safari can't verify the identity of the website APIC. The certificate for this website is invalid. You might be connecting to a website that is pretending to be an APIC, which could put your confidential information at risk. Would you like to connect to the website anyway?"

WebSockets が接続できることを保証するには、次の手順を実行します。

[Show Certificate] をクリックします。

表示される 3 つのドロップダウン リストで [Always Trust] を選択します。

これらの手順に従わないと、WebSockets は接続できません。

#### ステップ **2** URL を入力します。**https://***mgmt\_ip-address*

初期設定時に設定したアウトオブバンド管理 IP アドレスを使用します。たとえば、 https://192.168.10.1 などがこれに該当します。

- https だけがデフォルトでイネーブルになっています。デフォルトでは、http および http から https へのリダイレクションがディセーブルになっています。 (注)
- Cisco APIC にログインするときに次のエラー メッセージが表示される場合: (注)

Need a valid webtoken cookie (named APIC-Cookie) or a signed request with signature in the cookie.

これは、https と http の両方を使用して Cisco APIC にログインするときに発生する既 知の問題が原因です。この問題と回避策の詳細については、CiscoAPIC[のセットアッ](#page-18-1) プ (5 [ページ\)](#page-18-1) の「重要事項」を参照してください。

ステップ **3** ログイン画面が表示されたら、初期設定時に設定した管理者名とパスワードを入力します。 ステップ **4** [Domain]フィールドで、ドロップダウンリストから、定義した適切なドメインを選択します。 複数のログイン ドメインが定義されている場合、[Domain] フィールドが表示されます。ユー ザがドメインを選択しないと、デフォルトで DefaultAuth のログイン ドメインが認証に使用さ れます。この場合、DefaultAuth のログイン ドメインにユーザ名がないとログインに失敗する 可能性があります。

#### 次のタスク

アプリケーション セントリック インフラストラクチャ ファブリック および Application Policy InfrastructureControllerの機能および処理については、ホワイトペーパーや、『*Cisco Application Centric Infrastructure Fundamentals Guide*』を参照してください。

### <span id="page-30-0"></span>**REST API** へのアクセス

#### 手順

スクリプトまたはブラウザベースの REST クライアントを使用して、次の形式の API POST ま たは GET メッセージを送信できます。**https://***apic-ip-address***/api/***api-message-url*

初期設定時に設定したアウトオブバンド管理 IP アドレスを使用します。

- httpsだけがデフォルトでイネーブルになっています。デフォルトでは、httpおよ び http から https へのリダイレクションがディセーブルになっています。 (注)
	- APIセッションを開始するために認証メッセージを送信する必要があります。初 期設定時に設定した管理者ログイン名とパスワードを使用します。

### <span id="page-30-1"></span>**NX-OS** スタイル **CLI** へのアクセス

端末から直接または APIC GUI で、APIC NX-OS スタイル CLI にアクセスできます。

NX-OS スタイルの CLI コマンドを使用する方法の詳細についてを参照してください、 *Cisco APIC NX-OS* スタイル コマンド ライン インターフェイス コンフィギュレーション ガイド 、 および *Cisco APIC NX-OS* スタイル *CLI* コマンド リファレンス 。

#### ガイドラインと、**APIC NX-OS** スタイル **CLI** の制限事項

- CLI は、管理者としてログイン権限を持つユーザに対してのみサポートされます。
- APIC NX-OS スタイルの CLI は、Cisco NX-OS CLI と類似したシンタックスや他の規則を 使用しますが、APIC オペレーティング システムは Cisco NX-OS ソフトウェアの 1 バー

ジョンでというわけではありません。Cisco NX-OS CLI コマンドが APIC CLI で動作する わけでも、同じ機能を使用できるわけでもありませんので注意してください。

- Cisco ACI 設定では、FIPS が有効である場合 SHA256 サポートは、SSH クライアントに必 須です。さらに、SHA256サポートを表示するには、opensshクライアントする必要が稼働 しているバージョン 6.6.1 以降。
- Cisco APIC リリース 1.2 以前のリリースでは、デフォルト CLI は管理対象オブジェクト (MO) および管理情報モデルのプロパティから上で直接動作するコマンドのBashシェル でした。Cisco APIC リリース 1.2 以降のデフォルト CLI は NX-OS スタイル CLI です。オ ブジェクト モデル CLI は、最初の CLI プロンプトで **bash** コマンドを入力することにより 使用できます。

### <span id="page-31-0"></span>端末から **NX-OS** スタイル **CLI** へのアクセス

#### 手順

ステップ **1** セキュア シェル(SSH)クライアントから、*username***@**ip-address の APIC への SSH 接続を開 きます。

> 初期設定時に設定した管理者のログイン名とアウトオブバンド管理IPアドレスを使用します。 たとえば、admin@192.168.10.1 などがこれに該当します。

ステップ **2** プロンプトが表示されたら、管理者パスワードを入力します。

#### 次のタスク

NX-OS スタイル CLI を入力する場合、最初のコマンド レベルは EXEC レベルになります。 EXECモードのままにするか、**configure**を入力して、グローバルコンフィギュレーションモー ドに入ります。どのモードでも、**?** を入力すれば、使用可能なコマンドを参照できます。

NX-OS スタイルの CLI コマンドを使用する方法の詳細については、「*Cisco APIC NX-OS* スタ イル コマンド ライン インターフェイス設定ガイド」および「*Cisco APIC NX-OS* スタイル *CLI* コマンド リファレンス」を参照してください 。

### <span id="page-31-1"></span>**GUI** から **NX-OS** スタイル **CLI** へのアクセス

#### 手順

ステップ **1** メニュー バーで、**System > Controllers** を選択します。

ステップ **2** ナビゲーション ペインで **Controllers** を選択します。

ステップ **3** 対象とする APIC を右クリックして、**Launch SSH** を選択します。

ステップ **4** 画面上に指示に従って、選択したコントローラへの SSH セッションを開きます。

#### 次のタスク

NX-OS スタイル CLI を入力する場合、最初のコマンド レベルは EXEC レベルになります。 EXECモードのままにするか、**configure**を入力して、グローバルコンフィギュレーションモー ドに入ります。どのモードでも、**?** を入力すれば、使用可能なコマンドを参照できます。

NX-OS スタイルの CLI コマンドを使用する方法の詳細については、「*Cisco APIC NX-OS* スタ イル コマンド ライン インターフェイス設定ガイド」および「*Cisco APIC NX-OS* スタイル *CLI* コマンド リファレンス」を参照してください 。

## <span id="page-32-0"></span>オブジェクト モデル **CLI** へのアクセス

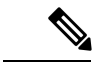

Cisco APICリリース1.2以前のリリースでは、デフォルトCLIは管理対象オブジェクト(MO) および管理情報モデルのプロパティから上で直接動作するコマンドのBashシェルでした。Cisco APIC リリース 1.2 以降のデフォルト CLI は NX-OS スタイル CLI です。オブジェクト モデル CLI は、最初の CLI プロンプトで **bash** コマンドを入力することにより使用できます。 (注)

#### 手順

- ステップ **1** セキュア シェル (SSH) クライアントから、*username***@***ip-address* への SSH 接続を開きます。 初期設定時に設定した管理者のログイン名とアウトオブバンド管理IPアドレスを使用します。 たとえば、ssh admin@192.168.10.1 と入力します。
- ステップ **2** 入力を求められた場合は、初期設定時に設定した管理者パスワードを入力します。 現在 APIC 用の NX-OS スタイル CLI です。
- ステップ **3** オブジェクト モデル CLI を入力するには、**bash** と入力します。
- ステップ **4** NX OS スタイル CLI に戻るには、**exit** と入力します。

次の例では、オブジェクト モデル CLI にする方法、および NX-OS スタイル CLI に戻す方法を 示しています。

```
$ ssh admin@192.168.10.1
Application Policy Infrastructure Controller
admin@192.168.10.1's password: cisco123
apic# <---- NX-OS style CLI prompt
apic# bash
admin@apic1:~> <---- object model CLI prompt
```
admin@apic1:~> **exit** apic#

#### 次のタスク

すべてのユーザが /home と呼ばれる共有ディレクトリを使用する必要があります。このディ レクトリでは、ディレクトリとファイルを作成する権限がユーザに与えられます。/home内で 作成されたファイルはデフォルトのumask権限を継承し、ユーザおよびrootとしてアクセスで きます。ユーザは、初めてのログイン時に、/home/jsmith などのファイルを保存するため の /home/userid ディレクトリを作成することを推奨します。

BASH または VSH などの動作モードで ACI CLI を使用してスイッチにアクセスする方法につ いては、『*Cisco APIC Command Line Interface User Guide*』および『*Cisco ACI Switch Command Reference*』を参照してください。

APIC CLI の設定の詳細については、『*Cisco APIC Object Model Command Line Interface User Guide*』 を参照してください。

<span id="page-34-0"></span>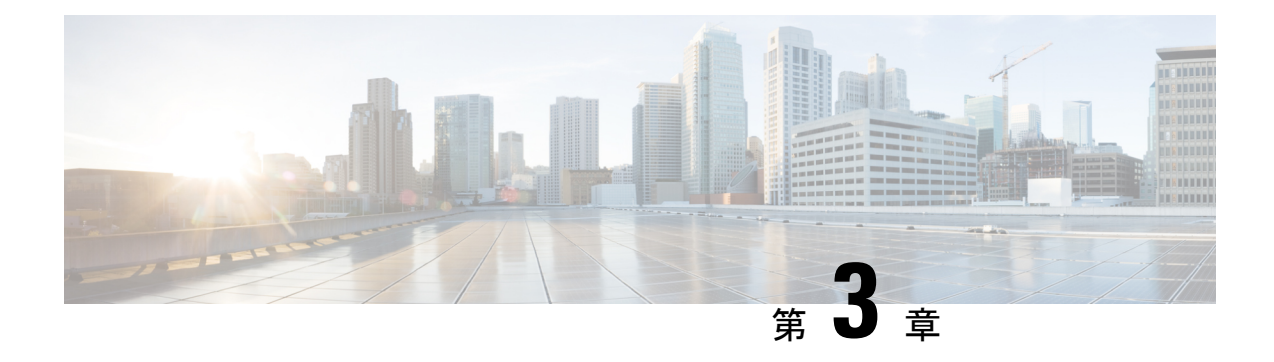

## **APIC GUI** の概要

この章の内容は、次のとおりです。

- GUI の概要 (21 [ページ\)](#page-34-1)
- メニュー [バーおよびサブメニュー](#page-35-0) バー (22 ページ)
- [\[Navigation\]](#page-40-1) ペイン (27 ページ)
- [Work] ペイン (28 [ページ\)](#page-41-0)
- [インターフェイスのカスタマイズ](#page-43-0) (30 ページ)
- 単一ブラウザ [セッション管理](#page-44-0) (31 ページ)
- [導入の警告とポリシーの利用情報](#page-44-1) (31 ページ)
- [ポートのグラフィカル設定](#page-45-0) (32 ページ)
- GUI 内の API [交換の表示](#page-46-0) (33 ページ)
- GUI [アイコン](#page-49-0) (36 ページ)

### <span id="page-34-1"></span>**GUI** の概要

APIC GUI は、ACI ファブリックの設定とモニタリングを行うための、ブラウザ ベースのグラ フィカル インターフェイスです。GUI は、システム全体の論理および物理コンポーネントす べてに対し、階層的なナビゲーションを行えるように編成されています。GUIの主要なコント ロール領域を次の図に示します。

#### 図 **<sup>1</sup> : APIC** の **GUI** 領域

これらの領域の機能は、次のリンクで説明されています:

- **1.** メニュー バーおよびツールのアイコン: メニュー [バーおよびサブメニュー](#page-35-0) バー (22 ペー [ジ\)](#page-35-0)
- **2.** サブメニュー バー: メニュー [バーおよびサブメニュー](#page-35-0) バー (22 ページ)
- **3.** ナビゲーション ウィンドウ: [\[Navigation\]](#page-40-1) ペイン (27 ページ)
- **4.** 作業ウィンドウ: [Work] ペイン (28 [ページ\)](#page-41-0)
- **5.** 最終ログイン: 現在のユーザが最後にログインした時の日時が表示されます。

GUI を操作して設定を変更したり情報を取得したりすると、GUI は、REST API メッセージを 交換することによって、基盤であるオペレーティング システムと通信します。GUI [内の](#page-46-0) API [交換の表示](#page-46-0) (33 ページ) で説明されている API インスペクタ ツールを使用すれば、これら の API メッセージを観察できます。

### <span id="page-35-0"></span>メニュー バーおよびサブメニュー バー

メニュー バーは、APIC GUI の上部に表示されます。メニュー バーでは、メインの構成タブ や、検索、通知、および基本設定などのツールにアクセスできます。メニューバーのすぐ下に はサブメニュー バーがあり、各選択したメニュー バーのタブごとに、特定の構成エリアを表 示します。サブメニュー バーのタブは、メニュー バーのタブごとに異なります。また特定の 構成または権限レベルによっても変わります。

 $\boldsymbol{\mathcal{L}}$ 

APIC GUI での設定手順では、**Fabric > Fabric Policies** のような表記が用いられています。この 例は、メニューバーの**Fabric**タブをクリックし、それからサブメニューバーの**Fabric Policies** タブをクリックすることを意味しています。 ヒント

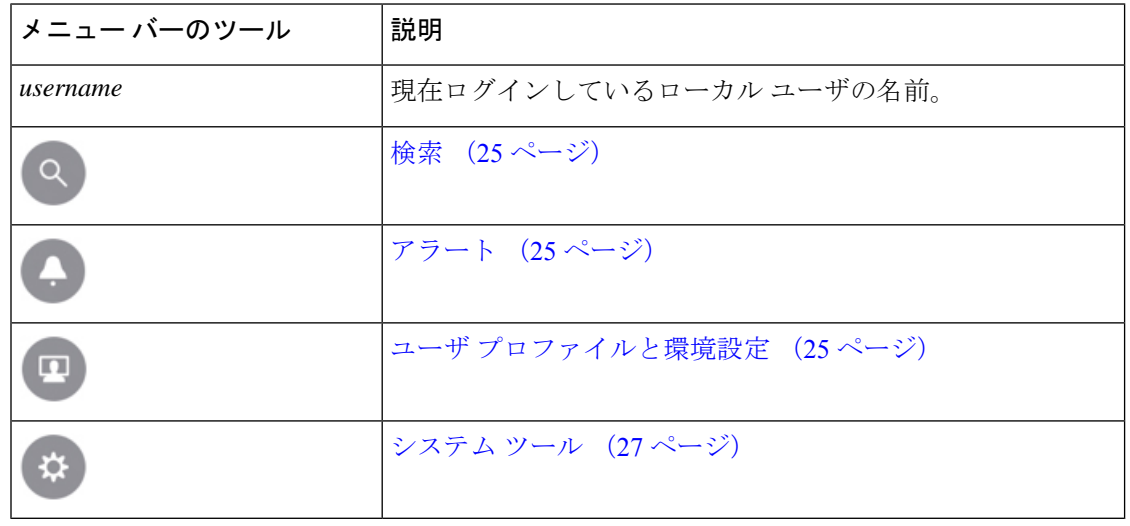

メニュー バーのずっと右には、次のメニュー バー ツールがあります:

個々のメニュー バーのタブとツールについては、続くセクションで説明します。

### <span id="page-35-2"></span><span id="page-35-1"></span>メニュー バーのタブ

### **[System]** タブ

システム全体の状態のサマリー、その履歴、およびシステムレベルの障害のテーブルを収集お よび表示するには、**[**システム**]** タブを使用します。

さらに、**System** タブは次の機能を提供します。
- **System Settings** サブメニューでは、グローバル システム ポリシーを設定することができ ます。
- **SmartLicensing**サブメニューでは、ライセンスのステータスを表示することができます。
- **Active Sessions** サブメニューでは、ユーザ セッションを表示することができます。

### **[Tenants]** タブ

メニュー バーの **Tenants** タブは、テナント管理を実行するために使用します。サブメニュー バーには、すべてのテナントのリスト、 **Add Tenant** リンク、および 3 つの組み込みテナント と最近使用されたテナント 2 つまでのリンクが表示されます。

- テナントには、承認されたユーザのドメインベースのアクセスコントロールをイネーブル にするポリシーが含まれます。承認されたユーザは、テナント管理やネットワーキング管 理などの権限にアクセスできます。
- ユーザは、ドメイン内のポリシーにアクセスしたりポリシーを設定するには読み取り/書 き込み権限が必要です。テナントユーザは、1つ以上のドメインに特定の権限を持つこと ができます。
- マルチテナント環境では、リソースがそれぞれ分離されるように、テナントによりグルー プユーザのアクセス権限が提供されます(エンドポイントグループやネットワーキングな どのため) 。これらの権限では、異なるユーザが異なるテナントを管理することもできま す。

組み込みのテナントは次のとおりです:

- **[common]** テナントは、ファブリックの全テナントの共通動作を指定するポリシーを定義 するために事前に設定されたテナントです。共通テナントで定義されたポリシーはどのテ ナントでも使用可能です。
- **[infra]**テナントは、ファブリックのインフラストラクチャに関連した構成を行うための、 事前に設定されたテナントです。
- **[mgmt]**テナントは、ホストとファブリックノード(リーフ、スパイン、およびコントロー ラ) のインバウンドとアウトオブバウンドの接続に関連した構成を行うための、事前に設 定されたテナントです。

ポートのレイヤ2構成については、ポートのフィルタリングを行うために、ノードとパスフィー ルドに入力できます。 (注)

### **[Fabric]** タブ

**[**ファブリック**]** タブには、サブメニュー バーに次のタブが含まれます。

• **[**インベントリ**]**タブ:ファブリックの個々のコンポーネントを表示します。

- **[**ファブリックポリシー**]**タブ:モニタリングおよびトラブルシューティングのポリシーと ファブリック プロトコルの設定またはファブリック最大伝送単位(MTU)の設定を表示 します。
- [ACCESS POLICIES] タブ:システムのエッジ ポートに適用するアクセス ポリシーを表示 します。これらのポートは、外部と通信するリーフ スイッチ上にあります。

### **[Virtual Networking]** タブ

仮想マシン(VM)のさまざまなマネージャのインベントリを表示および設定するには、**[**仮想 ネットワーク**]**タブを使用します。個別の管理システムへの接続(VMwarevCenterまたはVMware vShield など) を設定できるさまざまな管理ドメインを設定し作成できます。これらの VM 管理 システム(API のコントローラとも呼ばれます)によって管理されるハイパーバイザ および VM を表示するには、サブメニュー バーの **[**インベントリ**]** タブを使用します。

### **[L4-L7 Services]** タブ

**[L4 L7** サービス**]** タブを使用して、ファイアウォール、SSL オフロード、ロード バランサ、コ ンテキスト スイッチ、SSL ターミネーション デバイス、または侵入防御システム(IPS)など のレイヤ 4~7 デバイスを定義するパッケージのインポートなどのサービスを実行します。**[**イ ンベントリ**]** サブメニュー タブで、コントローラに登録されている既存のレイヤ 4 ~ レイヤ 7 デバイスを表示できます。**[**パッケージ**]** サブメニュー ダブで、L4 L7 デバイス パッケージをイ ンポートでき、ネットワークサービスデバイスを定義、設定、監視するために使用されます。

### **[Admin]** タブ

認証、許可などの管理機能、アカウンティング機能、ポリシーのスケジューリング、レコード の保持と消去、ファームウェアのアップグレード、およびsyslog、CallHome、SNMPなどの制 御機能を実行するには、**[**管理**]** タブを使用します。

### **[Operations]** タブ

**[**操作**]**タブには、ファブリックリソースの計画とモニタリングのためにの次の内蔵ツールが用 意されています。

- 可視性 **&** トラブルシューティング:ファブリックの指定されたエンドポイントの場所を 示し、L4 L7 デバイスを含むトラフィック パスが表示されます。
- 容量ダッシュボード:エンド ポイント、ブリッジ ドメイン、テナント、コンテキストな どの設定可能なリソースの使用可能な容量が表示されます。
- **EP**トラッカー:リーフスイッチおよびFEXesに仮想およびベアメタルのエンドポイント の接続および切断を表示できます。
- •**可視化**:トラフィック マップの可視化を提供します。

### **[Apps]** タブ

**[**アプリ**]** タブは、APIC にインストールまたはアップロードされたすべてのアプリケーション を表示します。タブでは、APIC管理者がAPICのパッケージ化されたアプリケーションをアッ プロード、アップグレード、インストール、アンインストールできます。

### **[**インテグレーション **(Integrations)]** タブ

すべてのサードパーティ インテグレーションを表示するには、**[**インテグレーション **(Integrations)]** タブを使用します。

## <span id="page-38-0"></span>メニュー バーのツール

検索

検索フィールドを表示するには、[Search] アイコンをクリックします。検索フィールドでは、 名前またはその他の固有フィールドによってオブジェクトを検索できます。

#### 図 **2 :** 検索

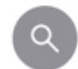

検索機能では、ワイルドカード (\*) を使用できます。

### <span id="page-38-1"></span>アラート

アクティブなアラートのリストを表示するには、アラート メニュー バー アイコンをクリック します。システムアラートがある場合は、アラートのアイコンに数字バッジが表示され、アク ティブなアラートの数を示します。重大なシステム通知がある場合は、アラートのアイコンは 赤色で点滅します。アラートを表示するには、次のアイコンをクリックします。

図 **3 : [**アラート(**Alerts**)**]**

アラートのアイコンの点滅を止めるには、アラートのリストからすべての重大アラートを削除 します。重大アラートの **Close** ボタンが無効になっている場合には、アラートをクリアする前 に、原因となっている問題を解決する必要があることを示しています。

### <span id="page-38-2"></span>ユーザ プロファイルと環境設定

設定とログイン ユーザの設定 (preferences) を設定するには、次のメニュー バー アイコンをク リックしをドロップダウンリストから項目を選択します。

図 **<sup>4</sup> :** ユーザ プロファイルと環境設定

п

以下の選択項目があります:

• お気に入り ]: ユーザによってブックマーク メニューにリンクが表示されます。

お気に入りアイコンが表示されるメニュー( \*) )] アイコンをクリックしてブックマーク ことができます。

- 自分のパスワードを変更 :現在ログイン中のローカルユーザのパスワードを変更します。
- **MySSH** キーを変更 : 証明書ベースのログインに使用されるユーザの公開 SSH キーを変更 します。
- 変更 **My X509** 証明書 : ログインのユーザの X.509 形式の証明書を変更します。
- **My** アクセス許可を表示 ]: ユーザのロール ベースの読み取りを表示し、ドメインとアク セス可能なオブジェクトの権限を記述します。
- 設定 : 全般的な GUI 設定を変更します。
	- ツリーの選択に注意してください : ナビゲーション ツリーを保持する GUI 拡張ウィ ンドウに戻るときに有効化します。たとえば、このプロパティを有効にして、テナン ト] タブのナビゲーション ツリーを展開すると、ファブリック] タブをクリックし、 タブに戻り、テナント、ツリーが拡張されたままします。
	- ツリーの区切り線の位置を保持する : ツリー区切り線を目的の位置にドラッグすた後 ツリー区切り線の位置を保持する GUI を有効にします。
	- 成功した場合に通知を無効に : 成功ダイアログボックス通知を非表示します。
	- ログイン時の導入警告を無効に : 無効にする、導入警告ダイアログ ボックス ログイ ンするときにします。[導入の警告とポリシーの利用情報](#page-44-0) (31 ページ) を参照してく ださい。
	- デフォルトのテーブルのページ サイズ : GUI table size(テーブル サイズ、テーブルの サイズ) を設定します。
	- **UI** のすべてのセクションを表示する : 非表示の UI 設定オプションが表示されます。
	- ログイン時の新表示 : 最新の機能を示す、ログイン時スプラッシュ画面を表示しま す。
	- **Single-Browser Session (SBS)** の有効化:APIC GUI にログインし、それぞれの新しい タブまたはウィンドウからログインすることなく、追加のブラウザタブやウィンドウ を開くことができます。「単一ブラウザ [セッション管理](#page-44-1) (31 ページ)」を参照して ください。
- 展開の設定を変更する ]:有効にし、導入通知の範囲を設定します。[導入の警告とポリシー](#page-44-0) [の利用情報](#page-44-0) (31ページ)を参照してください。
- ログアウト : APIC 設定 GUI を終了します。

#### <span id="page-40-0"></span>システム ツール

システム ツールにアクセスするには、次のメニュー バー アイコンをクリックし、ドロップダ ウンリストから項目を選択します。

図 **5 :** システム ツール

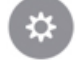

以下の選択項目を使用できます:

- **Help** オンライン ヘルプを表示します。
- **Documentation** API ドキュメンテーションおよび APIC ドキュメンテーション ホーム ページへのリンクを表示します。
- **Show APIInspector**—APIインスペクタを表示します。これはAPICの組み込みツールで、 タスクを実行するためにやりとりされる、GUI と APIC オペレーティング システムの間の 内部APIメッセージを表示できるようにします。詳細については、GUI内のAPI[交換の表](#page-46-0) 示 (33[ページ\)](#page-46-0)を参照してください。
- **Start Remote Logging** ロギング 情報をリモート URL に転送します。
- **Object Store Browser** 管理対象オブジェクト ブラウザ (バイザー) を開きます。これは APIC に組み込まれているユーティリティで、管理対象オブジェクトを (MO) をブラウザ によりグラフィカルに表示します。
- **Show Debug Info** GUI の下部にステータス バーを表示します。現在の管理対象オブジェ クト(MO)やシステム時刻などの情報を表示します。ステータスバーが表示されていると きには、この選択項目は **Hide Debug Info** に変わります。
- 同期問題の設定:
- **About** APIC のバージョンを表示します。

(注) グローバル システム設定は **System > System Settings** で構成できます。

## **[Navigation]** ペイン

サブメニュー バーの下にある APIC GUI の左側にある **[**ナビゲーション **(Navigation)]** ペインを 使用して、サブメニュー カテゴリのすべての要素に移動できます。

各サブメニューカテゴリのアラーム、 ナビゲーション ペインは、そのカテゴリに関連するオ ブジェクトは、論理および物理の階層ツリーとして構成されています。通常、これらのオブ ジェクトは、ポート、ポリシー、またはその他のオブジェクトのグループを表します。**Navigation** ウィンドウでオブジェクトを選択すると、オブジェクトの詳細が **Work** ウィンドウに表示され ます。

内のオブジェクトを右クリックしたとき、 ナビゲーション ] ペインで、する可能性がありま すが表示など、次のアクションの1つ以上のオブジェクトに関連する実行可能なアクションの メニュー。

- 削除 : オブジェクトを削除します。
- **Create <type of="" object="">** : 新しいオブジェクトを作成します</type>。
- 名前を付けて保存**...** JSON または XML 形式でオブジェクトとプロパティをローカル ファ イルにダウンロードします。
- **Post...**オブジェクトとそのプロパティを既存のローカルファイルにエクスポートします。
- **Share** オブジェクトの URL を表示します。URL をコピーし、他のユーザに送信できま す。
- オープンでオブジェクト ストア ブラウザ : Visore、オブジェクトとそのプロパティを表示 する組み込みユーティリティでオブジェクトを開きます。この情報は、またはAPIツール を開発するためのトラブルシューティングに役立つ可能性があります。
- クローン :オブジェクトのコピーを作成します。このアクションは、新しい契約または既 存の契約またはポリシーに基づいてポリシーを取得するために役立ちます。

[Navigation] ペインの任意のコンテナ、たとえば [Tenant] の下の [Application Profiles] に 40 以上 のプロファイルがある場合、プロファイルをクリックして [Navigation] ペインでそれを展開す ることはできません。[Work]ペインから使用するプロファイルを選択して展開する必要があり ます。 (注)

## **[Work]** ペイン

[Navigation] ペインで選択したコンポーネントに関する詳細を表示するには、APIC GUI の右側 にある [Work] ペインを使用します。

[Work] ペインは、次の要素で構成されます。

• タブが表示されるコンテンツ領域。これらのタブを使用して、[Navigation] ペインで選択 したコンポーネントに関連する情報にアクセスすることができます。コンテンツ領域に表 示されるタブは、選択されたコンポーネントにより異なります。

- 右上隅にある疑問符アイコンで表示されている状況依存オンライン ヘルプへのリンク。
- 一部のコンポーネントでは、コンポーネントに関連した概念的な情報へのリンクが、右上 隅のリストのアイコンで表されています。
- ほとんどのページをブックマーク可能で、ブックマークのリストからブックマークを選択 して、簡単にページに戻ることができます。

ブックマーク リンクは、メニュー バーの **[**ユーザー プロファイルおよび基本設定 **(User Profile and Preferences)]** アイコンからアクセスできます。

• ページでは「お気に入り」としてタブをマークできます。ページに移動するたびに、表示 されているデフォルト タブになります。この機能は、**[**作業 **(Work)]** ペインのタブでのみ 有効です。お気に入りとしてメニュー バーをマークできません。

### 作業ウィンドウの共通ページ

作業ペインには、特定のタスクのためのメニューだけでなく、このセクションで説明する、何 種類かの専用メニューも表示されます。

#### **[Quick Start]** ページ

最初の [Quick Start] ページには、多くの APIC メニューとサブメニューが表示されます。タブ の目的をまとめており、ステップバイステップでの方法と一般的に用いられる手順のビデオへ のリンクを提供し、タブ内のよく用いられるサブセクションへのショートカットリンクを用意 しています。**System > QuickStart** からアクセスできる、全体の [Quick Start] ページは、よく用 いられる基本的な手順を実行する点で助けとなり、ステップバイステップの手順、利用可能な 概念についての情報、そして GUI の主要な機能エリアへのリンクを提供しています。

#### **[Dashboard]** ページ

[Dashboard] ページは、ACI システムと主要なシステム コンポーネントのステータスを一目で 理解できるようにまとめて表示します。これには健全性スコアの傾向、健全性スコアがしきい 値を下回っているコンポーネント、および障害の回数が含まれます。健全性スコアのしきい値 を設定すれば、コンポーネントがいつダッシュボードに表示されるかを調整できます。**System > Dashboard** で表示されるシステム ダッシュボード ページには、ACI システム全体の健全性 がまとめられています。一方、 **Fabric > Inventory > Pod n > component > Dashboard** で表示さ れるスイッチ ダッシュボード ページには、スパインおよびリーフ スイッチごとの健全性と障 害がまとめられています。

#### **[Summary]** ページ

[ナビゲーション (Navigation)] ウィンドウの多くのトップレベル フォルダは、サブフォルダに リンクしている、[Work] ウインドウのタイルベースのサマリ ページに表示されます。**[**ファブ リック **(Fabric)] > [**インベントリ **(Inventory)] > [**ポッド **n (Pod n)]** で表示されるもののような一

部のサマリページには、主要なコンポーネントと、コンポーネントごとの簡潔な健全性および 障害情報をまとめているタイルが含まれています。**[**ファブリック **(Fabric)] > [**ファブリック ポ リシー **(Fabric Policies)] > [**ポリシー **(Policies)]** で表示されるような他のサマリ ページには、収 められているフォルダが提供している設定エリアについて記述するタイルが含まれています。

## インターフェイスのカスタマイズ

## **APIC GUI** の命名

ACI コントローラ クラスタは、3 個以上の APIC で構成されます。場合によっては、APIC を 表示する際に役立つ場合があります。次の手順で APIC GUI の見出しに独自の名前を追加しま す。

手順

- ステップ **1** APIC メニュー バーで、**[**システム **(System)]** > **[**システム設定 **(System Settings)]** を選択します。
- ステップ **2 [**ナビゲーション **(Navigation)]** ペインで、**[APIC ID** 基本設定 **(APIC id Preferences)]** をクリック します。
- ステップ **3** [作業 (Work)] ペインで、**[GUI** エイリアス **(GUI Alias)]** ボックスに目的の APIC 名を入力しま す。
- ステップ **4** [Submit] をクリックします。` GUI の左上にある括弧内に APIC 名が表示されます。

## **CLI** または **GUI** へのログイン バナーを追加する

ユーザがCLIまたはGUIにログインするときに表示されるバナーを定義することができます。 CLIバナーは、パスワードのプロンプトの前に端末に出力される、シンプルなテキスト文字列 です。APIC CLI のバナーと、それとは別のスイッチ CLI のバナーを定義できます。GUI のバ ナーは、APIC の URL にアクセスしたとき、ユーザのログイン認証の前に表示されます。GUI のバナーは、目的の HTML をホストしているサイトの URL として定義されます。

#### 手順

- ステップ **1** APIC メニュー バーで、**[**システム **(System)]** > **[**システム設定 **(System Settings)]** を選択します。
- ステップ **2 [**ナビゲーション **(Navigation)]** ペインで、**[APIC ID** 基本設定 **(APIC id Preferences)]** をクリック します。
- ステップ **3** [作業 (Work)] ペインで、次のフィールドに値を入力します。
- a) APIC CLI バナーを設定するには、**Controller CLI Banner** テキストボックスにバナーのテ キストを入力します。
- b) スイッチ CLI バナーを設定するには、**Switch CLI Banner** テキストボックスにバナーのテ キストを入力します。
- c) APIC GUI バナーを設定するには、**GUI Banner (URL)** テキストボックスに、必要な HTML をホストしているサイトの URL を入力します。
	- URL のサイトの所有者は、情報提供のバナーを表示する iFrame を配置できるよ うサイトで許可を設定する必要があります。サイトの所有者がx-frame-optionを deny または sameorigin に設定すると、URL がポイントしているサイトは表示さ れません。 (注)
- ステップ4 [送信 (Submit) ] をクリックします。

## <span id="page-44-1"></span>単一ブラウザ セッション管理

Cisco APIC リリース 4.0(1) から、APIC GUI にログインし、それぞれの新しいタブまたはウィ ンドウからログインすることなく、追加のブラウザタブやウィンドウを開くことができます。 この動作はデフォルトでは無効になっており、メイン メニュー バー ツール の**[**ユーザー プロ ファイルおよび基本設定 **(User Profile and Preferences)] > [**設定 **(Settings)]** にある **[**単一ブラウ ザセッション **(SBS)** を有効にする **(SBS) (EnableSingle-BrowserSession(SBS))]** チェック ボック スをオンにして有効にできます。

別のクレデンシャルを使用して別のタブまたはブラウザのウィンドウから APIC にログインす る場合、単一ブラウザ セッション機能が無効になっていることを確認します。

## <span id="page-44-0"></span>導入の警告とポリシーの利用情報

**DeploymentWarningSettings**を構成することにより、他のリソースやポリシーに影響を及ぼす 可能性のあるポリシーを変更または削除した際に、ポリシーの使用情報が自動的に表示される ようにすることができます。ポリシーの利用情報では、ユーザが現在変更または削除している ポリシーがどのリソースおよびポリシーを使用しているかをユーザが確認することができま す。テーブルには、特定のポリシーを使用するノード、およびこのポリシーを使用するほかの ポリシーが表示されます。デフォルトでは、利用情報は、ユーザがポリシーを変更しようとす るたびにダイアログ ボックス内に表示されます。また、いつでも画面下部の **Show Usage** ボタ ンをクリックして同じ情報を表示できます。

**Deployment Warning Settings** ダイアログ ボックスでは、ポリシーの使用情報を表示する導入 の通知の範囲を有効にし、変更することができます。このダイアログ ボックスには、**Change Deployment Settings** を選択して表示できます。これは、メニュー バー ツールの **User Settings and Preferences** ドロップダウンリストからアクセスできます。または **Policy Usage Information** ダイアログ ボックスのボタンで表示できます。

**Policy** タブ (**Deployment Warning Settings** ダイアログ ボックスの右上) を選択しているときに は、次のポリシー オプションを設定できます:

- **(**グローバル**) [Show Deployment Warning on Delete/Modify]:** APIC 全体にわたり、すべての ポリシーの削除または修正に対して、**[Deployment Warning]** の通知を有効にします。
- **(**ローカル**) [Show Deployment Warning on Delete/Modify]:** 特定のポリシー構成に対して、 **[Deployment Warning]** 通知のためのルールを設定します。
	- **[Use Global Settings]**: **[(Global) Show Deployment Warning on Delete/Modify]** で選択し た設定を使用します。
	- **[Yes]**: ポリシーの構成の変更を送信する前に、**[Deployment Warning]** の通知を表示し ます。このブラウザセッションでのみ有効です。
	- **[No]**: ポリシーの構成の変更を送信する前に、**[Deployment Warning]** の通知を表示し ません。このブラウザセッションでのみ有効です。

**History** タブ (**Deployment Warning Settings** ダイアログ ボックスの右上) を選択しているときに は、以前の導入の警告のイベントのテーブルと、監査ログのエントリを表示できます。

# ポートのグラフィカル設定

APIC GUI は、ファブリックのリーフスイッチ上でポート、ポート チャネル、および仮想ポー ト チャネルを設定し、ダイナミック ブレークアウト用のポートを設定し、FEX スイッチのイ ンターフェイスをリンクするためのグラフィカルな方法を提供します。この設定機能は、GUI の次の場所に存在します。

- **Fabric > Inventory > Topology**
- **Fabric > Inventory > Pod**
- **Fabric > Inventory > Pod > Leaf**
- **Fabric > Inventory > Pod > Spine**

作業ウィンドウの**Interface**タブで、**+**ボタン(左上)をクリックし、設定する1つ以上のスイッ チを選択し、**Add Selected** をクリックします。複数のスイッチを選択するには、**Ctrl** キーを押 しながらクリックまたは**Shift** キーを押しながらクリックしてください。。

スイッチは、ポートおよびリンクとともに、グラフィカルに表示されます。ブレークアウト ポートを設定した場合には、サブ ポートを含むブロックがリーフ図の下に表示されます。

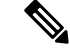

(注)

リーフ スイッチから **Interface** タブをクリックすると、リーフスイッチが自動的に追加されま す。

構成するインターフェイスを選択します。インターフェイスを選択すると、使用可能な設定ボ タンが表示されます。選択したインターフェイスとその場所に応じて、ページの上部にある次 のボタンのいずれかをクリックすることができます。

- **L2** レイヤ 2。スイッチ図で 1 つ以上のリーフ インターフェイスをクリックすると表示 されます。
- **PC** ポート チャネル。スイッチ図で 1 つ以上のリーフ インターフェイスをクリックする と表示されます。
- **VPC** 仮想ポートチャネル。2 つのスイッチ図で少なくとも 1 つのインターフェイスをク リックすると表示されます。
- **FEX** ファブリック エクステンダ。スイッチ図で 1 つ以上のリーフ インターフェイスを クリックすると表示されます。
- **Breakout** ブレイク アウト モード。スイッチ図で 1 つ以上のリーフ インターフェイスを クリックすると表示されます。
- ファブリック:ファブリック インターフェイスにポリシーを追加します。ファブリック ポートに適格なポートをクリックすると表示されます。
- アップリンクおよびダウンリンク: 適格なアップリンクをダウンリンクに変換します (逆 も同じ)。
- **Spine** スイッチ図で 1 つ以上のリーフ インターフェイスをクリックすると表示されま す。

## <span id="page-46-0"></span>**GUI** 内の **API** 交換の表示

APIC グラフィカル ユーザー インターフェイス (GUI)でタスクを実行すると、GUI は内部 APIメッセージを作成してタスクを実行するためのオペレーティングシステムに送信します。 APIC の組み込み型ツールである APIC インスペクターを使用して、これらの API メッセージ を表示およびコピーできます。ネットワーク管理者は、主要操作を自動化するためにこれらの メッセージを複製したり、API を使用する外部アプリケーションを開発するためにこれらの メッセージを例として使用できます。

#### 手順

- ステップ **1** APIC GUI にログインします。
- ステップ **2** APIC ウィンドウの右上隅で、システム ツール アイコンをクリックしてドロップダウン リス トを表示します。
- ステップ **3** ドロップダウン リストで、[Show API Inspector] を選択します。

[API Inspector] が新しいブラウザ ウィンドウで開きます。

ステップ **4** [API Inspector] ウィンドウの [Filters] ツールバーで、表示する API ログ メッセージのタイプを 選択します。

> 表示されたメッセージは選択されたメッセージのタイプに応じて色分けされます。次のテーブ ルに、使用可能なメッセージ タイプを表示します。

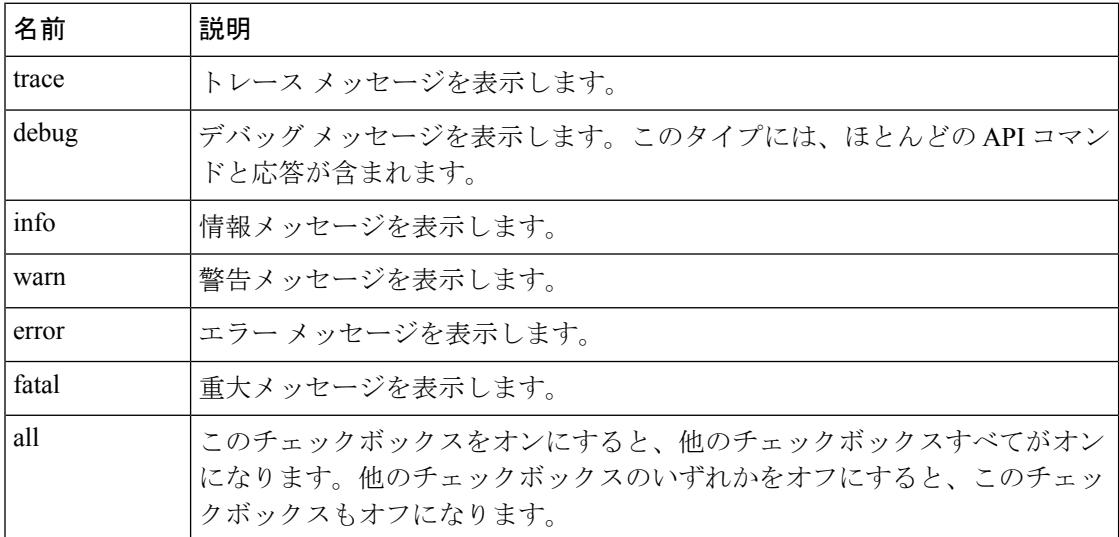

ステップ **5** [Search] ツールバーで、正確な文字列に対し表示されるメッセージまたは正規表現で表示され るメッセージを検索できます。

次の表に、検索のコントロールを示します。

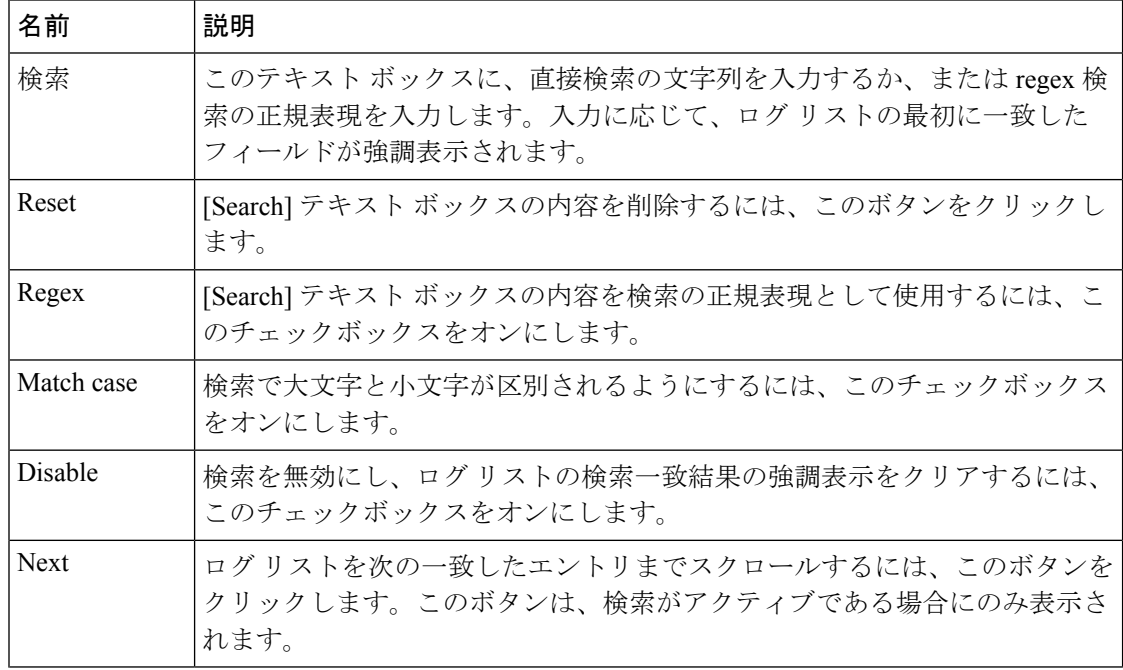

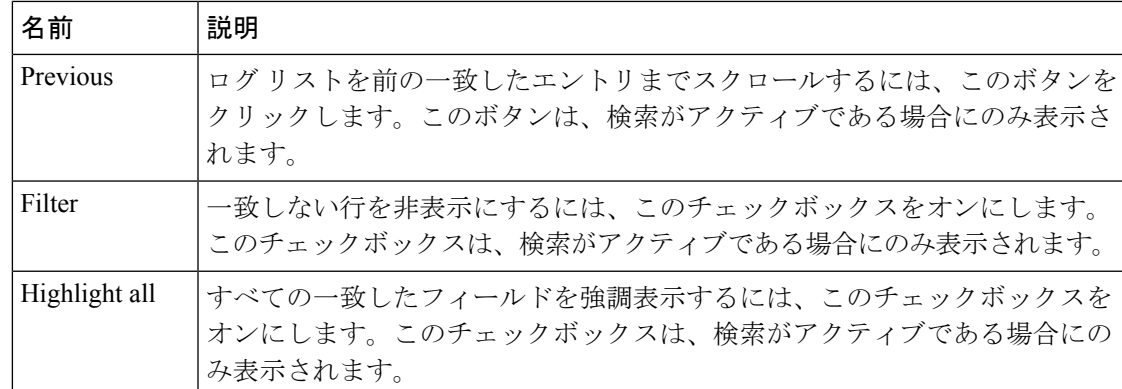

ステップ **6** [Options] ツールバーで、表示されるメッセージを並べ替えることができます。

次の表に、使用可能なオプションを示します。

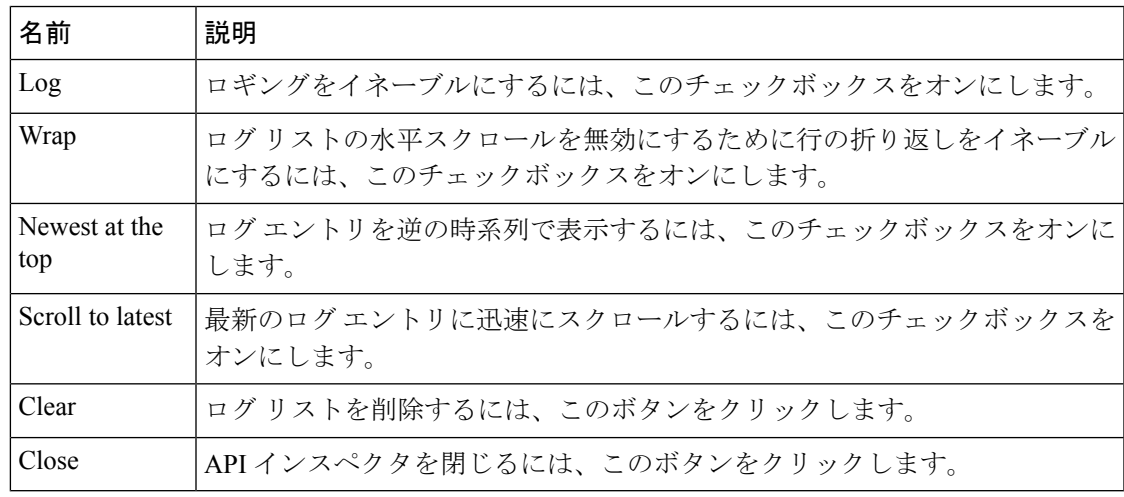

#### 例

次の例では、APIC インスペクター ウィンドウの 2 つのデバッグ メッセージを示しま す。

13:13:36 DEBUG - method: GET url: http://192.0.20.123/api/class/infraInfra.json response: {"imdata":[{"infraInfra":{"attributes":{"instanceId":"0:0","childAction":"", "dn":"uni/infra","lcOwn":"local","name":"","replTs":"never","status":""}}}]}

13:13:40 DEBUG - method: GET url: http://192.0.20.123/api/class/l3extDomP.json? query-target=subtree&subscription=yes response: {"subscriptionId":"72057598349672459","imdata":[]}

I

## **GUI** アイコン

表 **<sup>4</sup> : APIC GUI** に頻繁に表示されるアイコン

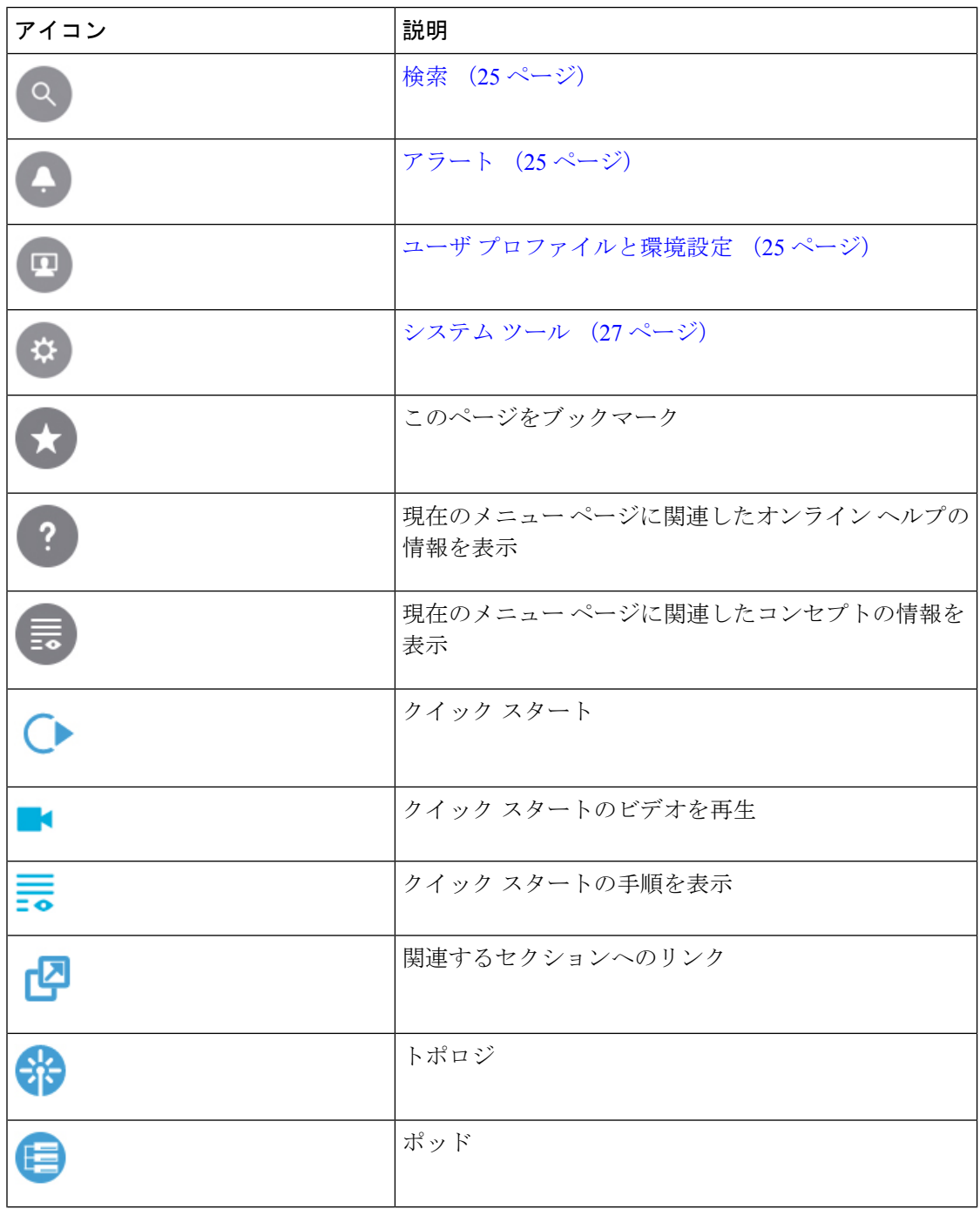

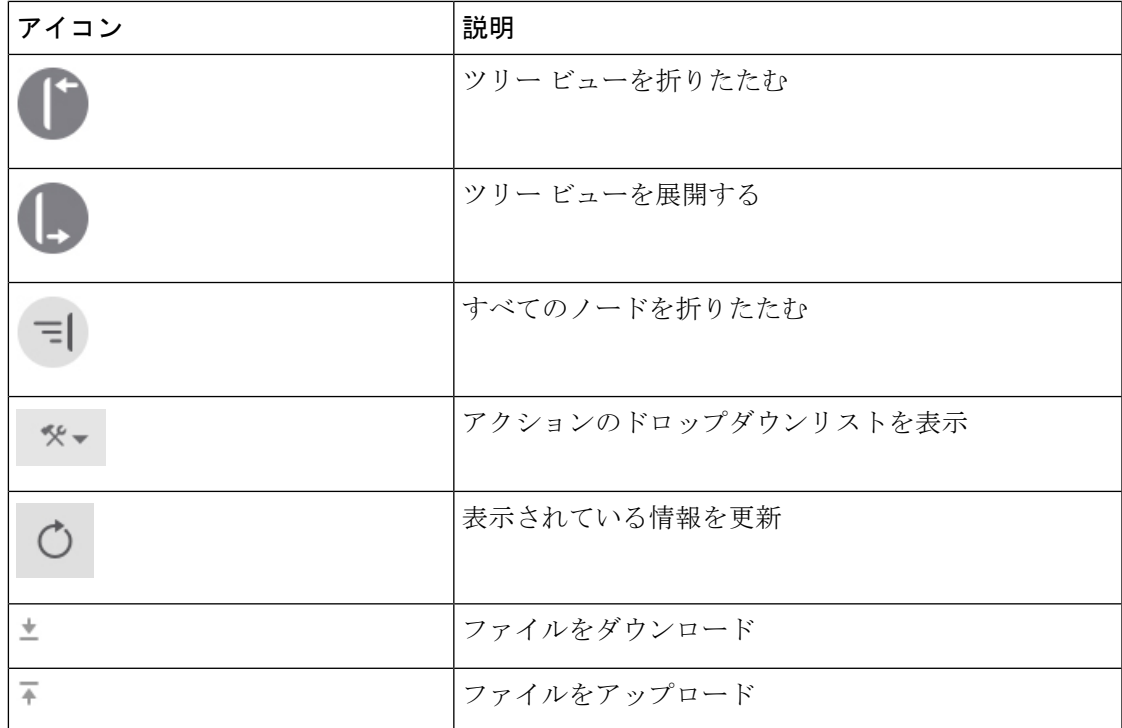

## 障害、統計情報、およびヘルス レベルのアイコン

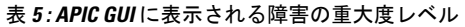

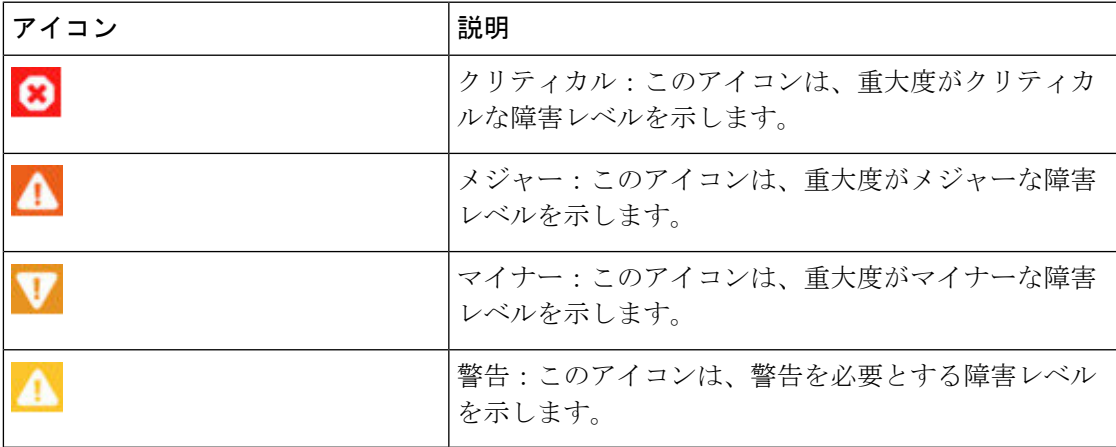

ı

障害、統計情報、およびヘルス レベルのアイコン

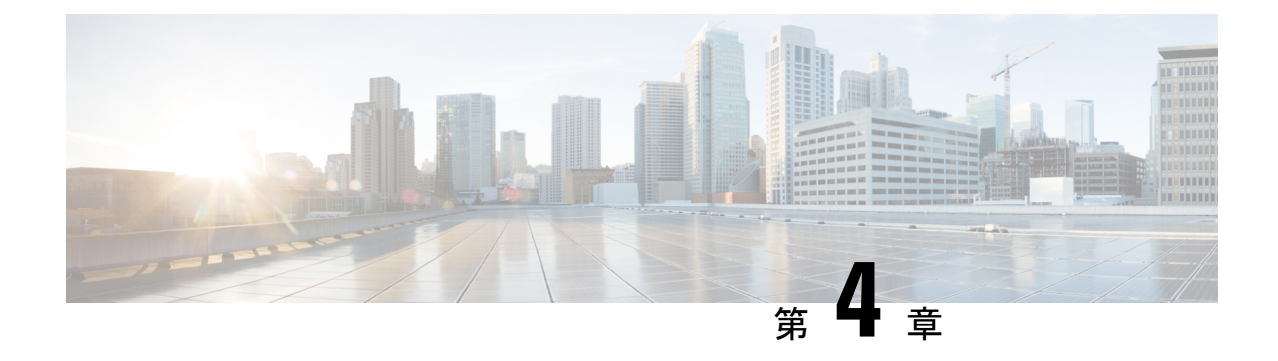

# ファブリックの初期化とスイッチの検出

この章の内容は、次のとおりです。

- [ファブリックの初期化](#page-52-0) (39 ページ)
- [スイッチの検出](#page-56-0) (43 ページ)
- [グレースフル挿抜](#page-62-0) (GIR) モード (49 ページ)

## <span id="page-52-0"></span>ファブリックの初期化

## ファブリックの初期化について

スイッチを APIC で管理されるように追加し、GUI、CLI、または API を使用して手順を検証 することによってファブリックを構築できます。

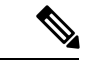

ファブリックを構築するには、アウトオブバンドネットワーク経由でAPICクラスタを事前に 作成する必要があります。 (注)

### ファブリック トポロジ **(**例**)**

ファブリック トポロジの例は次のとおりです。

- •2つのスパイン スイッチ (spine1、spine2)
- •2つのリーフ スイッチ (leaf1、leaf2)
- APIC の 3 つのインスタンス(APIC1、APIC2、APIC3)

次の図は、ファブリック トポロジの例を示します。

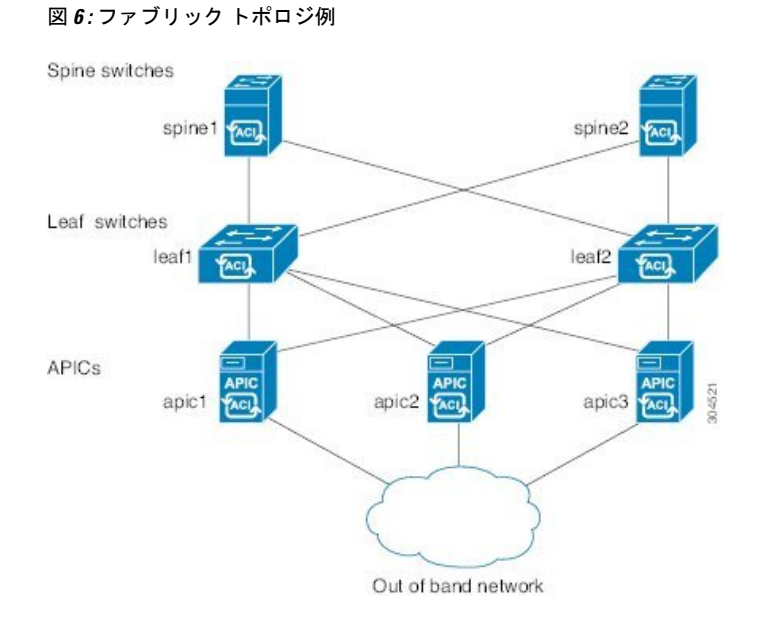

### 接続:ファブリック トポロジ

ファブリック トポロジの接続の詳細例は次のとおりです。

| 名前                | <b>Connection Details</b>        |
|-------------------|----------------------------------|
| leaf1             | eth $1/1$ = apic1 (eth $2/1$ )   |
|                   | eth $1/2$ = apic2 (eth $2/1$ )   |
|                   | eth $1/3$ = apic3 (eth $2/1$ )   |
|                   | eth $1/49$ = spine1 (eth $5/1$ ) |
|                   | eth $1/50$ = spine2 (eth $5/2$ ) |
| leaf <sub>2</sub> | eth $1/1$ = apic1 (eth 2/2)      |
|                   | eth $1/2$ = apic2 (eth 2/2)      |
|                   | eth $1/3$ = apic3 (eth 2/2)      |
|                   | eth $1/49$ = spine2 (eth $5/1$ ) |
|                   | eth $1/50$ = spine1 (eth $5/2$ ) |
| spine1            | $eth5/1 = leaf1$ ( $eth1/49$ )   |
|                   | $eth5/2 = leaf2$ ( $eth1/50$ )   |
| spine2            | $eth5/1 = leaf2$ ( $eth1/49$ )   |
|                   | $eth5/2 = leaf1$ ( $eth1/50$ )   |

### マルチ階層ファブリック トポロジ **(**例**)**

3 階層コア集約アクセス アーキテクチャは、データ センター ネットワーク トポロジで共通で す。Cisco APICリリース4.1(1)時点で、コア集約アクセスアーキテクチャに対応するマルチ階 層 ACI ファブリック トポロジを作成するため、ラックスペースや配線などコストが高いコン ポーネントのアップグレードの必要性を軽減できます。階層2リーフレイヤーを追加すること で、このトポロジが可能になります。階層 2 リーフ レイヤーは、ダウンリンク ポート上のホ ストまたはサーバへの接続、およびアップリンク ポート上のリーフ レイヤー (集約) への接続 をサポートします。

マルチ階層トポロジでは、リーフ スイッチには最初にスパイン スイッチへのアップリンク接 続と、階層 2 リーフ スイッチへのダウンリンク接続があります。トポロジ全体を ACI ファブ リックにするには、階層 2 リーフ ファブリック ポートに接続されているリーフ スイッチ上の すべてのポートが、ファブリック ポートとして設定されている必要があります (まだデフォル トのファブリック ポートを使用していない場合)。APIC が階層 2 リーフ スイッチを検出した 後、階層 2 リーフ上のダウンリンク ポートをファブリック ポートに変更し、中間レイヤ リー フ上のアップリンク ポートに接続できます。

(注)

デフォルトのファブリック ポートを使用してリーフ スイッチを階層 2 リーフに接続していな い場合、リーフポートをダウンリンクからアップリンクに変換する必要があります(リーフス イッチのリロードが必要です)。ポート接続の変更についての詳細は、『*CiscoAPIC*階層*2*ネッ トワーキング設定ガイド』の「アクセス インターフェイス」の章を参照してください。

次の図は、マルチ階層ファブリック トポロジの例を示します。

#### 図 **<sup>7</sup> :** マルチ階層ファブリック トポロジ例

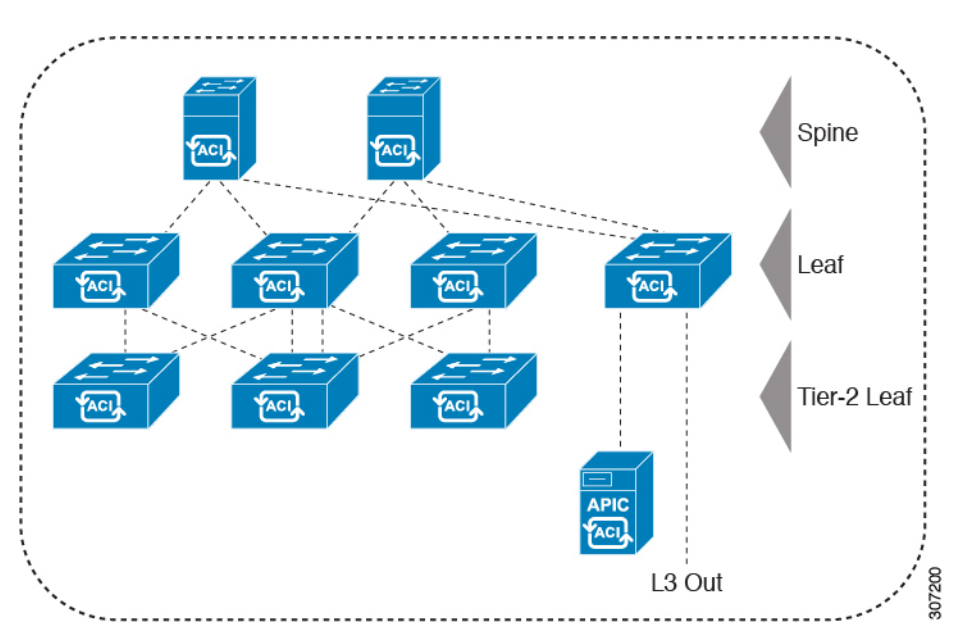

上の図のトポロジがリーフ集約レイヤに接続している Cisco APIC および L3Out/EPG を示して おり、階層 2 リーフ アクセス レイヤは APIC および L3Out/EPG への接続もサポートしていま す。

EX で終わるモデル番号の Cisco Nexus 9000 シリーズ スイッチは、階層 2 リーフ スイッチが接 続されている場合、階層 2 リーフ スイッチおよびリーフ スイッチとしてサポートされます。 次の表を参照してください。 (注)

リモートリーフスイッチに接続されている階層2リーフスイッチはサポートされていません。

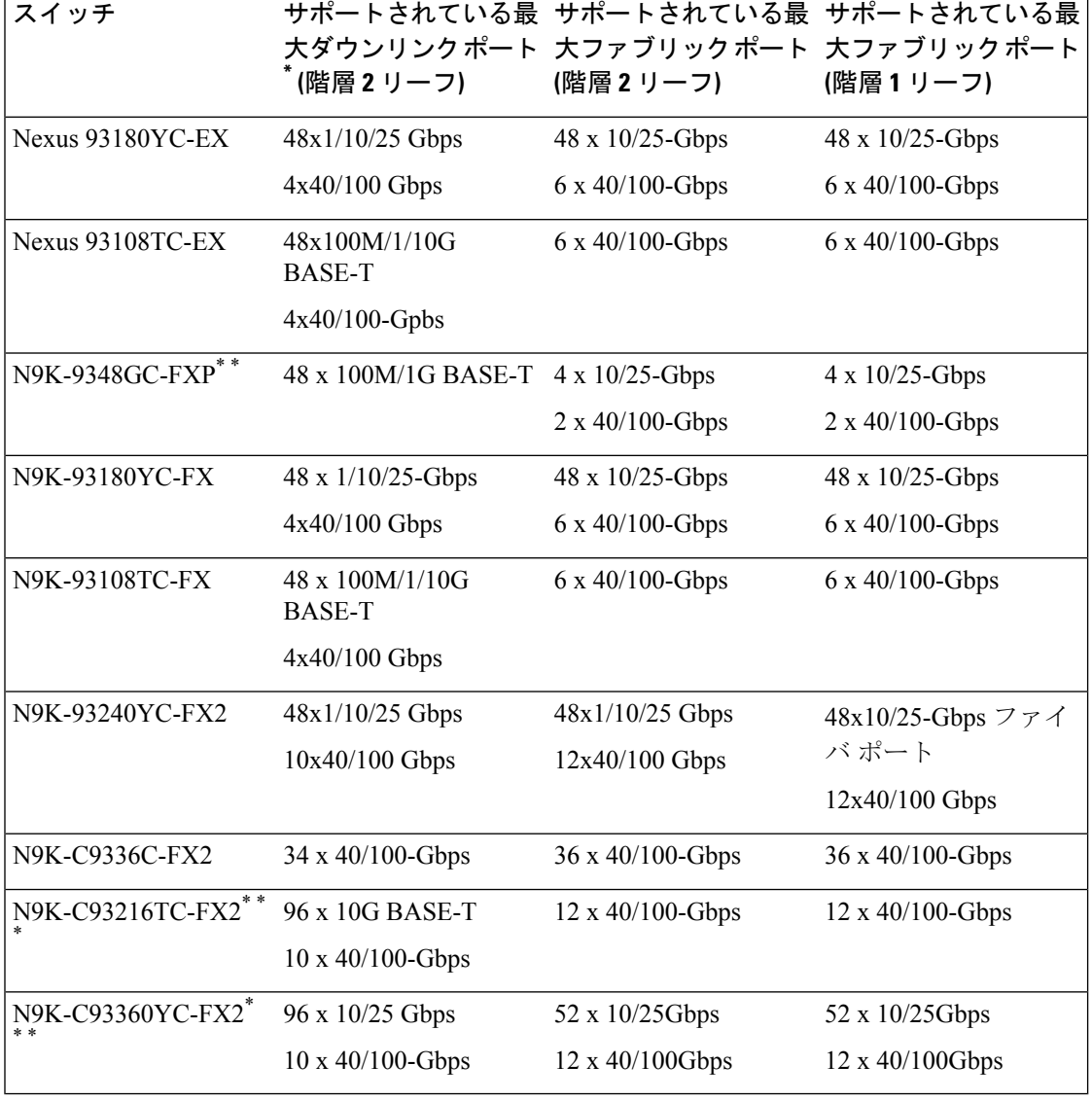

表 **6 :** マルチ階層アーキテクチャでサポートされているスイッチおよびポート速度

\* 最後 2 個の元のファブリック ポートは、ダウンリンク ポートとして使用できません。

\*\* 階層 2 リーフに多くの帯域幅が必要ない場合、ファイバ ポートが少なくても階層 1 として使 用できます。銅ポートはファブリック ポートとして使用できません。

\*\*\* Cisco APIC リリース 4.1(1) 以降でサポートされます。

## <span id="page-56-0"></span>スイッチの検出

### **APIC** によるスイッチ検出

APIC は、ACI ファブリックの一部であるすべてのスイッチに対する自動プロビジョニングお よび管理の中心となるポイントです。単一のデータセンターには、複数のACIファブリックを 組み込むことができます。各データセンターは、自身の APIC クラスタとファブリックの一部 である Cisco Nexus 9000 シリーズ スイッチを持つことができます。スイッチが単一の APIC ク ラスタによってのみ管理されるようにするには、各スイッチがファブリックを管理するその特 定の APIC クラスタに登録される必要があります。

APICは、現在管理している任意のスイッチに直接接続されている新規スイッチを検出します。 クラスタ内の各APICインスタンスは、直接接続されているリーフスイッチのみを最初に検出 します。リーフ スイッチが APIC で登録されると、APIC はリーフ スイッチに直接接続されて いるすべてのスパイン スイッチを検出します。各スパイン スイッチが登録されると、その APICはそのスパインスイッチに接続されているすべてのリーフスイッチを検出します。この カスケード化された検出により、APIC は簡単なわずかな手順でファブリック トポロジ全体を 検出することができます。

## **APIC** クラスタによるスイッチ登録

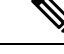

スイッチを登録する前に、ファブリック内のすべてのスイッチが物理的に接続され、適切な設 定で起動されていることを確認します。シャーシの設置については、[http://www.cisco.com/c/en/](http://www.cisco.com/c/en/us/support/cloud-systems-management/application-policy-infrastructure-controller-apic/products-installation-guides-list.html) [us/support/cloud-systems-management/application-policy-infrastructure-controller-apic/](http://www.cisco.com/c/en/us/support/cloud-systems-management/application-policy-infrastructure-controller-apic/products-installation-guides-list.html) [products-installation-guides-list.html](http://www.cisco.com/c/en/us/support/cloud-systems-management/application-policy-infrastructure-controller-apic/products-installation-guides-list.html)を参照してください。 (注)

スイッチが APIC で登録されると、そのスイッチは APIC で管理されるファブリック インベン トリの一部となります。アプリケーション セントリック インフラストラクチャ ファブリック (ACIファブリック)を使用すると、APICはインフラストラクチャ内のスイッチのプロビジョ ニング、管理、およびモニタリングのシングル ポイントとなります。

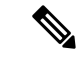

(注)

インフラストラクチャのIPアドレス範囲は、インバンドおよびアウトオブバンドのネットワー ク用の ACI ファブリックで使用する他の IP アドレスと重複してはなりません。

## <span id="page-57-0"></span>**GUI** を使用した未登録スイッチの登録

インフラストラクチャのIPアドレス範囲は、インバンドおよびアウトオブバンドのネットワー ク用の ACI ファブリックで使用する他の IP アドレスと重複してはなりません。 (注)

#### 始める前に

ファブリック内のすべてのスイッチが物理的に接続され、起動されていることを確認します。

#### 手順

- ステップ **1** メニュー バーで、**[**ファブリック **(Fabric)] > [**インベントリ **(Inventory)] > [**ファブリック メン バーシップ **(Fabric Membership)]** に移動します。
- ステップ **2 [**ファブリック メンバーシップ **(Fabric Membership)]** 作業ウィンドウで、**[**登録保留中のノード **(Nodes Pending Registration)]** タブをクリックします。

**[**登録保留中のノード **(Nodes Pending Registration)]** タブ表のスイッチには、次の条件が存在す る可能性があります。

- 新しく検出され、未登録のノードに、0 のノード ID があり、IP アドレスがありません。
- 手動で入力し (APIC) 未登録のスイッチは、ネットワークに物理的に接続されるまで、元 のステータスは **[**未検出 **(Undiscovered)]** になります。接続されると、ステータスが **[**検出 済み **(Discovered)]** になります。
- ステップ **3 [**登録保留中のノード **(Nodes Pending Registration)]** 表で、0 の ID を持つスイッチまたは登録す るシリアル番号を持つ新しく接続されたスイッチを検索します。
- ステップ **4** リーフ スイッチ行を右クリックして、**[**登録 **(Register)]** を選択し、次のアクションを実行しま す。
	- a) 表示されているシリアル番号を確認し、どのスイッチを追加するか決定します。
	- b) 次の設定を実行または編集します。

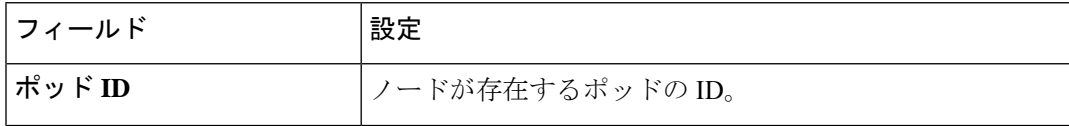

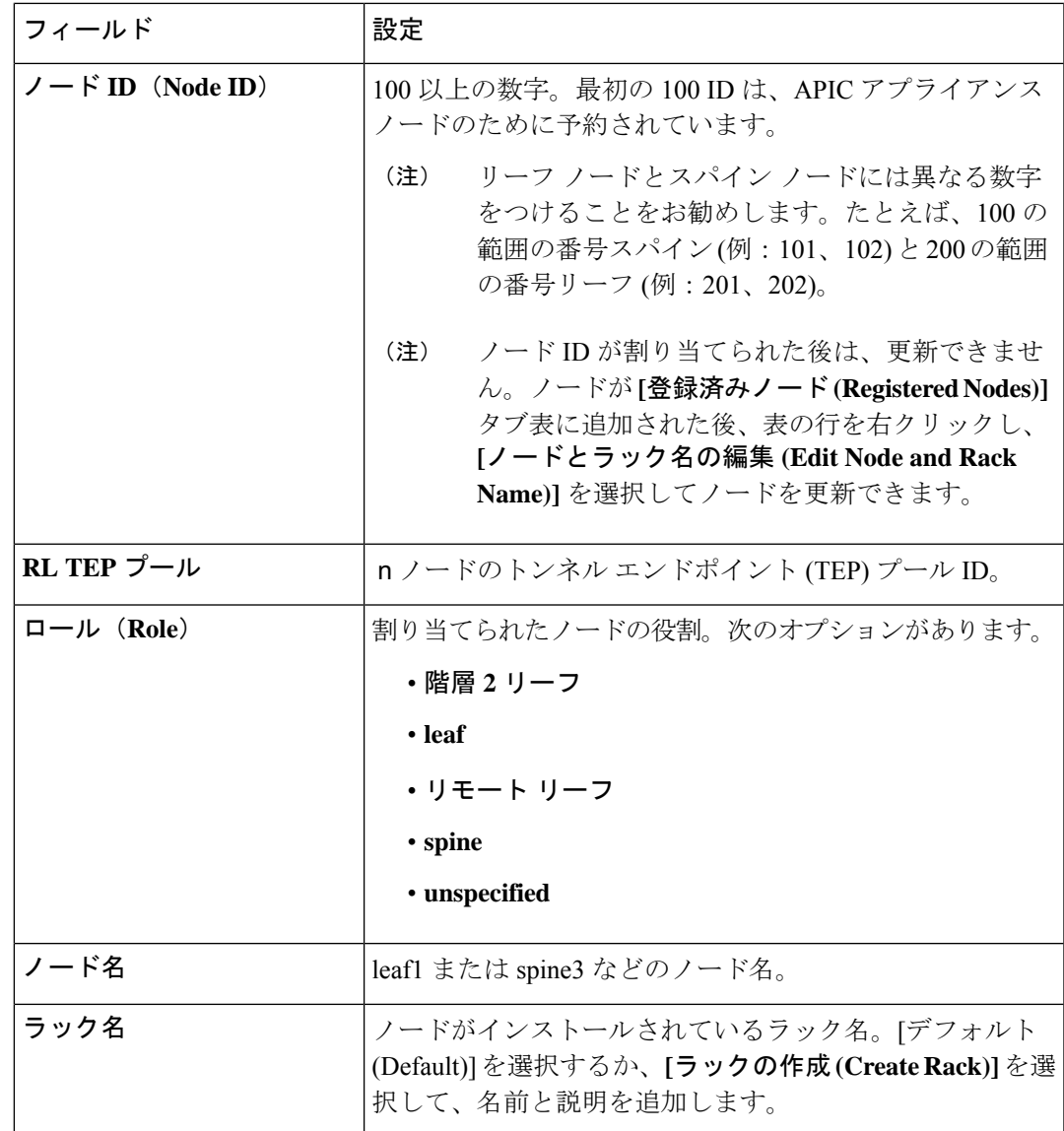

c) [Register] をクリックします。

APIC は IP アドレスをノードに割り当て、ノードが **[**登録済みノード **(Registered Nodes)]** タブ 表に追加されます。次に適切な場合、ノードに接続されている他のノードが検出され、**[**登録 保留中のノード **(Nodes Pending Registration)]** タブ表に表示されます。

ステップ **5** 引き続き **[**登録保留中のノード **(Nodes Pending Registration)]** タブ表をモニタします。ノードが 表示されたら、これらの手順を繰り返して、インストールされているノードが登録されるまで 新しいノードをそれぞれ登録します。

## **GUI** を使用したディスカバリ前のスイッチの追加

これらの手順に従いスイッチがネットワークに物理的に接続される前に、スイッチの説明を追 加できます。

#### 始める前に

スイッチのシリアル番号を把握するようにしてください。

#### 手順

- ステップ **1** メニュー バーで、**[**ファブリック **(Fabric)] > [**インベントリ **(Inventory)] > [**ファブリック メン バーシップ **(Fabric Membership)]** に移動します。
- ステップ **2 [**登録済みノード **(Registered Nodes)]** または **[**登録保留中のノード **(Nodes Pending Registration)]** 作業ウィンドウで、[アクション (Actions)] アイコンをクリックし、**[**ファブリック ノード番号 の作成 **(Create Fabric Node Member)]** をクリックします。

**[**ファブリック ノード番号の作成 **(Create Fabric Node Member)]** ダイアログが表示されます。

ステップ **3** 次を設定します。

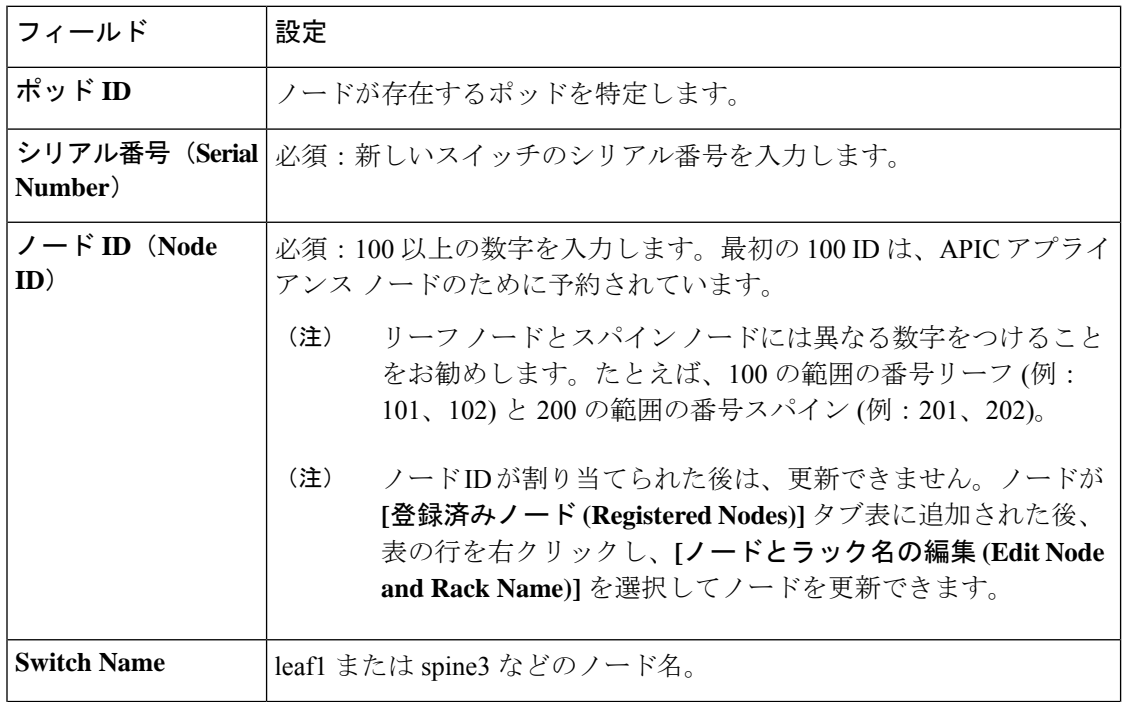

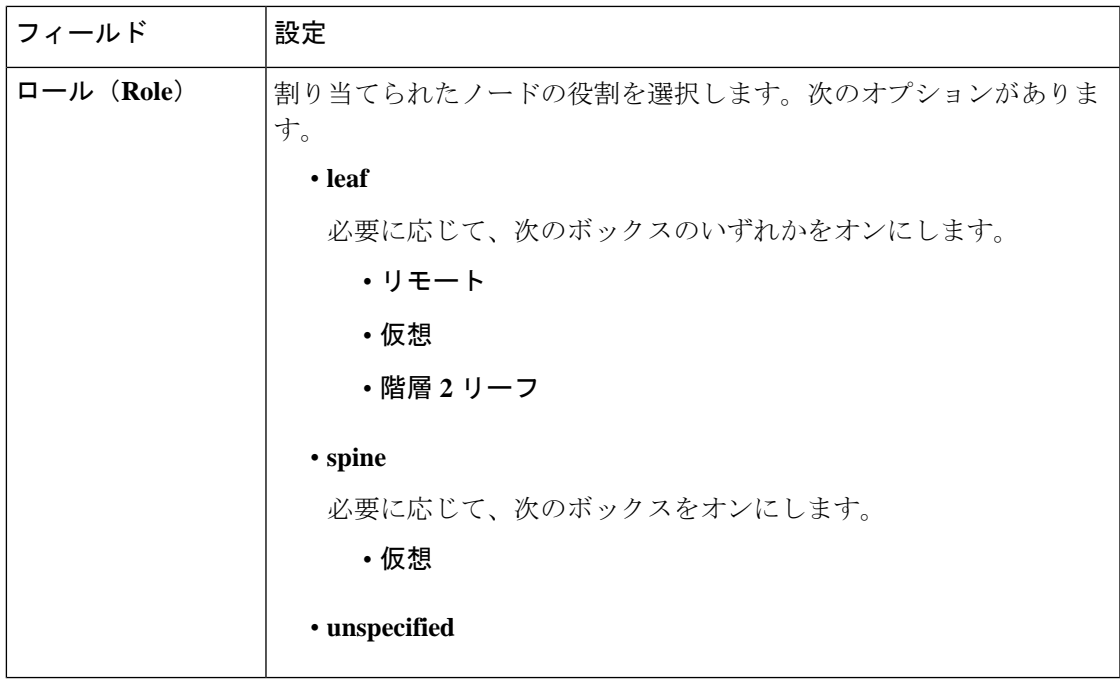

APIC は新しいノードを **[**登録保留中のノード **(Nodes Pending Registration)]** タブの表に追加し ます。

#### 次のタスク

物理スイッチをネットワークに接続します。接続されると、APIC は物理スイッチのシリアル 番号と新しいエントリに一致します。新しいスイッチの **[**ステータス **(Status)](** が **[**未検出 **(Undiscovered)]** から**[**検出済み **(Discovered)]** に変更されるまで、**[**登録保留中のノード **(Nodes Pending Registration)]** をモニタします。Follow the steps in the GUI [を使用した未登録スイッチ](#page-57-0) の登録 (44 [ページ\)](#page-57-0) セクションの手順に従い、ファブリックの初期化と新しいスイッチの ディスカバリ プロセスを完了します。

## **APIC** からのスイッチ検出の検証とスイッチ管理

スイッチが APIC で登録された後、APIC はファブリック トポロジ ディスカバリを自動的に実 行し、ネットワーク全体のビューを取得し、ファブリックトポロジ内のすべてのスイッチを管 理します。

各スイッチは、個々にアクセスせずに、APIC から設定、モニタ、およびアップグレードでき ます。

## **GUI** を使用した登録スイッチの検証

手順

- ステップ **1** メニュー バーで、**[**ファブリック **(Fabric)] > [**インベントリ **(Inventory)] > [**ファブリック メン バーシップ **(Fabric Membership)]** に移動します。
- ステップ **2 [**ファブリックメンバーシップ**(FabricMembership)]**作業ペインで、**[**登録済みノード**(Registered Nodes)]** タブをクリックします。 ファブリック内のスイッチがノード ID とともに **[**登録済みノード **(Registered Nodes)]** タブに表 示されます。表に、登録されているすべてのスイッチが割り当てられた IP アドレスとともに 表示されます。

## ファブリック トポロジの検証

すべてのスイッチが APIC クラスタに登録された後、APIC はファブリック内のすべてのリン クおよび接続を自動的に検出し、その結果トポロジ全体を検出します。

## **GUI** を使用したファブリック トポロジの検証

#### 手順

- ステップ **1** メニュー バーで、**[**ファブリック **(Fabric)] > [**インベントリ **(Inventory)] > [**ポッド番号 **(Pod** *number***)]** に移動します。
- ステップ **2** [Work] ペインで、[Topology] タブをクリックします。 表示された図は、すべての接続されたスイッチ、APICインスタンスおよびリンクを示します。
- ステップ **3** (任意)ヘルス、ステータス、インベントリ情報を表示するには、コンポーネント上にカーソ ルを移動します。
- ステップ **4** (任意) リーフ スイッチまたはスパイン スイッチのポートレベルの接続を表示するには、ト ポロジ図のアイコンをダブルクリックします。
- ステップ **5** (任意)トポロジ図を更新するには、**[**作業**]**ペインの左上隅にある アイコンをクリックし ます。

## **VM** 管理でのアンマネージド スイッチの接続

VM コントローラ(vCenter など)で管理されているホストはレイヤ 2 スイッチを介してリー フポートに接続できます。必要な唯一の前提条件は、レイヤ2スイッチを管理アドレスで設定 することです。この管理アドレスは、スイッチに接続されているポート上でLinkLayerDiscovery Protocol(LLDP)によってアドバタイズされる必要があります。レイヤ 2 スイッチは、APIC によって自動的に検出され、管理アドレスで識別されます。APIC で管理されていないスイッ チを表示するには、**[**ファブリック **(Fabric)] > [**インベントリ **(Inventory)] > [**ファブリック メン バーシップ**(FabricMembership)]**に移動し、**[**管理されていないファブリックノード**(Unmanaged Fabric Nodes)]** タブをクリックします。

## <span id="page-62-0"></span>グレースフル挿抜 **(GIR)** モード

## グレースフル挿抜(**GIR**)モード

正常な挿入および削除 (登場させ) モードでは、またはメンテナンス モードでは、最小サービ スの中断でネットワークからのスイッチを特定するためにできます。登場させモードでトラ フィックの影響を与えずにリアルタイムのデバッグを実行することができます。

グレースフル挿抜を使用してスイッチを正常に取り出し、そのスイッチをネットワークから分 離して、デバッグ操作を実行することができます。スイッチは、最小限のトラフィックの中断 だけで、通常の転送パスから取り外されます。

正常に削除、外部のすべてのプロトコルが適切に電源を切るファブリック プロトコル (IS-IS) を除くと、スイッチは、ネットワークから切り離します。メンテナンスモード時に、最大メト リックは IS-IS 内でアドバタイズ、 Cisco Application Centric Infrastructure ( Cisco ACI ) ファブ リックおよびそのため、メンテナンス モードがスパイン スイッチからのトラフィックをひく 点されません。さらに、スイッチの前面パネルのすべてのインターフェイスが、スイッチファ ブリック インターフェイスを除いてシャット ダウンされます。デバッグ操作後にスイッチを 完全動作(通常)モードに戻すには、スイッチをリコミッショニングさせる必要があります。 この操作により、スイッチのステートレス リロードがトリガーされます。

グレースフルの挿入で、スイッチは自動的にデコミッショニング、再起動、およびリコミッ ショニングされます。リコミッショニングが完了したら、外部のすべてのプロトコルを復元 し、IS-IS で最大のメトリックは 10 分後にリセットされます。

次のプロトコルがサポートされています。

- Border Gateway Protocol (BGP)
- Enhanced Interior Gateway Routing Protocol (EIGRP)
- Intermediate System-to-Intermediate System (IS-IS)
- Open Shortest Path First (OSPF)
- リンク集約制御プロトコル(LACP)

プロトコルに依存しないマルチキャスト (PIM) はサポートされていません。

#### 特記事項

- 境界リーフ スイッチに静的ルートがあり、GIR (メンテナンス) モードがある場合、境界 リーフ スイッチからのルートは ACI ファブリックにあるルーティング テーブルから削除 されない可能性があり、ルーティングの問題が発生します。
	- この問題を回避するには、次のいずれかを実行します。
		- その他の境界リーフスイッチで同じ管理ディスタンスを持つ同じ静的ルートを設定す るか、
		- 静的ルートの次のホップへの到達性を追跡するため IP SLA または BFD を使用します
- アップグレードまたはダウン グレード メンテナンス モードでスイッチがサポートされて いません。
- イーサネット ポート モジュールでは、インターフェイスを増殖停止、スイッチは、メン テナンスモードでは、通知に関連します。その結果、リモートスイッチを再起動するか、 またはこの時間中にファブリック リンクかを調べますは、ファブリック リンクはありま せん確立した後で、スイッチがリブート手動でない限り (を使用して、 **acidiag** タッチ ク リーン コマンド)、廃棄、および recommissioned。
- スイッチがメンテナンスモード中の場合、スイッチのCLI「show」コマンドでは、前面パ ネル ポートがアップ状態であり、BGP プロトコルがアップ状態かつ実行中であることを 示します。インターフェイスは実際にシャットダウンされ、BGPのその他すべての隣接関 係がダウンしますが、表示されているアクティブ状態でデバッグが可能です。
- 複数のポッドの 再配布されたルートのメトリックを **IS-IS** 63 未満に設定する必要があり ます。設定を 再配布されたルートのメトリックを **IS-IS** 、選択 ファブリック > ファブ リック ポリシー > ポッド ポリシー > **IS-IS** ポリシー 。
- 既存の登場させには、すべてのレイヤ3トラフィック迂回がサポートされています。LACP でレイヤ 2 のすべてのトラフィックは、冗長ノードを迂回も。ノードは、メンテナンス モードに入ります、されるとすぐに、ノードで実行されているLACPは、不要になった集 約できるようにポートチャネルの一部としてネイバーを通知します。すべてのトラフィッ クは vPC ピア ノードを迂回します。
- 登場させアップグレードの Cisco Application Policy Infrastructure Controller ( Cisco APIC )-接 続のリーフ スイッチは、さまざまなメンテナンス グループに配置する必要がありますよ うに、 Cisco APIC -接続のリーフ スイッチがアップグレードされた 1 つずつを取得しま す。

## **GUI** を使用してスイッチをメンテナンス モードに移行する

GUI を使用してスイッチをメンテナンス モードに移行するには、次の手順を使用します。ス イッチがメンテナンスモードに移行していても、アウトオブバンド管理インターフェイスは以 前動作しており、アクセスが可能です。

#### 手順

- ステップ **1** メニュー バーで、 **Fabric** > **Inventory** を選択します。
- ステップ **2** ナビゲーション ウィンドウで、**Fabric Membership** をクリックします。
- ステップ **3** 作業ペインの **[**登録済みノード **(Registered Nodes)]** テーブルで、メンテナンス モードに対して 削除するスイッチの行を右クリックして、**[**メンテナンス **(GIR) (Maintenance (GIR))]** を選択し ます。
- ステップ **4** [OK] をクリックします。

安全に移行したスイッチでは、**[**メンテナンス **(Maintenance)]** というメッセージが **[**ステータス **(Status)]** コラムに表示されます。

### **GUI** を使用してスイッチを挿入し、動作モードにする

GUI を使用してスイッチを挿入し、動作モードにするには、次の手順に従います。

#### 手順

- ステップ **1** メニュー バーで、 **Fabric** > **Inventory** を選択します。
- ステップ **2** ナビゲーション ウィンドウで、**Fabric Membership** をクリックします。
- ステップ **3** 作業ペインの **[**登録済みノード **(Registered Nodes)]** テーブルで、操作モードに対して挿入する スイッチの行を右クリックして、**[**コミッション **(Commision)]** を選択します。
- ステップ **4 [**はい(**Yes**)**]** をクリックします。

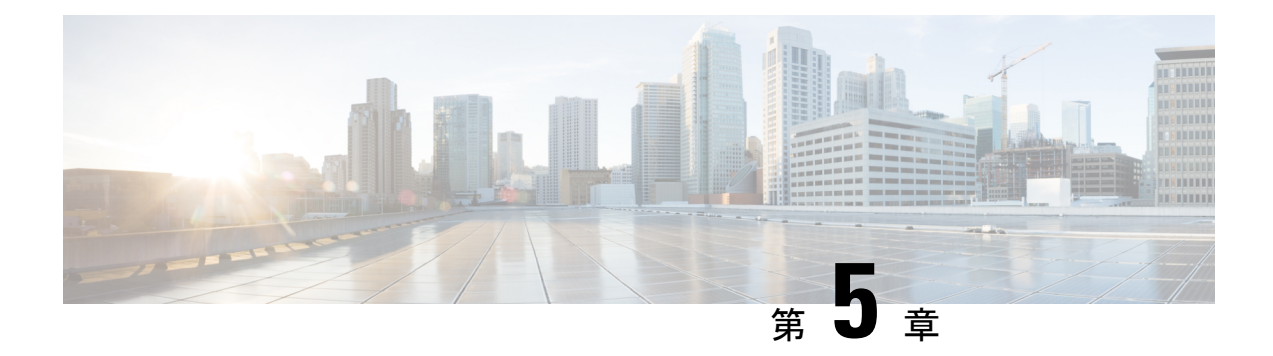

## **Cisco APIC** クラスタの管理

- APIC [クラスタの概要](#page-66-0) (53 ページ)
- Cisco APIC Cluster [のクラスタの拡大](#page-66-1) (53ページ)
- Cisco APIC [クラスタの縮小](#page-67-0) (54 ページ)
- [クラスタ管理の注意事項](#page-67-1) (54 ページ)
- GUI を使用した APIC [クラスタの拡大](#page-71-0) (58 ページ)
- GUI を使用した APIC [クラスタの縮小](#page-72-0) (59 ページ)
- Cisco APIC [コントローラのコミッションとデコミッション](#page-73-0) (60 ページ)
- クラスタ内の APIC [のシャットダウン](#page-75-0) (62ページ)
- Cold Standby  $(63 \sim -\gamma)$

## <span id="page-66-0"></span>**APIC** クラスタの概要

ApplicationPolicy Infrastructure Controller (APIC) アプライアンスは、クラスタに配置されます。 CiscoACIファブリックを制御するためには、クラスタ内で少なくとも3台のコントローラを設 定します。コントローラクラスタの最終的なサイズは、ACI導入のサイズに直接正比例し、ト ランザクション レートの要件によって決まります。クラスタ内のコントローラは、あらゆる ユーザのあらゆる操作に対応できます。また、クラスタのコントローラは、透過的に追加また は削除できます。

このセクションでは、APIC クラスタの拡張、契約、および回復に関連する例を示します。

## <span id="page-66-1"></span>**Cisco APIC Cluster** のクラスタの拡大

Cisco APIC のクラスタの拡大とは、正当な境界内で、クラスタ サイズを N から N+1 へサイズ の不一致を増加させる動作です。オペレータが管理クラスタサイズを設定し、適切なクラスタ ID の APIC を接続すると、クラスタが拡張を実行します。

クラスタの拡大時は、APIC コントローラを物理的に接続した順序に関係なく、APIC の ID 番 号順に検出および拡大が実行されます。たとえば、APIC2 が APIC1 の後で検出され、APIC3 が APIC2 の後に検出され、以降、クラスタに追加する必要のあるすべての APIC が検出される まで続行されます。各APICが順番に検出されるとともに、単一または複数のデータパスが確 立され、パスに沿ってすべてのスイッチがファブリックに参加します。拡張プロセスは稼動中 のクラスタ サイズが管理クラスタ サイズと同等に達するまで続行されます。

## <span id="page-67-0"></span>**Cisco APIC** クラスタの縮小

Cisco APIC クラスタの縮小とは、正当な境界内で、クラスタ サイズ N から N -1 へサイズの不 一致を軽減する動作です。縮小によってクラスタ内の残りの APIC の計算およびメモリの負荷 が増大し、解放された APIC クラスタのスロットはオペレータ入力だけで使用できなくなりま す。

クラスタの縮小の際は、クラスタ内の最後の APIC を最初に解放し、以降逆順で連続的に行い ます。たとえば、APIC4 は APIC3 の前に解放し、APIC3 は APIC2 の前に解放する必要があり ます。

## <span id="page-67-1"></span>クラスタ管理の注意事項

Cisco Application Policy Infrastructure Controller (APIC) クラスタは複数の Cisco APIC コントロー ラで構成され、ACIファブリックに対する統合されたリアルタイムモニタリング、診断および 構成管理機能がオペレータに提供されます。最適なシステム パフォーマンスが得られるよう に、Cisco APIC クラスタを変更する場合は次のガイドラインに従ってください。

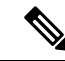

クラスタへの変更を開始する前に、必ずその状態を確認してください。クラスタに対して計画 した変更を実行するときは、クラスタ内のすべてのコントローラが正常である必要がありま す。クラスタ内の1つ以上のCiscoAPICのヘルスステータスが「十分に正常」でない場合は、 先に進む前にその状況を修復してください。また、Cisco APIC に追加されたクラスタ コント ローラが Cisco APIC クラスタ内の他のコントローラと同じファームウェア バージョンを実行 しているか確認してください。 (注)

クラスタを管理する場合、次の一般的ガイドラインに従ってください。

- クラスタ内には少なくとも 3 つのアクティブな Cisco APIC を追加のスタンバイ Cisco APIC とともに使用することを推奨します。ほとんどの場合、3、5、または 7 の Cisco APIC の クラスタ サイズにすることをお勧めします。80 ~ 200 のリーフ スイッチの 2 つのサイト のマルチポッド ファブリックには 4 つの Cisco APIC を推奨します。
- 現在クラスタにない Cisco APIC からのクラスタ情報は無視します。正確なクラスタ情報 ではありません。
- クラスタ スロットには Cisco APIC ChassisID を含みます。スロットを設定すると、割り当 てられたシャーシ ID の Cisco APIC を解放するまでそのスロットは使用できません。
- Cisco APIC ファームウェア アップグレードが進行中の場合は、それが完了し、クラスタ が完全に適合するまでクラスタへの他の変更はしないでください。

• Cisco APIC を移動する際は、最初に正常なクラスタがあることを確認します。Cisco APIC クラスタの状態を確認するには、後にシャットダウンするCiscoAPICを選択します。Cisco APICをシャットダウンした後、CiscoAPICに移動し、再接続して、電源を入れます。GUI から、クラスタ内のすべてのコントローラが完全に適合状態に戻すことを確認します。

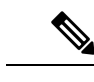

(注) 一度に 1 つの Cisco APIC のみ移動します。

- Cisco APIC クラスタが 2 つ以上のグループに分割されると、ノードの ID が変更され、そ の変更はすべての Cisco APIC で同期されません。これにより、Cisco APIC との間のノー ド ID で不整合が発生する可能性があります。また、影響を受けるリーフ ノードも Cisco APIC GUI のインベントリに表示されないことがあります。Cisco APIC クラスタを分割す ると、Cisco APIC からの影響を受けるリーフ ノードの使用停止し、ここでもに登録する ため、ノード Id での矛盾が解決されると、クラスタ内の APIC のヘルス ステータスが完 全に適合状態ではします。
- CiscoAPICクラスタを設定する前に、すべてのCiscoAPICのパフォーマンスが同じファー ムウェアバージョンを実行していることを確認します。異なるバージョンを実行してCisco APIC のパフォーマンスの最初のクラスタ リングはサポートされていない動作し、クラス タ内の問題が発生する可能性があります。

ここでは、次の内容について説明します。

### **APIC** クラスタ サイズの拡大

APIC クラスタ サイズを拡大するには、次のガイドラインに従ってください。

- クラスタの拡大がファブリックのワークロードの要求に影響しないときに、クラスタの拡 大を予定します。
- クラスタ内の 1 つ以上の APIC コントローラのヘルス ステータスが「十分に正常」でない 場合は、先に進む前にその状況を修復してください。
- ハードウェア インストレーション ガイドの手順に従って、新しい APIC コントローラを 準備します。PING テストでインバンド接続を確認します。
- クラスタの目標サイズを既存のクラスタ サイズ コントローラ数に新規コントローラ数を 加えた数になるように増やします。たとえば、既存のクラスタ サイズ コントローラの数 が 3 で、3 台のコントローラを追加する場合は、新しいクラスタの目標サイズを 6 に設定 します。クラスタは、クラスタにすべての新規コントローラが含まれるまで一度にコント ローラ 1 台ずつ順にサイズを増やします。

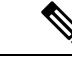

既存の APIC コントローラが利用できなくなった場合、クラスタ の拡大は停止します。クラスタの拡大を進める前に、この問題を 解決します。 (注)

• 各アプライアンスの追加時に APIC が同期化しなければならないデータ量によって、拡大 処理を完了するために必要な時間はアプライアンスごとに 10 分を超える可能性がありま す。クラスタが正常に拡大すると、APIC の運用サイズと目標サイズが同じになります。

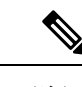

APIC がクラスタの拡大を完了するまでは、クラスタに追加の変 更をしないようにします。 (注)

### **APIC** クラスタのサイズ縮小

APIC クラスタのサイズを縮小し、クラスタから削除された APIC コントローラを解放するに は、次のガイドラインに従います。

(注)

縮小したクラスタから APIC コントローラを解放し、電源オフする正しい手順を実行しない と、予期しない結果を招く可能性があります。認識されていない APIC コントローラをファブ リックに接続されたままにしないでください。

- クラスタサイズを小さくすると、残りのAPICコントローラの負荷が増大します。クラス タの同期がファブリックのワークロードの要求に影響しないときに、APIC コントローラ サイズの縮小を予定します。
- クラスタ内の 1 つ以上の APIC コントローラのヘルス ステータスが「十分に正常」でない 場合は、先に進む前にその状況を修復してください。
- クラスタの目標サイズを新たな低い値に減らします。たとえば、既存のクラスタサイズが 6 で、3 台のコントローラを削除する場合は、クラスタの目標サイズを 3 に減らします。
- 既存のクラスタ内でコントローラ ID の番号が最大のものから、APIC コントローラを 1 台 ずつ、解放、電源オフ、接続解除し、クラスタが新規の小さい目標サイズになるまで行い ます。

各コントローラを解放および削除するごとに、APIC はクラスタを同期します。

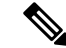

クラスタから APIC コントローラをデコミッションした後に、電 源をオフにし、ファブリックから切断します。サービスを回復す る前に、全消去を実行して工場出荷時の状態にリセットします。 (注)

- 既存の APIC コントローラが使用できなくなると、クラスタの同期が停止します。クラス タの同期を進める前に、この問題を解決します。
- コントローラの削除の際に APIC が同期すべきデータの量により、各コントローラの解放 とクラスタの同期を完了するために要する時間は、コントローラごとに 10 分以上になる 可能性があります。

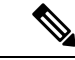

クラスタに追加の変更を行う前に、必要な解放手順全体を完了し、APIC がクラスタの同期を 完了できるようにしてください。 (注)

### クラスタでの **Cisco APIC** コントローラの交換

Cisco APIC コントローラを交換するには、次の注意事項に従ってください。

- クラスタの Cisco APIC コントローラのヘルス ステータスが **[**十分に適合**]** ではない場合、 続行する前に問題を解決します。
- クラスタの同期がファブリックのワークロードの要求に影響しないときに、CiscoAPICコ ントローラの交換を予定します。
- Cisco APIC コントローラで使用される最初のプロビジョニング パラメータとイメージが 交換されることに注意してください。同じパラメータおよびイメージは、交換コントロー ラで使用する必要があります。CiscoAPICはクラスタで交換コントローラの同期を続行し ます。

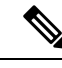

- 既存のCiscoAPICコントローラが使用できなくなると、クラスタ の同期が停止します。クラスタの同期を進める前に、この問題を 解決します。 (注)
- デコミッションされるコントローラではなく、クラスタ内にある Cisco APIC コントロー ラを選択する必要があります。例:Cisco APIC1 または APIC2 にログインして、APIC3 お よびデコミッション APIC3 のシャットダウンを取り消します。
- 次の順序で交換手順を実行します。
	- **1.** APIC の設定パラメータとイメージが交換されることに注意してください。
	- **2.** 交換する APIC をデコミッションします(GUI [を使用したクラスタでの](#page-74-0) Cisco APIC コ [ントローラのデコミッション](#page-74-0) (61 ページ) を参照)
	- **3.** 交換される APIC と同じ設定およびイメージを使用して、交換 APIC をコミッション します(GUI [を使用したクラスタの](#page-73-1) Cisco APIC のコミッショニング (60 ページ) を 参照)
- ハードウェア インストレーション ガイドの手順に従って、Cisco APIC コントローラの交 換を準備します。PING テストでインバンド接続を確認します。

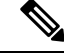

- 交換する前にCiscoAPICコントローラを解放しないと、クラスタ による交換コントローラの吸収が妨げられます。さらに、解放さ れたCiscoAPICコントローラを稼働状態に戻す前に、全消去を実 行して工場出荷時の状態にリセットします。 (注)
- データ量によって Cisco APIC はコントローラの交換時に同期する必要があり、交換が完 了するまでに交換コントローラごとに 10 分以上かかることがあります。交換コントロー ラとクラスタが正常に同期されると、CiscoAPIC動作サイズと目標サイズは未変更のまま です。

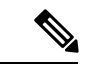

- Cisco APIC がクラスタの同期を完了するまで、クラスタに追加の 変更を加えないでください。 (注)
- UUID とファブリックのドメイン名は、リブートしても Cisco APIC コントローラに保持さ れます。ただし、初期状態にリブートするとこの情報は削除されます。CiscoAPICコント ローラを1つのファブリックから別のファブリックへ移動する場合、そのコントローラを 異なる Cisco ACI ファブリックに追加する前に初期状態にリブートする必要があります。

## <span id="page-71-0"></span>**GUI** を使用した **APIC** クラスタの拡大

#### 手順

ステップ **1** メニューバーで、 **System** > **Controllers** を選択します。**Navigation** ウィンドウで、 **Controllers** > **apic\_controller\_name** > **Cluster as Seen by Node** を展開します。

拡大したいクラスタ内にある [apic\_controller\_name] を選択する必要があります。

**[**ノード別に表示されるクラスタ(**Cluster as Seen by Node**)**]** ウィンドウに、**[APIC** クラスタ (**APIC Cluster**)**]**、および **[**スタンバイ **APIC**(**Standby APIC**)**]** とともに、 **[**作業(**Work**)**]** ペインに表示されます。**[APIC** クラスタ **(APIC Cluster)]** タブに、コントローラの詳細が表示 されます。これには、現在の対象クラスタとその現在のサイズ、およびそのクラスタ内の各コ ントローラの管理、運用、ヘルスのステータスが含まれます。

- ステップ **2** クラスタの縮小に進む前に、クラスタのヘルス ステータスが [Fully Fit] であることを確認しま す。
- ステップ **3** [Work] ペインで、**[Actions]** > **[Change Cluster Size]** をクリックします。
- ステップ **4** [Change Cluster Size] ダイアログボックスの、[Target Cluster Administrative Size] フィールドで、 目的のクラスタ サイズの数字を選択します。**Submit** をクリックします。
- クラスタ サイズを 2 つの APIC にすることはできません。 1 つ、3 つ、またはそれ以 上の APIC のクラスタは許容されます。 (注)
- ステップ **5** [Confirmation] ダイアログボックスで、[Yes] をクリックします。 **Work** ウィンドウの **Properties** の下の **Target Size** フィールドには、ターゲットのクラスタ サ イズが表示されている必要があります。
- ステップ **6** クラスタに追加するすべての APIC コントローラを物理的に接続します。 [Work] ペインの **[Cluster]** > **[Controllers]** 領域に、APIC が 1 台ずつ追加され、N + 1 から順に目 的のクラスタ サイズになるまで表示されます。
- ステップ **7** APIC が動作状態にあり、各コントローラのヘルス ステータスが **Fully Fit** であることを確認し ます。

# **GUI** を使用した **APIC** クラスタの縮小

#### 手順

ステップ **1** メニューバーで、 **System** > **Controllers** を選択します。**Navigation** ウィンドウで、 **Controllers** > **apic\_controller\_name** > **Cluster as Seen by Node** を展開します。

クラスタ内にある **apic\_name** で、これから解放するコントローラ以外のものを選択します。

- **[**ノード別に表示されるクラスタ(**Cluster as Seen by Node**)**]** ウィンドウに、**[APIC** クラスタ (**APIC Cluster**)**]**、および **[**スタンバイ **APIC**(**Standby APIC**)**]** とともに、 **[**作業(**Work**)**]** ペインに表示されます。**[APIC** クラスタ **(APIC Cluster)]** タブに、コントローラの詳細が表示 されます。これには、現在の対象クラスタとその現在のサイズ、およびそのクラスタ内の各コ ントローラの管理、運用、ヘルスのステータスが含まれます。
- ステップ **2** クラスタの縮小に進む前に、クラスタのヘルス ステータスが [Fully Fit] であることを確認しま す。
- ステップ **3** [Work] ペインで、**[Actions]** > **[Change Cluster Size]** をクリックします。
- ステップ **4** [Change ClusterSize] ダイアログボックスの [Target Cluster AdministrativeSize] フィールドで、縮 小したいクラスタの目標数を選択します。**Submit** をクリックします。
	- クラスタ サイズを 2 つの APIC にすることはできません。 1 つ、3 つ、またはそれ以 上の APIC のクラスタは許容されます。 (注)
- ステップ **5 [**作業(**Work**)**]** ペインの **[**アクティブ コントローラ(**Active Controller**)**]** 領域で、クラスタ 内の最後の APIC を選択します。

例:

3 台からなるクラスタの場合、クラスタ内の最後になるのは、コントローラ ID 3 です。

ステップ **6 [**確認 **(Confirmation)]** ダイアログ ボックスが表示されたら、**[**はい **(Yes)]** をクリックします。

解放されたコントローラは [Operational State] 列に [Unregistered] と表示されます。コントロー ラは、稼動対象外になり、[Work] ペインに表示されなくなります。

- ステップ **7** コントローラIDの番号で最大から最小に向かう正しい順序でクラスタ内のすべてのAPICにつ いて、上記のコントローラを 1 つずつ解放する手順を繰り返します。
	- 稼動クラスタのサイズが縮小するのは、最後のアプライアンスが解放されたときで、 管理サイズを変更したときではありません。各コントローラを解放した後、そのコン トローラの動作状態が未登録になり、すでにクラスタ内で稼動していないことを確認 します。 (注)

APIC クラスタ内に必要なコントローラを残しておきます。

# **Cisco APIC** コントローラのコミッションとデコミッショ ン

# **GUI** を使用したクラスタの **Cisco APIC** のコミッショニング

- ステップ **1** メニュー バーで、 **[**システム **(System)]** > **[**コントローラ **(Controllers)]** を選択します。
- ステップ **2 Navigation** ウィンドウで、 **Controllers** > **apic\_controller\_name** > **Cluster as Seen by Node** を展開 します。
	- **[**ノード別に表示されるクラスタ **(Cluster as Seen by Node)]** ウィンドウに、**[APIC** クラスタ **(APIC Cluster)]**、および **[**スタンバイ **APIC (Standby APIC)]** とともに、 **[**作業 **(Work)]** ペイン に表示されます。**[APIC** クラスタ **(APIC Cluster)]** タブに、コントローラの詳細が表示されま す。これには、現在の対象クラスタとその現在のサイズ、およびそのクラスタ内の各コント ローラの管理、運用、ヘルスのステータスが含まれます。
- ステップ **3** 継続する前に、**[**作業 **(Work)]** ウィンドウの **[APIC** クラスタ **(APIC Cluster)]** から、**[**アクティ ブ コントローラ **(Active Controllers)]** サマリ テーブルのクラスタの **[**健全性状態 **(Health State)]** が **[**完全に適合 **(Fully Fit)]** になっていることを確認します。
- ステップ **4 [**作業 **(Work)]** ウィンドウで、**[**未登録 **(Unregistered)]** と **[**動作状態 **(Operational State)]** カラム に表示されている、デコミッションされたコントローラを右クリックし、**[**コミッション **(Commission)]** を選択します。 コントローラはハイライト表示になります。
- ステップ **5 Confirmation** ダイアログボックスで **Yes** をクリックします。
- ステップ **6** コミッションされた Cisco APIC が動作状態であり、ヘルス ステータスが、**Fully Fit** であるこ とを確認します。

# **GUI** を使用したクラスタでの **Cisco APIC** コントローラのデコミッショ ン

#### 手順

- ステップ **1** メニューバーで、 **System** > **Controllers** を選択します。
- ステップ **2 [**ナビゲーション(**Navigation**)**]** ウィンドウで、 **Controllers** > **apic\_name** > **Cluster as Seen by Node** を展開します。

クラスタ内にある **[apic\_name]** で、これから解放するコントローラ以外のものを選択します。

**[**ノードで確認されるクラスタ **(Cluster as Seen by Node)]** ウィンドウは、**[**作業 **(Work)]** ペイン にコントローラの詳細と 3 つのタブ (**[APIC** クラスタ **(APIC Cluster)]**、および **[**スタンバイ **APIC (Standby APIC)]**) が表示されます。

- ステップ **3** 継続する前に、**[**作業 **(Work)]** ウィンドウで、**[APIC** クラスタ **(APIC Cluster)]** (**[**アクティブ コ ントローラ **(Active Controllers)]** サマリ テーブルの **[**健全性状態 **(Health State)]**) が **[**完全に適合 **(Fully Fit)]** になっていることを確認します。
- ステップ **4 [**作業 **(Work)]** ペインの **[APIC** クラスタ **(APIC Cluster)]** タブにある **[**アクティブ コントローラ **(ActiveControllers)]**テーブルで、デコミッションするコントローラを右クリックし、**[**デコミッ ション **(Decommission)]** を選択します。 [Confirmation] ダイアログボックスが表示されます。
- ステップ **5 Yes** をクリックします。

解放されたコントローラは [Operational State] 列に [Unregistered] と表示されます。コントロー ラは稼動対象外になり、**Work** ウィンドウには表示されなくなります。

- クラスタから Cisco APIC をデコミッションした後に、コントローラの電源をオ フにし、ファブリックから切断します。CiscoAPICをサービスに戻す前に、コン トローラで初期設定へのリセットを実行します。 (注)
	- 稼動クラスタのサイズが縮小するのは、最後のアプライアンスが解放されたとき で、管理サイズを変更したときではありません。各コントローラを解放した後、 そのコントローラの動作状態が未登録になり、すでにクラスタ内で稼動していな いことを確認します。
	- Cisco APIC をデコミッションした後に、レイヤ 7 サービスにレイヤ 4 のコント ローラを再起動する必要があります。コントローラをリコミッションする前に再 起動を実行する必要があります。

# クラスタ内の **APIC** のシャットダウン

# クラスタですべての **APIC** のパフォーマンスのシャット ダウン

クラスタですべての APIC パフォーマンスをシャットダウンする前に、APIC クラスタが健全 な状態であり、すべての APIC が完全に適合していることを確認します。このプロセスを開始 したら、このプロセス中に設定の変更を行わないことをお勧めします。クラスタのすべての APIC をグレースフルにシャット ダウンするには、次の手順を使用します。

#### 手順

- ステップ **1** アプライアンス ID1 で Cisco APIC にログインします。
- ステップ **2** メニュー バーで、**[**システム**]** > **[**コントローラ**:** を選択します。
- ステップ **3** [ナビゲーション] ペインで、**Controllers** > **apic\_controller\_name** を展開します。

クラスタ内の三番目のノードを選択する必要があります。

- ステップ **4** コントローラを右クリックし、**[**シャット ダウン**]** をクリックします。
- ステップ **5** クラスタの二番目の APIC をシャットダウンするには手順を繰り返します。
- ステップ **6** クラスタの最初の APIC の Cisco IMC にログインし、APIC をシャットダウンします。
- ステップ **7 Server** > **Server Summary** > **Shutdown Server** を選択します。

クラスタの 3 つすべての APIC をシャットダウンしました。

# クラスタ内、**apic** のパフォーマンスを元に戻す方法

クラスタに戻り、apic のパフォーマンスを起動するのにには、次の手順を使用します。

#### 手順

- ステップ **1** クラスタ内の最初の APIC の Cisco IMC にログインします。
- ステップ **2** 選択 サーバ > **Server Summary** > 電源オン 最初 APIC の電源をオンにします。
- ステップ **3** APIC し、クラスタ内の 3 番目の APIC の電源を 2 番目の手順を繰り返します。

Apicのパフォーマンスの電源がオンにすべての後にことを確認しますが、apicのパフォーマン スが完全に適合状態ではすべて。Apicのパフォーマンスが完全に適合状態であることを確認し た後でのみ、apic 内で、設定変更を行う必要があります。

# **Cold Standby**

# **Cold Standby** について **(Cisco APIC** クラスタ用**)**

Cold Standby 機能 Cisco Application Policy Infrastructure Controller(APIC クラスタ用) を使用すれ ば、クラスタ内の Cisco APIC をアクティブ/スタンバイモードで運用できます。Cisco APIC ク ラスタでは、指定されたアクティブ状態の Cisco APIC は負荷を共有し、指定されたスタンバ イ状態の Cisco APIC はアクティブなクラスタ内の任意の Cisco APIC の置き換えとして動作す ることができます。

管理者ユーザーとして、Cisco APIC が初めて起動したときに Cold Standby 機能をセット アッ プできます。クラスタ内には少なくとも 3 基のアクティブ状態の Cisco APIC があり、1 基以上 のスタンバイ状態のCiscoAPICがあるようにすることを推奨します。管理者ユーザーとして、 アクティブな Cisco APIC をスタンバイ状態の Cisco APIC で置き換えるには、切り替えを開始 できます。

#### 特記事項

- スタンバイCiscoAPICは、アクティブなクラスタと同じファームウェアバージョンでバッ クアップCiscoAPICを保持するファームウェアのアップデートを自動的に更新されます。
- アップグレードプロセス中に、CiscoAPICのすべてのアクティブなパフォーマンスをアッ プグレードすると、スタンバイCiscoAPICもありますが自動的にアップグレードします。
- 一時 ID がスタンバイ Cisco APIC に割り当てられます。スタンバイ Cisco APIC がアクティ ブ Cisco APIC に切り替わった後、新しい ID が割り当てられます。
- 管理者ログインはスタンバイ Cisco APIC で有効ではありません。Cold Standby Cisco APIC をトラブルシューティングをするには、*rescue-user*としてSSHを使用して、スタンバイに ログインする必要があります。
- 切り替え中、置き換えられたアクティブな Cisco APIC はダウンし、置き換えられた Cisco APIC へ接続できなくなります。
- 次の条件が失敗する経由でスイッチします。
	- スタンバイ Cisco APIC に接続がない場合。
	- スタンバイ Cisco APIC のファームウェアのバージョンがアクティブ クラスタと同じ ではない場合。
- スタンバイ Cisco APIC がアクティブに切り替わった後、スタンバイ状態のみの場合、新 しいスタンバイを設定する必要があります。
- 上の失敗後にスタンバイ Cisco APIC のアウト オブ バンド アドレス を維持するため次の 制限が適用されます。
- スタンバイ (新しいアクティブ) Cisco APIC で 1 つ以上のアクティブ Cisco APIC のパ フォーマンスがダウンまたは使用できない場合は、アウト バンド アドレスの残され ません。
- スタンバイ (新しいアクティブ) Cisco APIC は、アクティブ Cisco APIC とは異なるサ ブネットにある場合、そのアウト オブ バンド アドレスは保持されません。この制限 は Cisco APIC 2.x のリリースに対してのみ適用されます。
- スタンバイ (新しいアクティブ) Cisco APIC では、IPv6 アウト オブ バンド アドレスが 保持されない可能性があります。Cisco APIC リリース 3.1x 以降ではこの制限は適用 されません。
- スタンバイ (新しいアクティブ) Cisco APIC は、置き換え (古いアクティブ) Cisco APIC 用に非静的 OOB 管理 IP アドレス ポリシーを設定している場合、アウト オブ バンド アドレスが保持されない可能性があります。
- スタンバイ (新しいアクティブ) Cisco APIC は、アクティブな Cisco APIC を持つポッ ドにない場合、アウト オブ バンド アドレスが保持されない可能性があります。

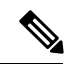

- 制限にかかわらずスタンバイ Cisco APIC のアウト オブ バンド ア ドレスを保持する場合、置き換え操作が正常に完了した後、置き 換えた Cisco APIC ように OOB ポリシーを手動で変更する必要が あります。 (注)
- スタンバイ Cisco APIC を追加するには 3 つのアクティブ Cisco APIC が必要です。
- スタンバイ Cisco APIC はポリシー設定または管理で関係しません。
- 管理者クレデンシャルを持っている場合でも、スタンバイ Cisco APIC に情報が複製され ることはありません。

# **GUI** を使用した **Cold Standby** ステータスの確認

- **1.** メニューバーで、 **System** > **Controllers** を選択します。
- **2. Navigation** ウィンドウで、 **Controllers** > **apic\_controller\_name** > **Cluster as Seen by Node** を 展開します。
- **3. [**作業**]**ペインで、スタンバイコントローラが**[**スタンバイコントローラ**]**で表示されます。

# **GUI**を使用してスタンバイ**apic**内でアクティブな**APIC**経由でスイッチ ング

スタンバイ apic 内でアクティブな APIC 経由でスイッチするには、次の手順を使用します。

始める前に

手順

- ステップ **1** メニューバーで、 **System** > **Controllers** を選択します。
- ステップ **2 Navigation** ウィンドウで、 **Controllers** > **apic\_controller\_name** > **Cluster as Seen by Node** を展開 します。

**Apic\_controller\_name** 交換されているコントローラの名前以外にする必要があります。

- ステップ **3** 作業 ] ペインで、ことを確認します、 ヘルス状態 で、 アクティブ コントローラ の要約表 は、アクティブ コントローラことを示します 十分に適合 続行する前にします。
- ステップ **4** をクリックする **apic\_controller\_name** スイッチ オーバーします。
- ステップ **5** 作業 ] ペインで、をクリックして アクション > 交換 。 **Replace** ダイアログボックスが表示されます。
- ステップ **6** ドロップダウンリストから **Backup Controller** を選択して、**Submit** をクリックします。 スイッチ オーバー アクティブ APIC スタンバイ APIC とは、システムのアクティブとして登録 するのには数分かかる場合があります。
- ステップ7 上で、スイッチの進行状況を確認します フェールオーバーのステータス フィールドで、ア クティブ コントローラ の要約表。

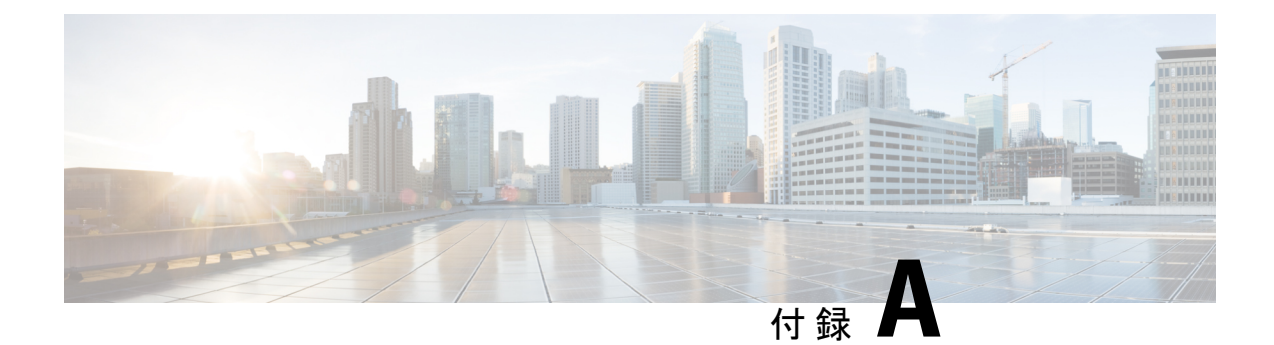

# **CLI** を使用している **Cisco APIC** の設定

- Cisco APIC [クラスタの設定](#page-80-0) (67 ページ)
- [ファブリックの初期化とスイッチの検出](#page-84-0) (71 ページ)

# <span id="page-80-0"></span>**Cisco APIC** クラスタの設定

# クラスタ管理の注意事項

Cisco Application Policy Infrastructure Controller (APIC) クラスタは複数の Cisco APIC コントロー ラで構成され、ACIファブリックに対する統合されたリアルタイムモニタリング、診断および 構成管理機能がオペレータに提供されます。最適なシステム パフォーマンスが得られるよう に、Cisco APIC クラスタを変更する場合は次のガイドラインに従ってください。

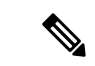

<sup>(</sup>注)

クラスタへの変更を開始する前に、必ずその状態を確認してください。クラスタに対して計画 した変更を実行するときは、クラスタ内のすべてのコントローラが正常である必要がありま す。クラスタ内の1つ以上のCiscoAPICのヘルスステータスが「十分に正常」でない場合は、 先に進む前にその状況を修復してください。また、Cisco APIC に追加されたクラスタ コント ローラが Cisco APIC クラスタ内の他のコントローラと同じファームウェア バージョンを実行 しているか確認してください。

クラスタを管理する場合、次の一般的ガイドラインに従ってください。

- クラスタ内には少なくとも 3 つのアクティブな Cisco APIC を追加のスタンバイ Cisco APIC とともに使用することを推奨します。ほとんどの場合、3、5、または 7 の Cisco APIC の クラスタ サイズにすることをお勧めします。80 ~ 200 のリーフ スイッチの 2 つのサイト のマルチポッド ファブリックには 4 つの Cisco APIC を推奨します。
- 現在クラスタにない Cisco APIC からのクラスタ情報は無視します。正確なクラスタ情報 ではありません。
- クラスタ スロットには Cisco APIC ChassisID を含みます。スロットを設定すると、割り当 てられたシャーシ ID の Cisco APIC を解放するまでそのスロットは使用できません。
- Cisco APIC ファームウェア アップグレードが進行中の場合は、それが完了し、クラスタ が完全に適合するまでクラスタへの他の変更はしないでください。
- Cisco APIC を移動する際は、最初に正常なクラスタがあることを確認します。Cisco APIC クラスタの状態を確認するには、後にシャットダウンするCiscoAPICを選択します。Cisco APICをシャットダウンした後、CiscoAPICに移動し、再接続して、電源を入れます。GUI から、クラスタ内のすべてのコントローラが完全に適合状態に戻すことを確認します。

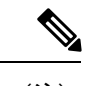

(注) 一度に 1 つの Cisco APIC のみ移動します。

- Cisco APIC クラスタが 2 つ以上のグループに分割されると、ノードの ID が変更され、そ の変更はすべての Cisco APIC で同期されません。これにより、Cisco APIC との間のノー ド ID で不整合が発生する可能性があります。また、影響を受けるリーフ ノードも Cisco APIC GUI のインベントリに表示されないことがあります。Cisco APIC クラスタを分割す ると、Cisco APIC からの影響を受けるリーフ ノードの使用停止し、ここでもに登録する ため、ノード Id での矛盾が解決されると、クラスタ内の APIC のヘルス ステータスが完 全に適合状態ではします。
- CiscoAPICクラスタを設定する前に、すべてのCiscoAPICのパフォーマンスが同じファー ムウェアバージョンを実行していることを確認します。異なるバージョンを実行してCisco APIC のパフォーマンスの最初のクラスタ リングはサポートされていない動作し、クラス タ内の問題が発生する可能性があります。

ここでは、次の内容について説明します。

# **CLI** を使用した、クラスタ内の **Cisco APIC** の交換

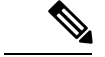

• クラスタの管理の詳細については、[クラスタ管理の注意事項](#page-67-0) を参照してください。 (注)

• APIC を交換すると、パスワードは必ずクラスタから同期されます。APIC 1 を交換すると きには、パスワードの入力を求められますが、そのパスワードはクラスタ内の既存のパス ワードを優先して無視されます。APIC 2 または 3 を交換するときには、パスワードの入 力は求められません。

#### 始める前に

APIC を交換する前に、交換用 APIC が、交換する APIC と同じファームウェア バージョンを 実行していることを確認します。バージョンが同じでない場合は、開始する前に代替 APIC の ファームウェアを更新する必要があります。異なるバージョンを実行してapicのパフォーマン スの最初のクラスタリングはサポートされていない動作し、クラスタ内の問題が発生する可能 性があります。

#### 手順

- ステップ **1** 交換する APIC を特定します。
- ステップ **2 acidiag avread** コマンドを使用して、交換する APIC の設定の詳細を確認します。
- ステップ **3 controller** *controller-id* **decommission** コマンドを使用して APIC をデコミッションします。
	- APIC を解放すると、APIC ID とシャーシ ID のマッピングが削除されます。通常、新 しい APIC には、異なる APIC ID があるので、クラスタに新しい APIC を追加するに はこのマップを削除する必要があります。 (注)
- ステップ **4** 新しい APIC をコミッションする手順は、次のとおりです。
	- a) ファブリックから古い APIC を切断します。
	- b) ファブリックに交換 APIC を接続します。

新しい APIC コントローラが、**[**未認可コントローラ **(Unauthorized Controllers)]** リストの APIC GUIメニュー**[**システム**(System)] > [**コントローラ**(Controllers)] > [apic\_controller\_name] > [**ノードで確認するクラスタ **(Cluster as Seen by Node)]** に表示されます。

- c) **controller** *controller-id* **commission**コマンドを使用して新しいAPICをコミッションします。
- d) 新しい APIC を起動します。
- e) クラスタの残りの部分に新しい APIC 情報が伝播するまでに数分かかります。

新しい APIC コントローラが、**[Active Controllers]** リストの APIC GUI メニュー**[**システム **(System)] > [**コントローラ **(Controllers)] > [apic\_controller\_name] > [**ノードで確認するクラ スタ **(Cluster as Seen by Node)]** に表示されます。

# **CLI** を使用してスタンバイ **apic** 内でアクティブな **APIC** 経由でスイッチ ング

スタンバイ apic 内でアクティブな APIC 経由でスイッチするには、次の手順を使用します。

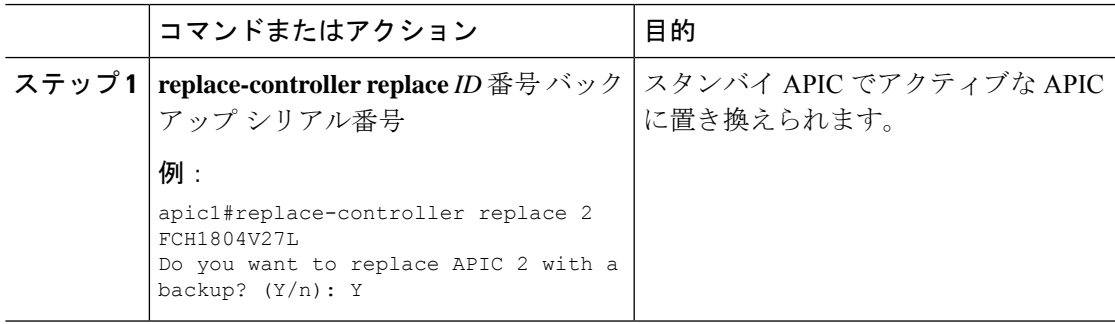

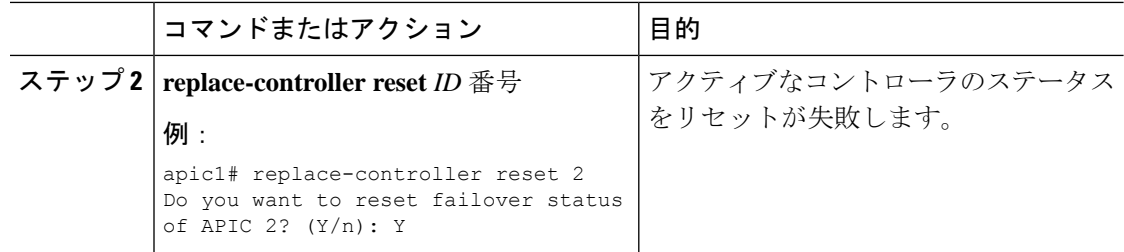

# **CLI** を使用して **Cold Standby** ステータスを確認する

### 手順

APICの**show controller**ステータスを確認するには、管理者としてAPICにログインして、Cold Standbyshow controllerCold Standby コマンドを入力します。

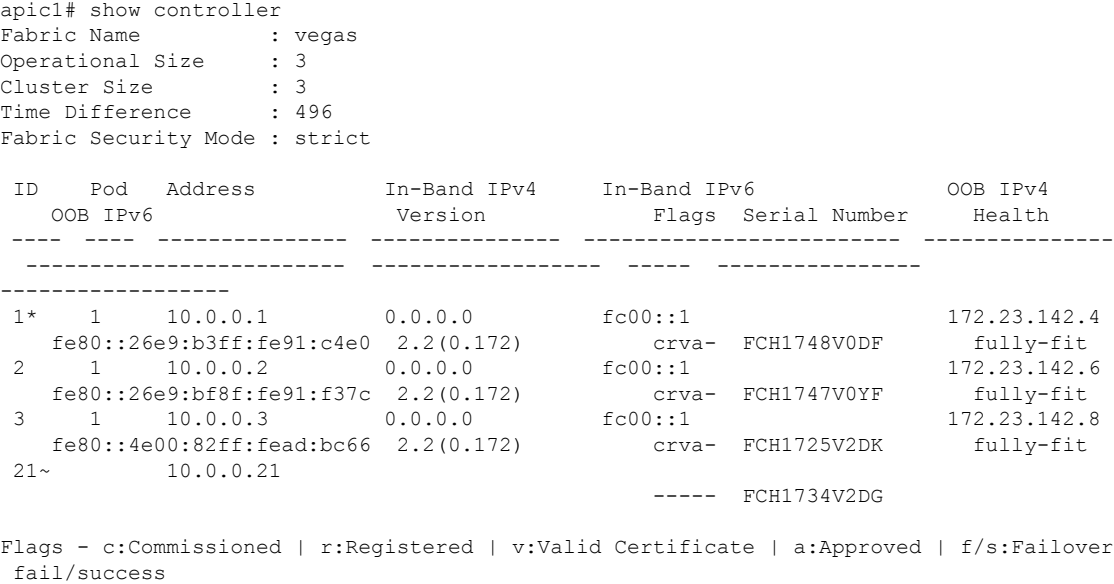

(\*)Current (~)Standby

# <span id="page-84-0"></span>ファブリックの初期化とスイッチの検出

# スイッチの検出

### **CLI** を使用した未登録スイッチの登録

この手順を使用して、CLI を使用して **[**ファブリック メンバーシップ **(Fabric Membership)]** 作 業ウィンドウの **[**保留中ノードの登録 **(Nodes Pending Registration)]** タブからスイッチを登録し ます。

この手順は、「CLIを使用したディスカバリ前のスイッチの追加」と同じです。コマンドを実 行すると、システムはノードが存在するかどうかを判断し、存在しない場合はそのノードを追 加します。ノードが存在する場合、システムにより登録されます。 (注)

#### 手順

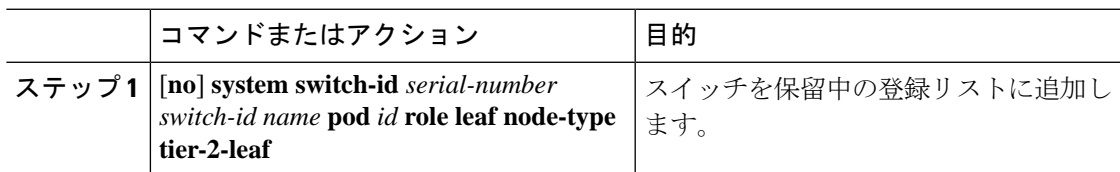

### **CLI** を使用したディスカバリ前のスイッチの追加

この手順を使用して、CLI を使用して **[**ファブリック メンバーシップ **(Fabric Membership)]** 作 業ウィンドウの **[**保留中ノードの登録 **(Nodes Pending Registration)]** タブにスイッチを追加しま す。

この手順は、「CLIを使用した未登録スイッチの登録」と同じです。コマンドを実行すると、 システムはノードが存在するかどうかを判断し、存在しない場合はそのノードを追加します。 ノードが存在しない場合、システムにより登録されます。 (注)

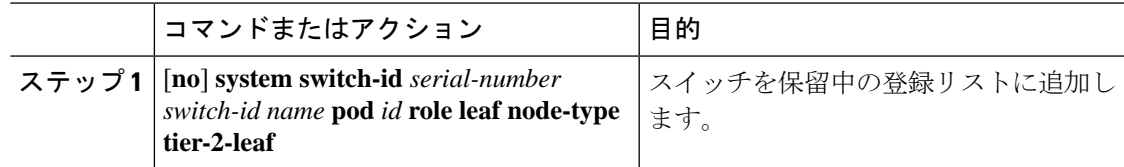

# グレースフル挿抜(**GIR**)モード

### **CLI** を使用してメンテナンス モードにスイッチを移行する

CLI を使用してメンテナンス モードにスイッチを移行するには、次の手順を使用します。

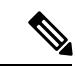

スイッチがメンテナンスモード中の場合、スイッチのCLI「show」コマンドでは、前面パネル ポートがアップ状態であり、BGPプロトコルがアップ状態かつ実行中であることを示します。 インターフェイスは実際にシャットダウンされ、BGPのその他すべての隣接関係がダウンしま すが、表示されているアクティブ状態でデバッグが可能です。 (注)

#### 手順

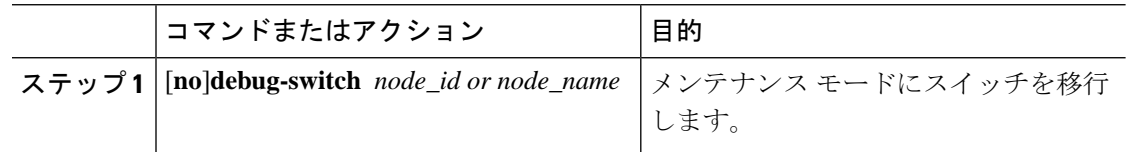

## **CLI** を使用して操作モードにスイッチを挿入する

この手順を使って、スイッチを CLI を使用している動作モードに挿入します。

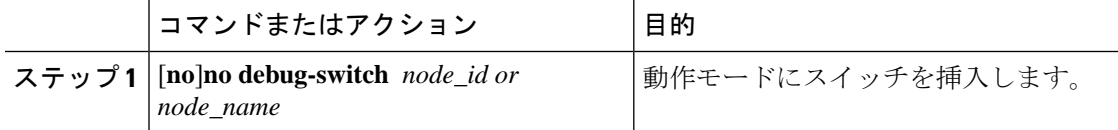

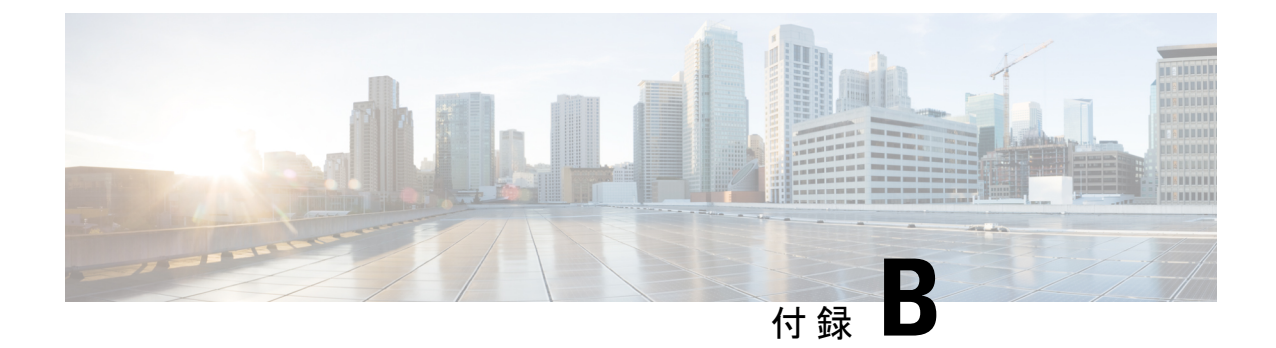

# **REST API** を使用した **Cisco APIC** の設定

- Cisco APIC [クラスタの設定](#page-86-0) (73 ページ)
- [ファブリックの初期化とスイッチの検出](#page-88-0) (75 ページ)

# <span id="page-86-0"></span>**Cisco APIC** クラスタの設定

# **REST API** を使用した **APIC** クラスタの拡大

クラスタは、実際のサイズを目標サイズに合わせます。目標サイズが実際のサイズよりも大き い場合、クラスタ サイズが拡大します。

#### 手順

ステップ **1** APIC クラスタのサイズを拡大するために目標のクラスタ サイズを設定します。

例:

```
POST
https://<IP address>/api/node/mo/uni/controller.xml
<infraClusterPol name='default' size=3/>
```
ステップ **2** クラスタに追加する APIC コントローラを物理的に接続します。

# **REST API** を使用した **APIC** クラスタの縮小

クラスタは、実際のサイズを目標サイズに合わせます。目標サイズが実際のサイズより小さい 場合、クラスタ サイズは縮小します。

手順

ステップ **1** APIC クラスタのサイズを縮小するため、目標のクラスタ サイズを設定します。

### 例: POST https://<IP address>/api/node/mo/uni/controller.xml <infraClusterPol name='default' size=1/>

ステップ **2** クラスタ縮小のための APIC1 上の APIC3 の解放

### 例:

```
POST
https://<IP address>/api/node/mo/topology/pod-1/node-1/av.xml
<infraWiNode id=3 adminSt='out-of-service'/>
```
#### ステップ **3** クラスタ縮小のための APIC1 上の APIC2 の解放

#### 例:

```
POST
https://<IP address>/api/node/mo/topology/pod-1/node-1/av.xml
<infraWiNode id=2 adminSt='out-of-service'/>
```
# **REST API** を使用してアクティブ **APIC** とスタンバイ **APIC** を切り替える

REST API を使用してアクティブな APIC とスタンバイ APIC を切り替えるには、この手順を使 用します。

#### 手順

アクティブ APIC とスタンバイ APIC を切り替えます。

```
URL for POST: https://ip
address/api/node/mo/topology/pod-initiator_pod_id/node-initiator_id/av.xml
Body: <infraWiNode id=outgoing_apic_id targetMbSn=backup-serial-number/>
where initiator id = id of an active APIC other than the APIC being replaced.
pod-initiator_pod_id = pod ID of the active APIC
backup-serial-number = serial number of standby APIC
```
#### 例:

```
https://ip address/api/node/mo/topology/pod-1/node-1/av.xml
<infraWiNode id=2 targetMbSn=FCH1750V00Q/>
```
# <span id="page-88-0"></span>ファブリックの初期化とスイッチの検出

# スイッチの検出

### **REST API** を使用した未登録スイッチの登録

この手順を使用して、RESTAPIを使用して**[**ファブリックメンバーシップ**(FabricMembership)]** 作業ウィンドウの **[**保留中ノードの登録 **(Nodes Pending Registration)]** タブからスイッチを登録 します。

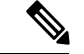

この手順は、「REST API を使用したディスカバリ前のスイッチの追加」と同じです。コード を適用すると、システムはノードが存在するかどうかを判断し、存在しない場合はそのノード を追加します。ノードが存在しない場合、システムにより登録されます。 (注)

### 手順

スイッチ説明を追加します。

### 例:

```
POST
https://<IP address>/api/policymgr/mo/uni.xml
<!-- /api/policymgr/mo/uni.xml -->
<polUni>
<ctrlrInst>
    <fabricNodeIdentPol>
        <fabricNodeIdentP nodeType="tier-2-leaf" podId="1" serial="XXXXXXXXX"
        name="tier-2-leaf-leaf1" nodeId="101"/>
    </fabricNodeIdentPol>
</ctrlrInst>
</polUni>
```
### **REST API** を使用したディスカバリ前のスイッチの追加

この手順を使用して、RESTAPIを使用して**[**ファブリックメンバーシップ**(FabricMembership)]** 作業ウィンドウの **[**保留中ノードの登録 **(Nodes Pending Registration)]** タブにスイッチを追加し ます。

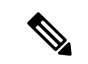

この手順は、「REST API を使用した未登録スイッチの登録」と同じです。コードを適用する と、システムはノードが存在するかどうかを判断し、存在しない場合はそのノードを追加しま す。ノードが存在しない場合、システムにより登録されます。 (注)

#### 手順

スイッチ説明を追加します。

### 例:

```
POST
https://<IP address>/api/policymgr/mo/uni.xml
<!-- /api/policymgr/mo/uni.xml -->
<polUni>
<ctrlrInst>
    <fabricNodeIdentPol>
        <fabricNodeIdentP nodeType="tier-2-leaf" podId="1" serial="XXXXXXXXX"
        name="tier-2-leaf1" nodeId="101"/>
   </fabricNodeIdentPol>
</ctrlrInst>
</polUni>
```
# グレースフル挿抜(**GIR**)モード

### **REST API** を使用して、メンテナンス モードにスイッチを削除

REST API を使用して、メンテナンス モードにスイッチを削除するのにには、次の手順を使用 します。

#### 手順

メンテナンス モードにスイッチを削除します。

#### 例:

```
POST
https://<IP address>/api/node/mo/uni/fabric/outofsvc.xml
<fabricOOServicePol
    descr=""
    dn=""
   name="default"
   nameAlias=""
    ownerKey=""
    ownerTag="">
  <fabricRsDecommissionNode
```

```
debug="yes"
     dn=""removeFromController="no"
     tDn="topology/pod-1/node-102"/>
</fabricOOServicePol>
```
# **REST API** を使用した操作モードへのスイッチの挿入

REST API を使用して操作モードにスイッチを挿入するには、次の手順を使用します。

手順

操作モードにスイッチを挿入します。

#### 例:

```
POST
https://<IP address>/api/node/mo/uni/fabric/outofsvc.xml
```

```
<fabricOOServicePol
   descr=""
   dn=""
   name="default"
   nameAlias=""
   ownerKey=""
   ownerTag="">
  <fabricRsDecommissionNode
     debug="yes"
     dn=""
     removeFromController="no"
     tDn="topology/pod-1/node-102"
     status="deleted"/>
</fabricOOServicePol>
```